**DEP Secrétariat 460-154**

\_amendes;4

 $5:12;3B56$ 

= PRINCRED (FO, BO)<br>= PRINCRET(\$B\$65) \$F\$5;A12; BUCUL\$5  $=$  SABE  $\otimes$   $\otimes$   $\$  $=$  SIC(B66,B8;B5;B86,B5;B86)  $=$ SABE $($ B $=$ S $)$ ;  $B$ 63 $C$ B5 $\%$  $=$ SI(F(86,B8)5; $B$ 5;B8) **Guide d'apprentissage EXCEL 2007**

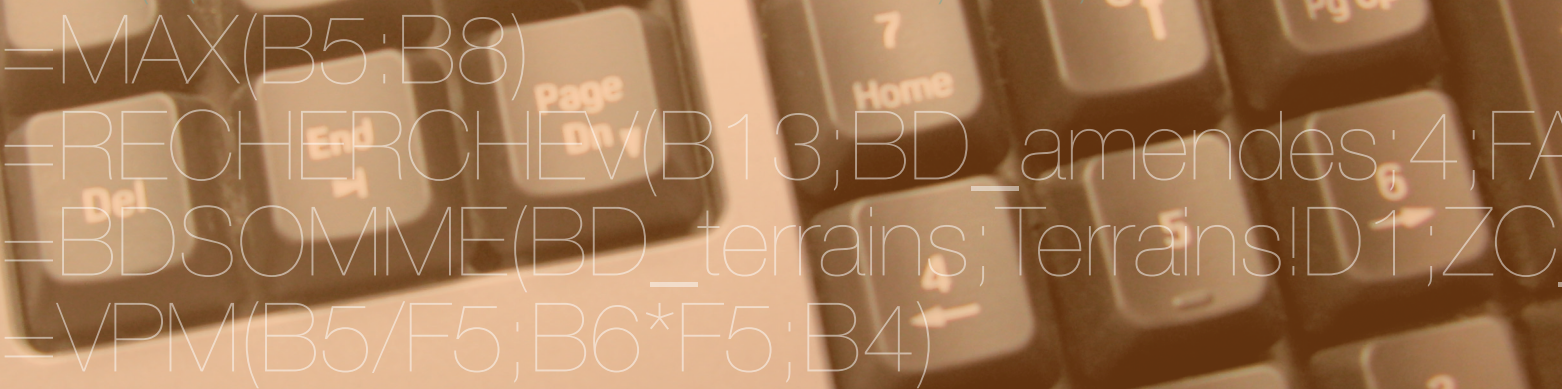

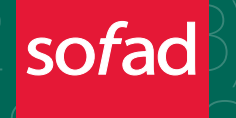

# **TABLEUR - EXCEL 2007**

## **AIDE-MÉMOIRE**

## **TUTEUR**

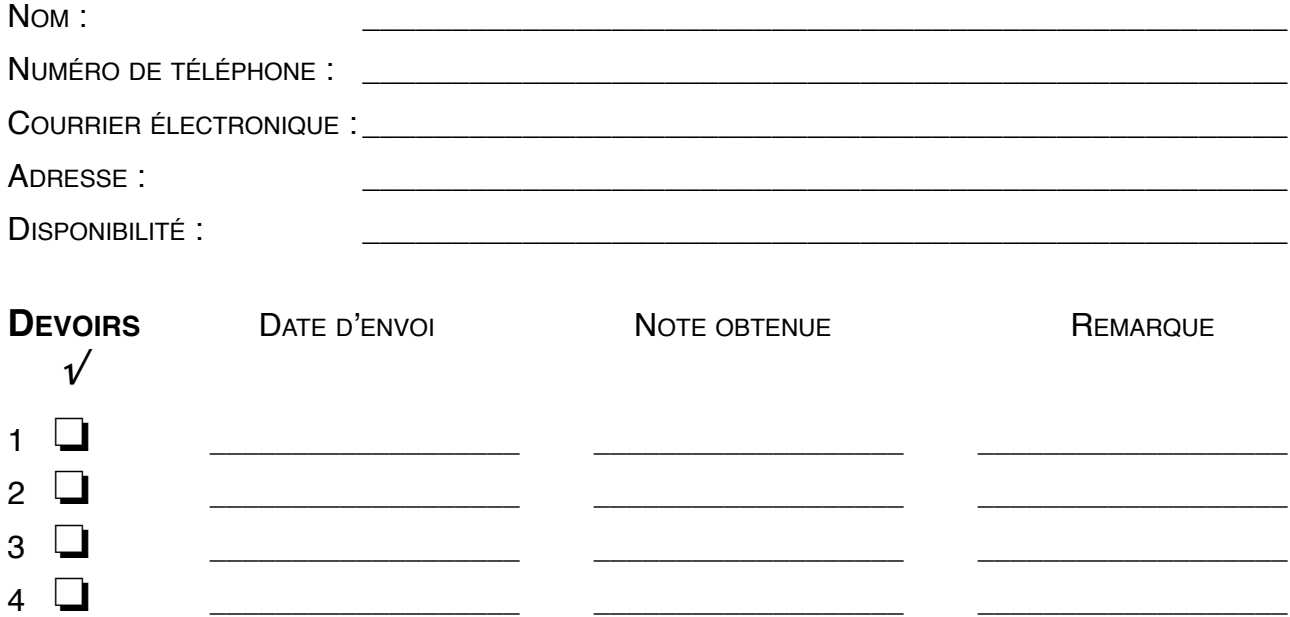

## **COMMUNICATIONS AVEC LE TUTEUR**

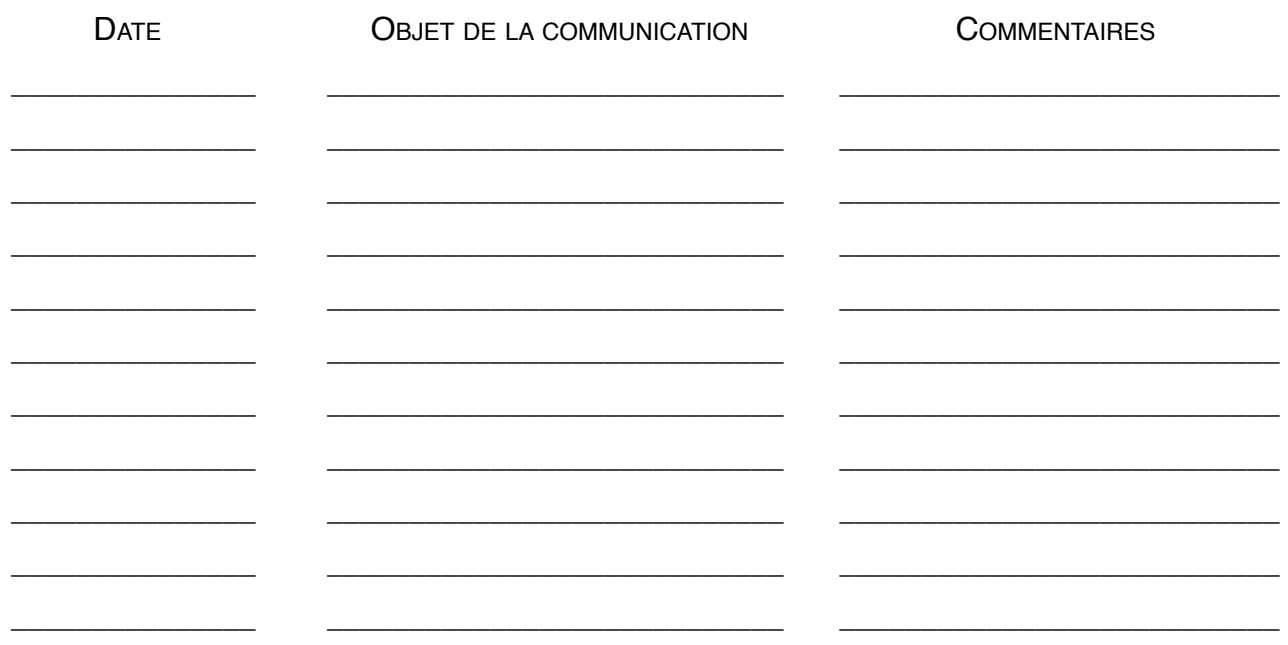

# **ADMINISTRATION, COMMERCE ET INFORMATIQUE**

**TABLEUR**

**460-154**

**Guide d'apprentissage**

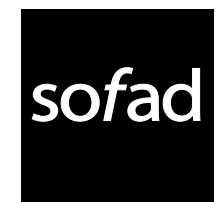

### **Édition revue et mise à jour : juillet 2010**

Première parution : mai 2003

#### **Production de l'édition 2010**

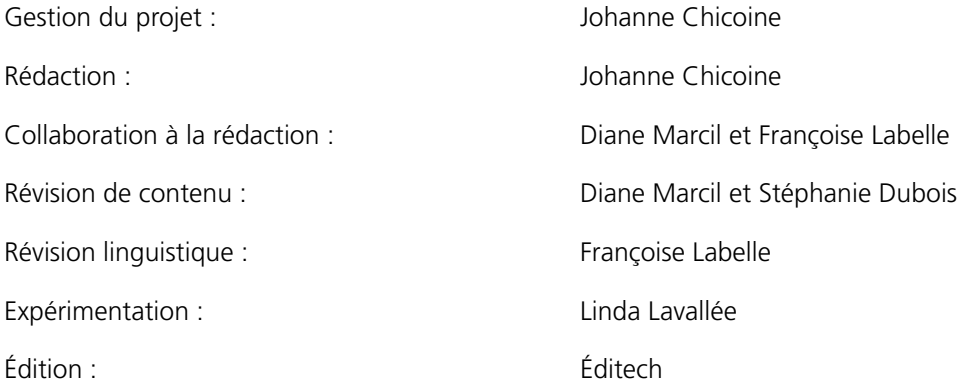

Ce guide a été produit à partir de *Tableaux et graphiques*, réalisé par la Société de formation à distance des commissions scolaires du Québec (SOFAD) et adapté pour le programme de secrétariat.

Tous les logiciels et toutes les dénominations commerciales cités dans ce document sont des marques déposées.

Février 2014

#### **Notes à l'utilisateur :**

- Dans le présent document, le masculin est utilisé sans aucune discrimination et uniquement dans le but d'alléger le texte.
- Les mises en situation, les événements, les personnages, les coordonnées et la majorité des entreprises sont purement fictifs. Toute ressemblance avec la réalité ne serait que le fruit du hasard.
- Le site des apprenants **http://cours1.sofad.qc.ca/ressources/fichiersfp.html** vous donne accès à certaines des ressources essentielles à votre cheminement dans le guide : corrigé des exercices, fichiers de travail, ressources multimédias, webographie et, le cas échéant, contenus multimédias.
- Au moment de mettre à jour ce guide, la TPS était de **5 %** et la TVQ de **7,5 %** : ce sont ces taux qui ont été utilisés dans les démonstrations et les exercices. À moins d'avis contraire, veuillez donc utiliser ces taux dans vos calculs afin que vos résultats correspondent à ceux du corrigé. Évidemment, lorsque vous serez en entreprise, vous utiliserez les taux de TPS et de TVQ en vigueur.
- Les saisies d'écran ont été faites à partir de la version 2007 de *Microsoft Office*.
- Bien qu'il soit basé sur la version 2007 de *Microsoft Office*, ce guide peut être utilisé avec la version 2010. En effet, la différence majeure entre les deux versions consiste dans le remplacement du **Bouton Office** (version 2007) par le menu **Fichier** (version 2010) : les commandes demeurent cependant les mêmes.

© Société de formation à distance des commissions scolaires du Québec

Tous droits de traduction et d'adaptation, en totalité ou en partie, réservés pour tous pays. Toute reproduction par procédé mécanique ou électronique, y compris la microreproduction, est interdite sans l'autorisation écrite d'un représentant dûment autorisé de la Société de formation à distance des commissions scolaires du Québec (SOFAD).

Dépôt légal – 2010 Bibliothèque et Archives nationales du Québec Bibliothèque et Archives Canada

ISBN : 978-2-89493-390-9

### Cet aperçu contient :

- le préambule
- le chapitre 2

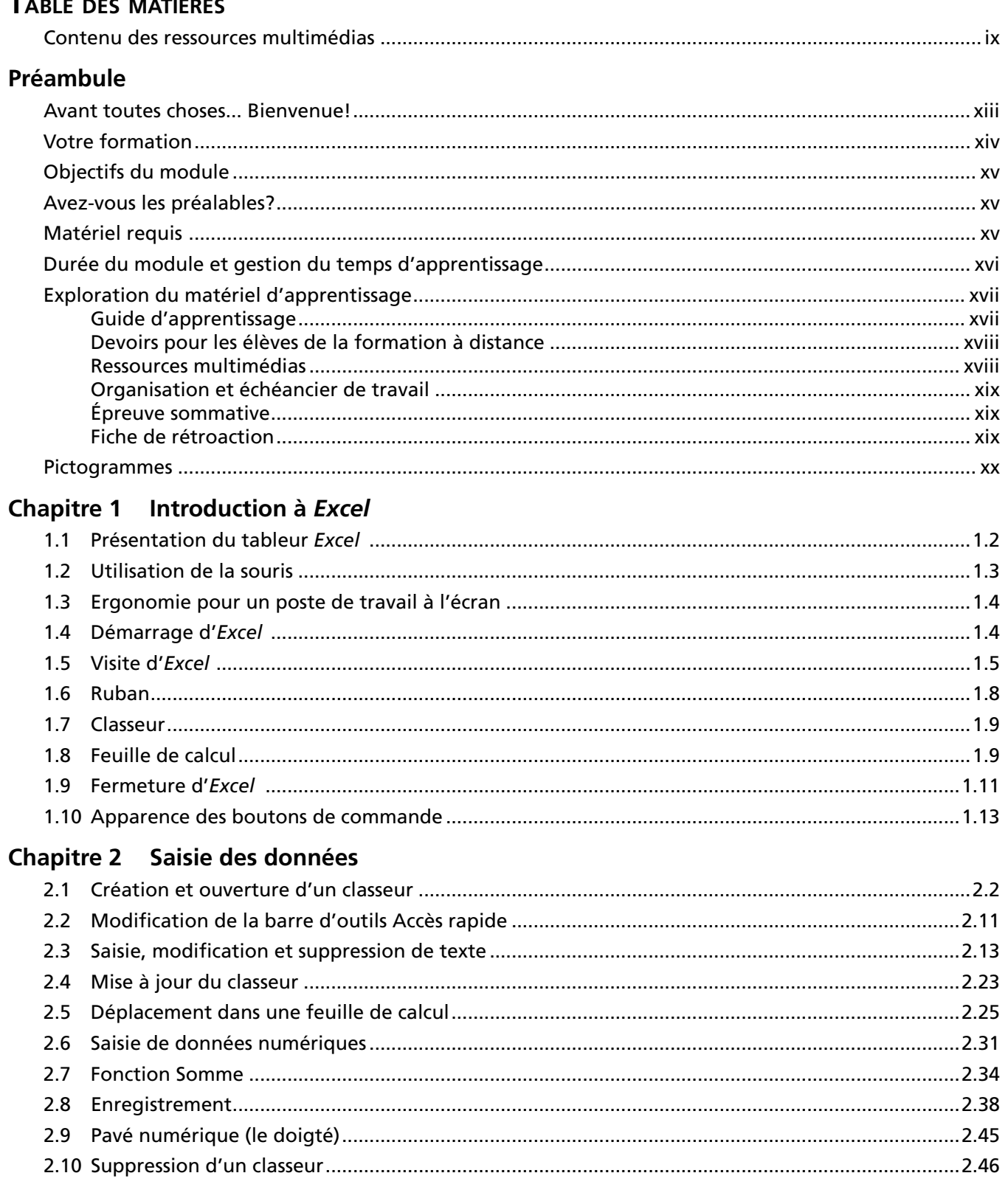

 $\mathbf{r}$ 

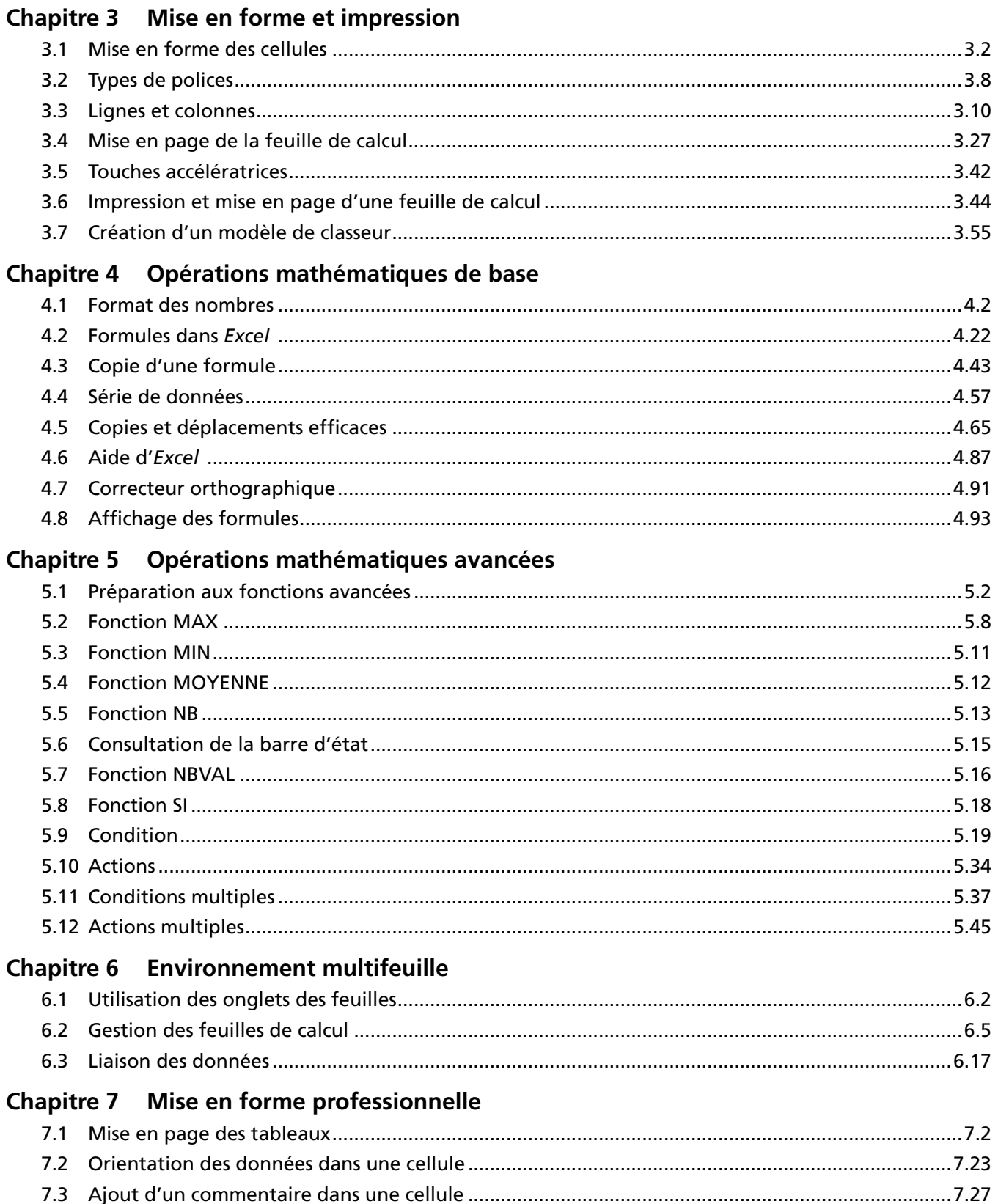

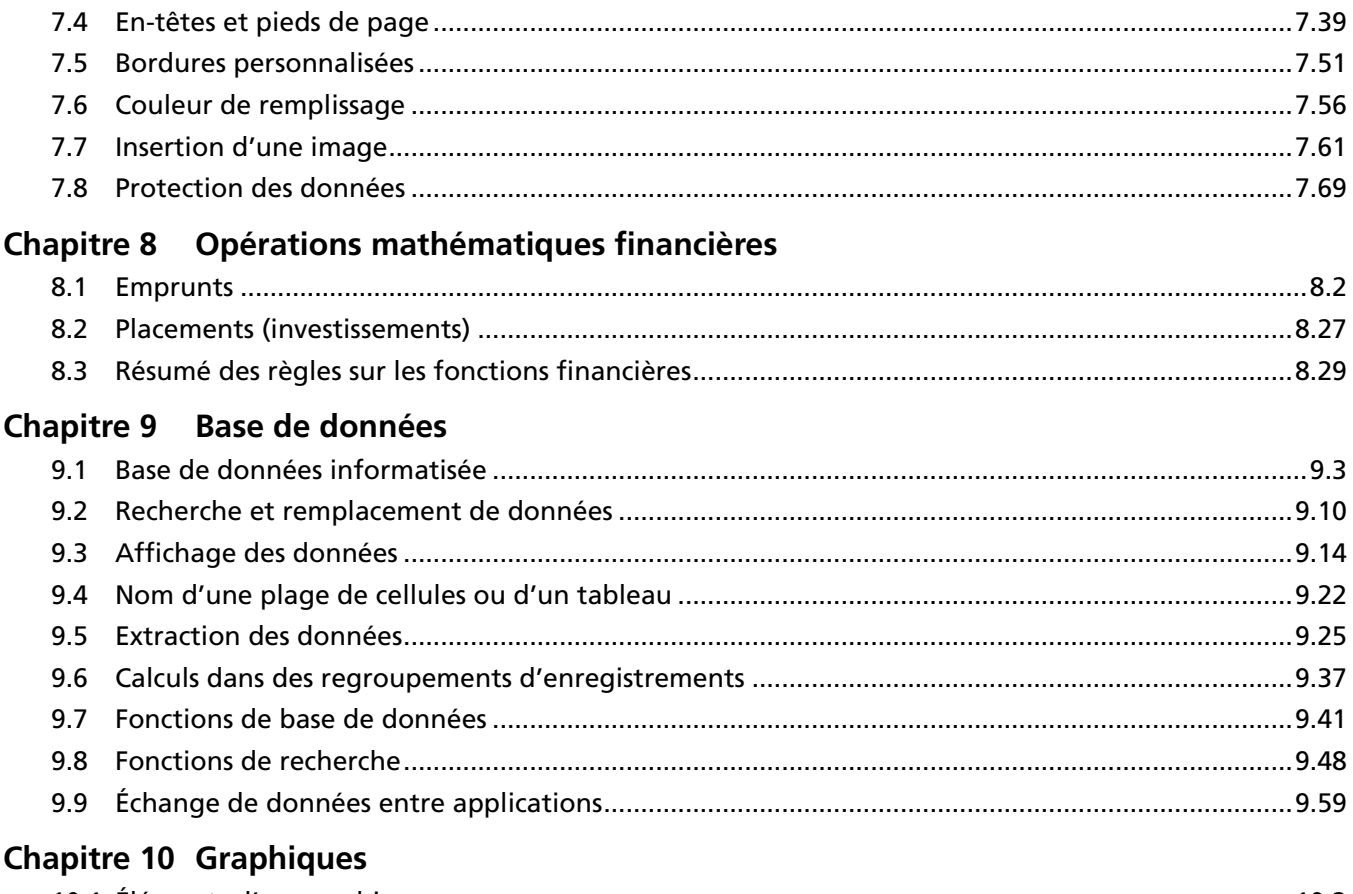

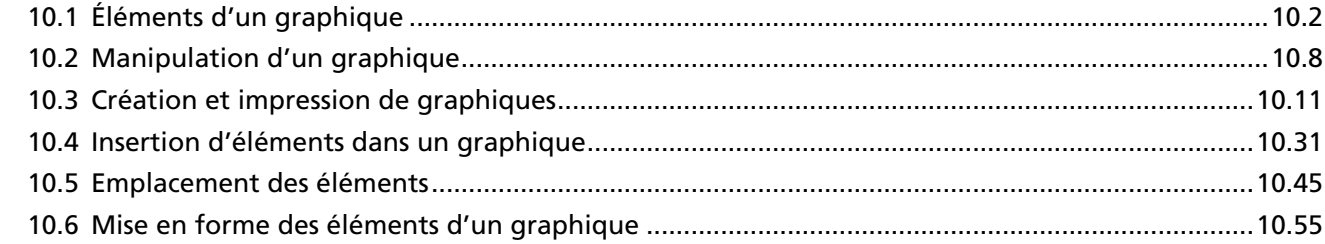

## Chapitre 11 Synthèse

## Chapitre 12 Préévaluation

## Annexes et médiagraphie

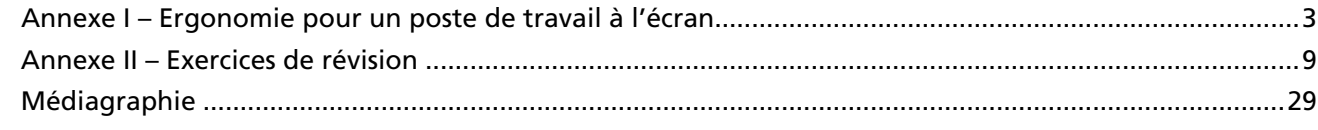

## Fiche de rétroaction

## Échéancier de travail

Feuille\_impression

## <span id="page-10-0"></span>**Con tenu des ressour ces multimédias**

#### **FICHIERS DE TRAVAIL**

#### **Dossier Exercices**

**Chapitre 2** Canada Clients Coordonnées Employés Equation\_CTB ER\_Marcil Fête Fiche signalétique Grande\_feuille JG Liste d'invités Magasin de Chicoutimi Notes Pays Petite\_caisse Points Québec Somm\_CC\_Beaulac **Terrains** Trim1 Ventes 20X0 Ventes 20X1 Ventes trimestre1

**Chapitre 3**

Alignement Bordures Centrer\_colonnes Compte Convert Convert\_alignement Convert\_centre Convert\_couleur Decompte Decompte\_retour Employés Employés\_menu Employés\_retrait Equat État Etat\_result Facture Facture\_apercu Facture\_mini Facture\_societe Facture ajustement colonnes Facture fusion cellules Facture hauteur lignes Facture largeur colonnes Facture modèle

Formats Hauteur\_auto Insertion Marcil Modifications Rapport Registre Sans\_bordures Savoir Sélections Société Stocks Suppression Vente **Chapitre 4** Affaires Air Voyage Amort Anglais Animatrix Banque Budget\_copie Budget\_format Budget\_formes Budget\_formules Budget\_SMF Budget\_somme Caisse Caisse\_EGB Cellules Clients Commande\_stocks Commissions Constant Conversions\_format Dates Duval EGB Épargne\_erreur ER Etat\_compte\_format Etat\_gouv Facture Feuille de temps Formats Formules GLG Glisser Inserer Intérêts

JG\_taxes Lignes Mesures Monteduc  $NC$ Operation **Options** Paramètres\_cellules Presence1 Presence2 Recopie Ref\_absolue Références **Registre** Somme\_addition Surplus Systèmes Tableau\_deplac Taux Texte Variation Ventes Ventes à commission Ventes à commission2

**Chapitre 5**

Base Bulletin Caisse CC Chiffrier Code Couleurs Durée Emprunts Facture Fonction\_ET Fonction\_OU Fournisseurs Grande GSR Heures Lettres Librairie Maria Module\_A Montéduc Notes Papier Physique Prime Réclame

**K** TABLEUR

Remise Résultat Salaires Service Si\_agent Si\_différent Si\_inférieur Si\_supérieur Si\_texte Si\_vide Si\_voyage Sommaire Sondage Stocks Taux Terrain Test **Tissus** Toitures Aristide Toitures Aristide 20X2 Validation Vendeurs Ventes à commission Voyage

#### **Chapitre 6**

Air Voyage\_Sommaire Air Voyage Janvier Campagne Club Conversions Copie feuille Destinations Ecolo Emprunt ER-budget ER-comparatif ER-réel Estrie Factures Financement-Granby Financement-Magog Financement-Sherbrooke Financement-Total Insertion feuilles Librairie Masquer Mode-budget Mode-comparatif Mode-réel Montréal Pays Rapports Remise Salaires Suppression Survie Tableaux Taux

Vent-budget Vent-comparatif Vent-réel Villes

#### **Chapitre 7**

Accès\_modifications Automne Bordures Chiffrier Comptabilité Déplacement\_commentaires Déverr\_cellules Dialogue\_en-tête\_pied Dimension\_commentaires Écolo En-tête\_pied Entreprises ER\_Marcil État\_compte Feuilles (*JPG* ) Financements Formats\_commentaires Globe (*WMF*) Groupes-101 Images Impression\_commentaires Insertion\_sauts Intérêts Lecture\_comptabilité MEF\_En-tête\_pied Modification\_commentaires **Motifs** Options\_commentaires Ordre\_pages Orientation\_données Pivoter Protection\_feuille Remplissage Résultats Rétablir\_sauts Roue (*WMF*) Saute-mouton Sauts\_manuels Sauts\_page Stocks Styles Suppression\_commentaires Survie Tissus **Trace** Ventes\_commentaires Ventes de l'année Volets Voyages

#### **Chapitre 8**

Début\_période Emprunts\_placements

#### INTPER

Montant\_emprunté Montant\_périodique Nombre\_versements NPM PRINCPER Tableau\_amortissement Tableau\_emprunt TAUX Taux\_annuel VA VC\_avec\_inv\_pér VC\_sans\_inv\_pér VPM

#### **Chapitre 9**

Articles\_extraction BDMAX+BDMIN BDMOYENNE BDNB BDSOMME Clients Commissions Conversions Coordonnées Critères\_multiples Deux\_critères Distributions LGB (*Access* ) Élèves Employés Employés (*Access* ) Extraction Filtre Filtre\_perso Fonctions\_BD Fournisseurs Librairie Liste Liste\_terrains Mode\_transport Modèle\_factures Montéduc Nom\_supprime Nom\_terrains Note\_employés (*Word*) Note\_terrains (*Word*) Paies\_soutien Rapport\_final\_paies Rech\_rempl Recherche\_conditionnelle Rédiger\_critères Regroupement SI\_valeur\_numérique Stocks Survie Transport\_extraction Tri Ventes Villes\_terrains

## $\left(\mathrel{\mathop:}= \underset{\text{MATIÈRES}}{\text{TABLE DES}}\right)$

#### CONTENU DES RESSOURCES MULTIMÉDIAS

 $\mathbb{R}^+$  $\blacktriangleright$  $\blacktriangleright$ 

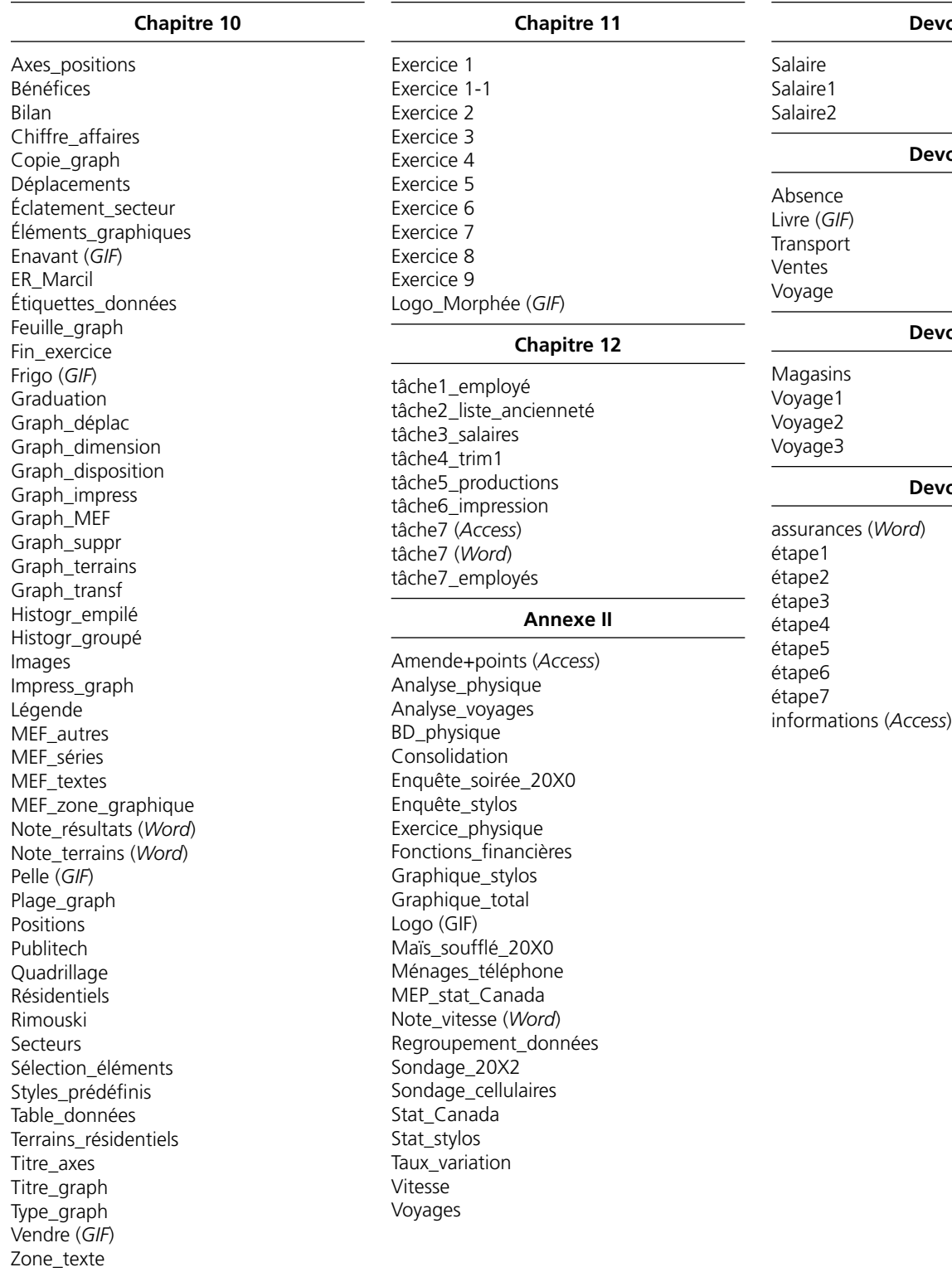

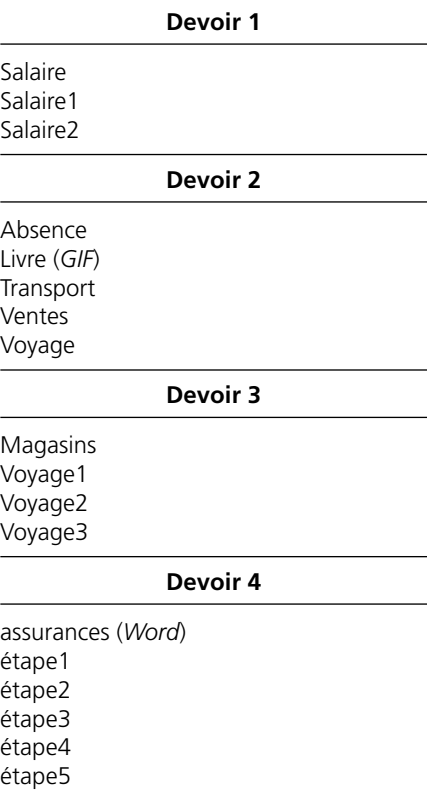

© SOFAD **xi**

### **Diaporamas et séquences vidéo**

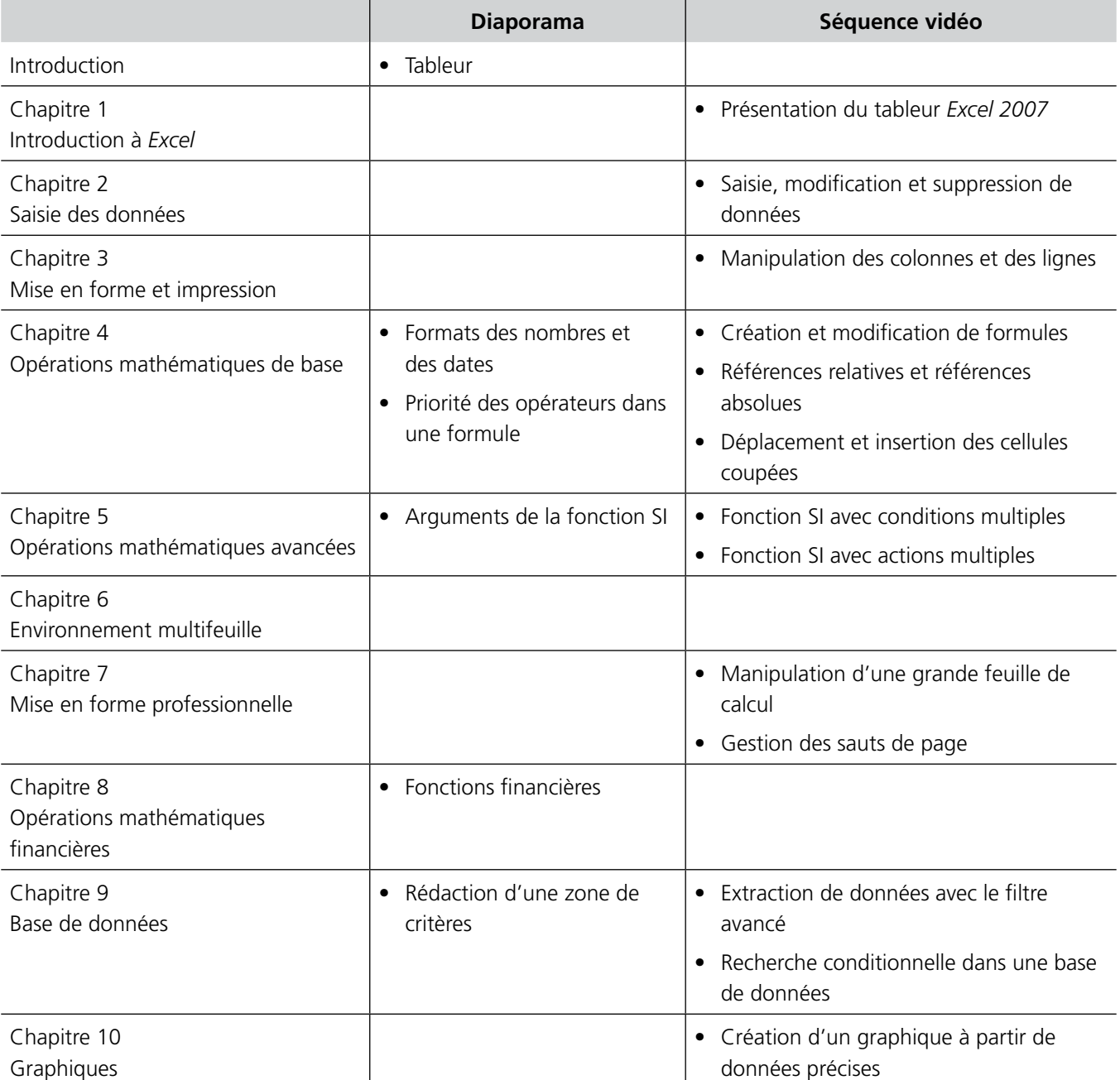

Afin de commencer convenablement votre apprentissage du module, il est très important que vous lisiez cette première partie du guide. Vous devrez y accomplir quelques petites tâches qui vous aideront à organiser et à gérer votre travail efficacement!

## <span id="page-14-0"></span>**Avant toutes choses... Bienvenue!**

Bienvenue au module *Tableur*. Nous avons voulu que le matériel d'apprentissage autonome que vous utiliserez soit aussi varié que pédagogique. Ainsi, ce guide contient des manipulations ainsi que des exercices théoriques et pratiques qui vous donneront l'occasion d'expérimenter plusieurs fonctions.

Afin de satisfaire les élèves qui ont à leur disposition différents outils de travail, ce guide est accompagné de ressources multimédias, celles-ci contiennent des diaporamas et des séquences vidéo qui vous montreront les principales tâches que vous pouvez accomplir à l'aide de votre tableur. Nous croyons que ces différents outils d'apprentissage vous serviront à atteindre agréablement les objectifs du module.

Tout au long de votre apprentissage, vous gravirez des échelons pour en arriver à maîtriser plusieurs fonctions d'*Excel*. Nous avons conçu le matériel d'apprentissage en ayant à l'esprit le même objectif que vous : la réussite de votre cours!

Nous aimerions remercier tous les membres de l'équipe de production qui ont enrichi ce guide en partageant leurs connaissances et leur expérience.

La chargée du projet,

Johanne Chicoine

## **Votre formation**

<span id="page-15-0"></span> $\blacktriangleleft$ 

Ce cours fait partie du programme menant à l'obtention du diplôme d'études professionnelles en secrétariat et comporte 60 heures d'apprentissage. Le programme se subdivise en 26 modules totalisant 1 350 heures de formation. Consultez le tableau suivant pour mieux connaître le nom des modules et le nombre d'heures prévu pour chacun.

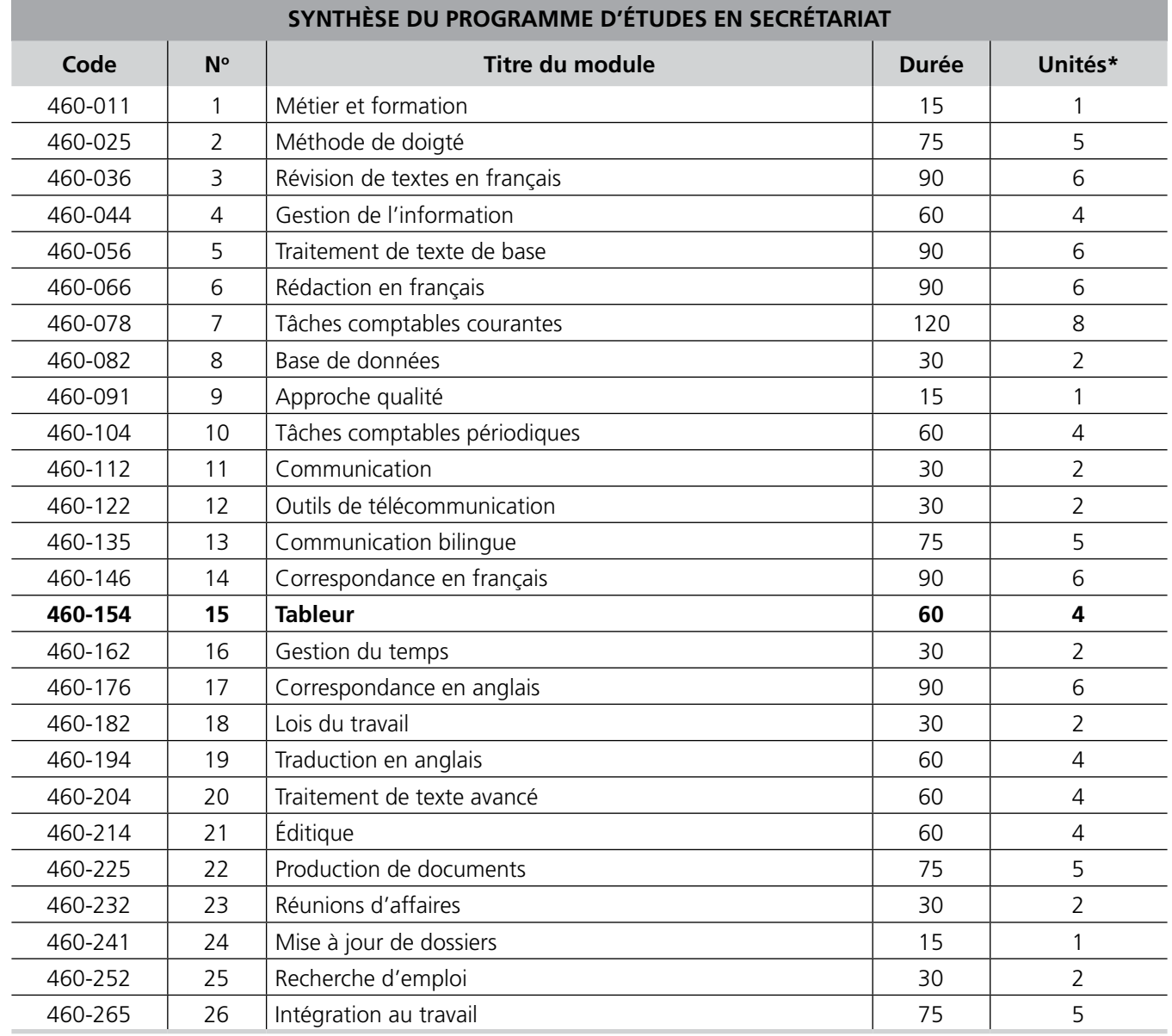

\* Une unité équivaut à 15 heures.

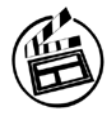

Accédez aux ressources multimédias, disponibles sur : http://cours1.sofad.qc.ca/ressources/fichiersfp.html. Afin d'en connaître davantage sur ce module, visualisez le diaporama intitulé **Tableur**.

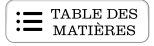

## <span id="page-16-0"></span>**Objectifs du module**

Vous devrez principalement créer des feuilles de calcul et des graphiques, traiter des données, les modifier et effectuer des calculs. Pour connaître les tâches que vous accomplirez lors de votre apprentissage, lisez les objectifs du module dans le tableau suivant. Consultez-les aussi souvent qu'il sera nécessaire pour vous situer dans votre démarche d'apprentissage.

- Planifier l'organisation des données et la construction des feuilles de calcul
- Saisir des données
- Traiter des données
- Présenter des données sous forme de tableaux et de graphiques
- Enregistrer et imprimer des tableaux et des graphiques
- Importer et exporter des fichiers

Maintenant que vous connaissez les objectifs à atteindre dans ce module, assurez-vous d'avoir les préalables nécessaires à son apprentissage.

## **Avez-vous les préalables?**

Pour réussir ce module, vous devez connaître la gestion des dossiers et des fichiers dans un environnement *Windows*. Si vous n'avez aucune notion concernant le logiciel d'exploitation de votre ordinateur, vous pouvez vous procurer un accès au cours en ligne conçu par la SOFAD **http://edusofad.com**, intitulé *Introduction aux logiciels d'exploitation*, qui est un complément aux différents cours de logiciel.

Vous devez également être capable d'utiliser une méthode de doigté pour entrer les données dans le tableur.

Possédez-vous les préalables? Assurez-vous maintenant d'avoir le matériel requis pour effectuer convenablement les tâches reliées à ce module.

## **Matériel requis**

- Le tableur *Microsoft Excel 2007*
- Un micro-ordinateur de puissance suffisante pour utiliser le logiciel
- Une reliure à anneaux et une douzaine d'onglets séparateurs
- Une clé USB, ou tout autre support externe, si vous n'enregistrez pas votre travail sur le disque rigide
- Une imprimante

## <span id="page-17-0"></span>**Durée du module et gestion du temps d'apprentissage**

Ce cours est d'une durée de 60 heures, incluant l'évaluation sommative nécessaire à l'obtention des quatre unités relatives à ce module. Le temps requis pour l'exécution des devoirs, pour se familiariser avec la micro-informatique et avec *Windows* n'est pas comptabilisé dans cette durée. Le nombre d'heures consacrées à chacun des chapitres peut varier d'une personne à l'autre, selon ses acquis et sa facilité d'apprentissage. Le tableau suivant vous propose une répartition du temps qui vous aidera à évaluer le rythme de votre progression.

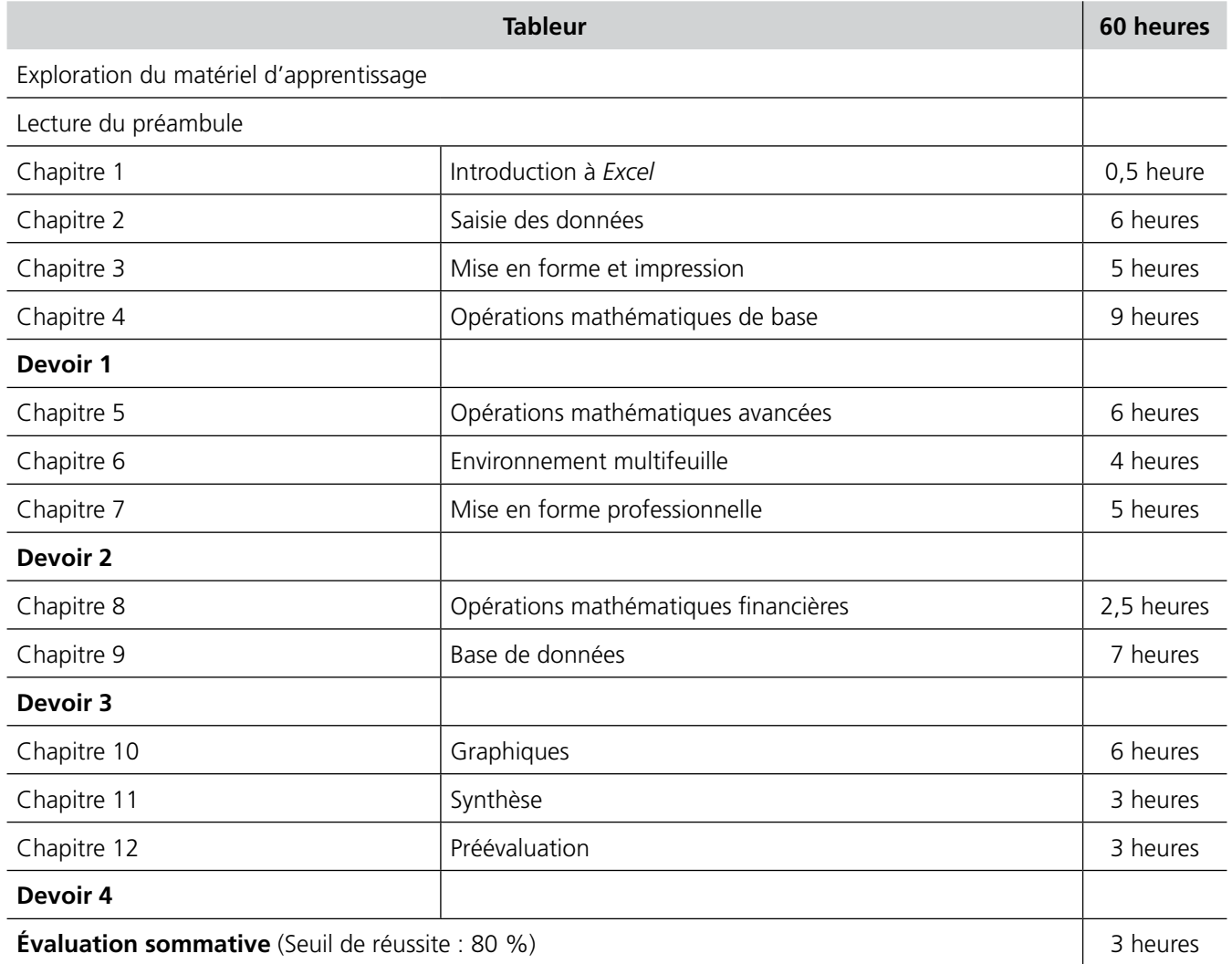

Pour que votre apprentissage vous amène à approfondir au maximum vos nouvelles habiletés, nous vous recommandons de suivre le cheminement proposé dans l'échéancier de travail qui se trouve à la fin du guide. Pour l'apprentissage du guide *Tableur*, cet échéancier s'échelonne sur une période de dix semaines et de soixante heures. Il vous permet de conserver un rythme d'apprentissage régulier afin d'assimiler progressivement la matière présentée. Une assiduité de six heures par semaine, réparties en deux séances de travail, vous permettra d'acquérir les nouvelles notions et de les appliquer au micro-ordinateur beaucoup plus aisément. Il se peut que vous ayez à consacrer plus ou moins de temps à votre formation selon vos connaissances de base et votre facilité d'apprentissage.

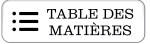

<span id="page-18-0"></span>Maintenant que vous en savez davantage sur ce module, prenez quelques minutes pour mieux connaître le matériel d'apprentissage qui l'accompagne.

## **Exploration du matériel d'apprentissage**

Le matériel comprend :

- un guide d'apprentissage;
- un corrigé, les fichiers de travail, la webographie et les ressources multimédias disponibles sur : http://cours1.sofad.qc.ca/ressources/fichiersfp.html;
- quatre devoirs (pour les élèves de la formation à distance).

Lisez la section suivante afin de vous familiariser davantage avec le contenu de votre guide d'apprentissage.

### **Guide d'apprentissage**

Ce guide d'apprentissage comprend douze chapitres qui vous permettront d'acquérir les habiletés nécessaires pour atteindre les objectifs du module. Ces chapitres comportent des outils d'apprentissage diversifiés afin de rendre votre étude et votre pratique aussi agréables que profitables.

- L'assimilation des notions théoriques vous permettra d'exécuter adéquatement les tâches au micro-ordinateur.
- Les exercices théoriques vous aideront à acquérir plusieurs notions essentielles afin d'effectuer différentes tâches avec votre tableur.
- L'activité synthèse vous permettra de consolider les apprentissages du guide.
- L'annexe *Exercices de révision* contient des exercices pratiques que vous pouvez réaliser si vous désirez revoir les notions traitées dans un chapitre.
- Les exercices pratiques incluent des mises en situation propres à un milieu de travail. Vous vous assurez ainsi de développer une plus grande habileté, que vous pourrez mettre en pratique avec confiance quand vous exercerez votre emploi.

Ce guide se termine par une préévaluation que nous vous recommandons de faire le plus sérieusement possible afin de vous préparer à l'évaluation sommative.

### **Corrigé**

Après chaque exercice, vous devrez vérifier votre travail à l'aide du corrigé. Cette méthode vous permettra de déceler aussitôt vos lacunes ou de relever les notions mal comprises. Si certains exercices vous ont posé des problèmes, prenez le temps de les refaire. Si des points vous semblent obscurs après avoir fourni des efforts honnêtes, n'hésitez pas à demander conseil à votre enseignant ou à votre tuteur, qui se fera un plaisir de vous aider.

### <span id="page-19-0"></span>**Devoirs pour les élèves de la formation <sup>à</sup> distance**

Il y a quatre devoirs pour ce cours. Vous devez tous les faire et obtenir une moyenne minimale de 60 % afin de recevoir l'autorisation de vous présenter à l'épreuve sommative. Seule la note obtenue pour cette épreuve compte pour obtenir les quatre unités associées à ce cours.

### **Ressources multimédias**

Voici un bref aperçu du contenu des ressources multimédias.

- Les diaporamas et les séquences vidéo vous permettront de visualiser des tâches que vous effectuerez.
- Les fichiers de travail sont regroupés par chapitre.
- La webographie vous fera connaître des sites Web ayant un intérêt particulier pour ce module.

#### **Copie des fichiers de travail**

Suivez la procédure ci-après pour copier les fichiers de travail sur votre disque rigide.

- Sur votre disque rigide, créez le dossier **Exercices\_Tableur**.
- Atteignez le site des ressources pour les apprenants de la SOFAD : **http://cours1.sofad.qc.ca/ressources/fichiersfp.html**
- Repérez le titre du module. Cliquez ensuite sur le lien correspondant à l'année de l'édition de ce guide, s'il y a lieu.
- Affichez le contenu du dossier Fichiers (avec l'Explorateur Windows).
- Cliquez sur le bouton droit de la souris pour obtenir le menu contextuel du fichier ZIP que vous venez de télécharger, puis cliquez sur la commande **Extraire tout** afin de décompresser ce fichier. Les fichiers copiés peuvent être en lecture seule. Pour enlever cet attribut, sélectionnez tous les fichiers du dossier, puis affichez le menu contextuel. Cliquez sur la commande Propriétés, puis décochez la case Lecture seule.

Maintenant que vous avez installé sur votre disque rigide les fichiers nécessaires au module, passez à la section suivante.

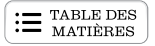

### <span id="page-20-0"></span>**Organisation et échéancier de travail**

Préparez votre reliure à anneaux afin de retrouver facilement vos documents imprimés. Sachez gérer vos documents autant que votre temps de travail.

- Récupérez votre reliure à anneaux et les onglets.
- Préparez douze onglets pour ranger les impressions des exercices de chaque chapitre.

Consultez votre échéancier de travail à la fin du guide, puis lisez la partie qui suit.

#### **Établir un échéancier de travail**

- À l'aide de votre échéancier, déterminez les dates où vous terminerez l'apprentissage de chacun des chapitres, puis inscrivez-les dans la colonne appropriée.
- Prenez l'habitude de respecter vos échéances. Si vous n'avez pas terminé un chapitre à temps, vous devrez y consacrer plus d'heures sans toutefois perturber votre échéancier de travail.

## **Épreuve sommative**

Avant de vous présenter à l'épreuve sommative, n'hésitez surtout pas à consulter de nouveau la grille d'autoévaluation jointe à la préévaluation, dans le dernier chapitre du guide. Profitez-en pour vérifier si vous êtes en mesure d'effectuer les tâches qui seront évaluées.

### **Fiche de rétroaction**

Nous aimerions connaître votre degré de satisfaction à l'égard de ce module, afin de pouvoir l'améliorer. C'est pourquoi vous êtes invité à remplir la **fiche de rétroaction** qui se trouve à la fin de ce guide.

Si vous étudiez à distance, vous pourrez remettre cette fiche à votre tuteur en la joignant à votre dernier devoir; si vous étudiez dans un centre de formation professionnelle, vous pourrez la remettre à votre enseignant, ou la retourner par la poste ou par télécopieur.

<span id="page-21-0"></span>Dans ce guide, vous rencontrerez des pictogrammes dont voici la signification.

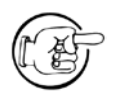

Un arrêt obligatoire pour lire attentivement l'information qui l'accompagne

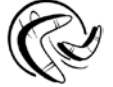

Le rappel d'une notion traitée précédemment

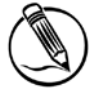

Un exercice théorique

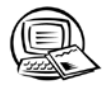

Un exercice à faire à l'ordinateur

Tableur

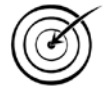

Une invitation à réaliser des exercices qui couvrent les notions apprises dans un chapitre et qui sont disponibles dans l'annexe II (exercices facultatifs)

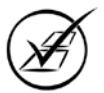

Une invitation à consulter le corrigé

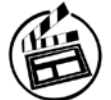

Un diaporama à visionner

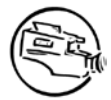

Une séquence vidéo à visionner

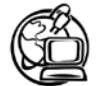

Des adresses Internet contenant des renseignements pouvant être enrichissants pour votre apprentissage

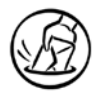

Un devoir à faire pour les élèves de la formation à distance

Maintenant que vous vous êtes familiarisé avec le contenu du module et son matériel d'apprentissage, vous avez en main tout ce qu'il faut pour commencer votre lecture du chapitre 1.

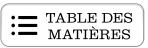

# <span id="page-22-0"></span>**CHAPITRE 2** SAISIE DES DONNÉES

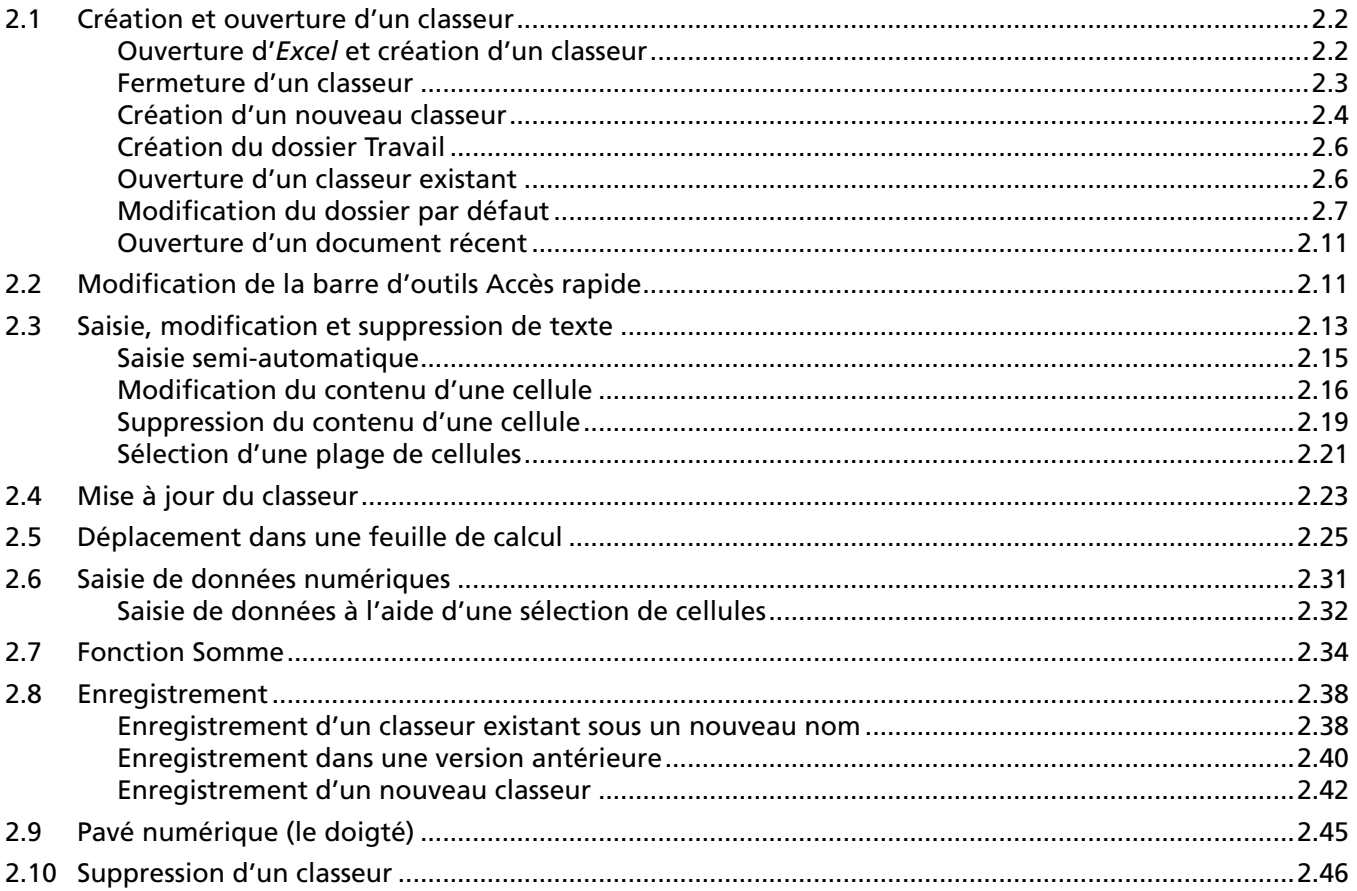

<span id="page-23-0"></span>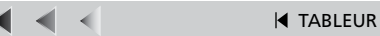

Voilà, ça y est! Réjouissez-vous : vous allez maintenant saisir des données dans *Excel*!

Mais avant de vous lancer, il faut quelques préparatifs : vous passerez donc un moment à explorer davantage les notions de classeur et de dossier. Après, promis : action garantie!

Afin de vous familiariser avec les tâches étudiées dans ce chapitre, visionnez la séquence vidéo **Saisie, modification et suppression de données**.

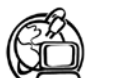

#### **www.oqlf.gouv.qc.ca/**

Le site de l'**Office québécois de la langue française** vous offre plusieurs ressources sur le langage des affaires, entre autres : *Le grand dictionnaire terminologique*, des **lexiques** et **vocabulaires**, des dossiers sur les **technologies de l'information**. N'hésitez pas à consulter ce site, puisque même un tableau et un graphique doivent être présentés selon les règles de l'art.

## **2.1 Création et ouverture d'un classeur**

Au démarrage d'*Excel*, un classeur vierge est affiché : vous l'avez appris dans le premier chapitre.

Habituellement, un classeur par défaut se compose de trois feuilles de calcul (selon la configuration de base du logiciel). Vous verrez plus tard dans ce guide qu'il est possible d'introduire de nouvelles feuilles de calcul dans un classeur.

Le mot **classeur** lui-même est un terme propre à *Excel.* On pourrait aussi utiliser le terme **fichier**, qui serait synonyme. *Excel* utilise le mot *classeur* dans son écran de travail (la barre de titre), mais aussi le mot *fichier* lorsqu'il s'agit de manipuler les classeurs.

## **Ouverture d'***Excel* **et création d'un classeur**

Au démarrage, *Excel* crée automatiquement un classeur portant le nom **Classeur1**.

1. Démarrez *Excel*.

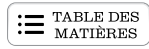

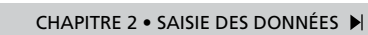

b. ь

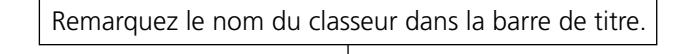

 $\left| \mathrel{\mathop:}= \mathrel{\mathop{\mathrm{TABLE\,DES}}\limits_{\mathrm{MATIÈRES}} \right|$ 

<span id="page-24-0"></span>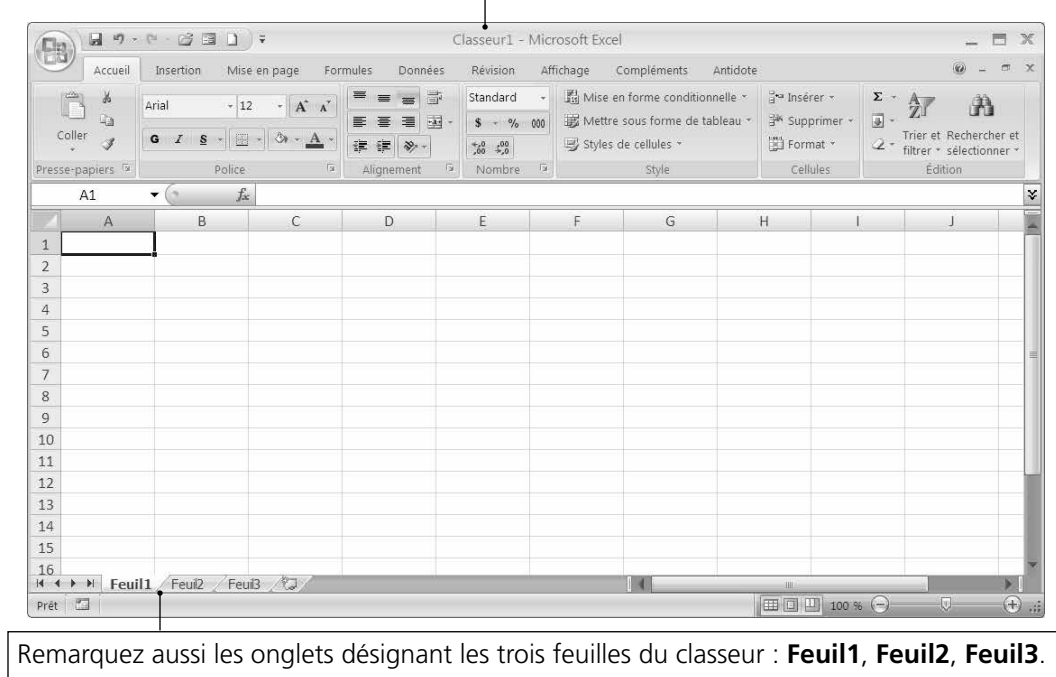

## **Fermeture d'un classeur**

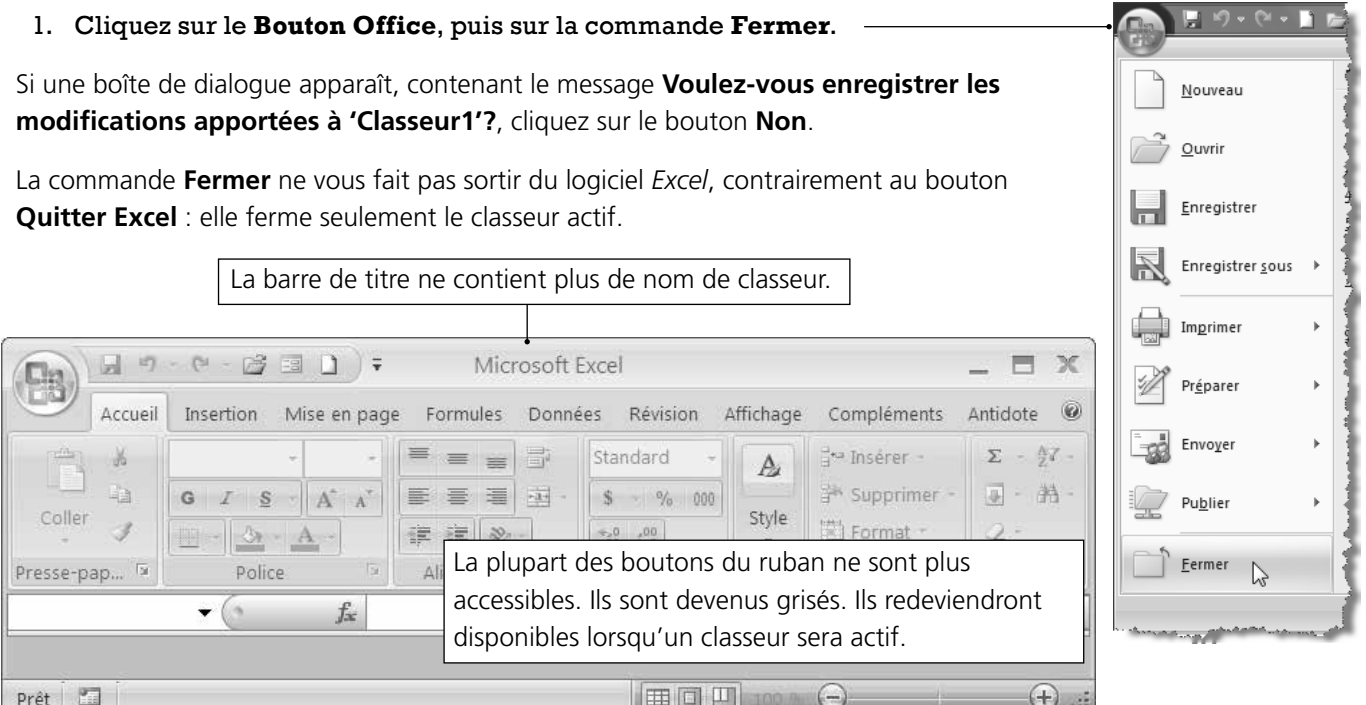

### <span id="page-25-0"></span>**Création d'un nouveau classeur**

Il existe trois méthodes pour créer un nouveau classeur.

### **À l'ouverture d'***Excel*

Vous avez vu qu'en ouvrant *Excel*, un classeur est automatiquement créé.

### **Bouton Nouveau de la barre d'outils Accès rapide**

La méthode la plus simple pour créer un nouveau classeur, par la suite, consiste à utiliser le bouton **Nouveau D** de la barre d'outils **Accès rapide**.

19%

 $\Gamma$ 

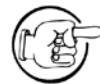

Votre barre d'outils **Accès rapide** peut être située **au-dessus** ou **en dessous** du ruban.

Si ce bouton n'est pas présent dans votre barre d'outils **Accès rapide**, voici comment l'ajouter rapidement et facilement :

- 1. Dans la barre d'outils **Accès rapide**, cliquez sur le bouton **Personnaliser la barre d'outils Accès rapide**, comme le montre la figure ci-contre.
- 2. Dans ce menu, les options qui sont précédées d'un crochet correspondent aux boutons qui sont actuellement affichés sur votre barre d'outils **Accès rapide**. Si l'option **Nouveau** n'est pas cochée, cliquez dessus pour lui ajouter un crochet (l'activer). Si l'option est déjà cochée (ou si vous ne **désirez** pas modifier les choix), cliquez n'importe où à l'extérieur de ce menu pour le faire disparaître sans activer d'option.

Voilà! Le bouton **Nouveau** fait maintenant partie de votre barre d'outils **Accès rapide**.

3. Cliquez sur le bouton **Nouveau** de la barre d'outils **Accès rapide**.

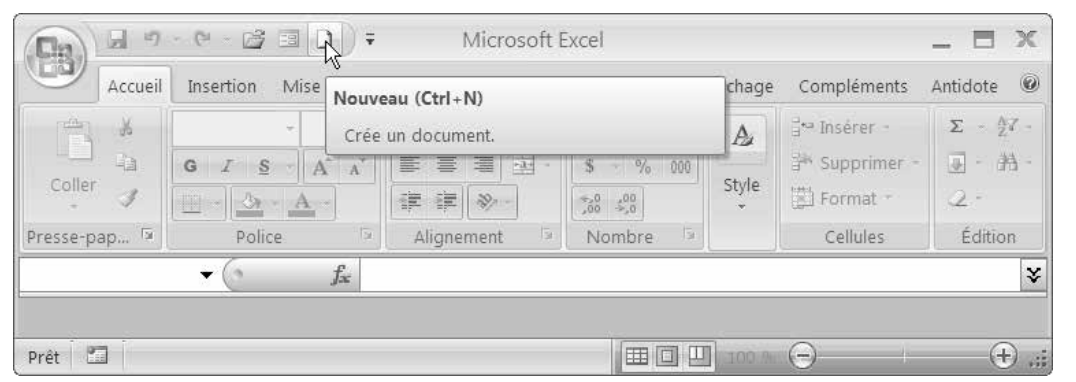

Remarquez le nom du nouveau classeur dans la barre de titre : **Classeur2**.

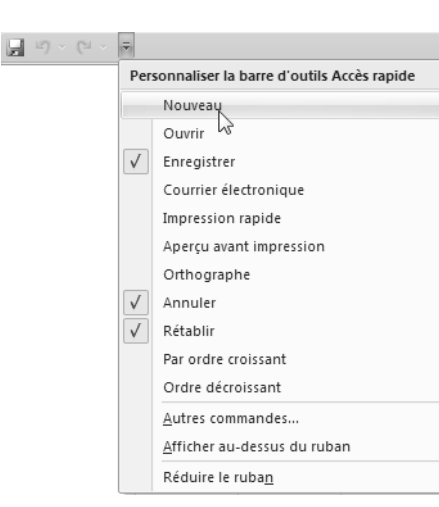

Personnaliser la barre d'outils Accès rapide

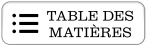

*Excel* attribue un numéro qui va dans un ordre croissant chaque fois que vous créez un nouveau classeur : **Classeur1**, **Classeur2**, **Classeur3**, etc.

#### **Commande Nouveau du Bouton Office**

L'autre méthode pour créer un nouveau classeur consiste à utiliser la commande **Nouveau**, disponible sous le **Bouton Office**. Cette méthode vous permet également de sélectionner le modèle de votre classeur.

Avant d'ouvrir un nouveau classeur, fermez le classeur existant :

1. Cliquez sur le **Bouton Office**, puis sur la commande **Fermer** pour fermer le **Classeur2** présentement affiché à l'écran.

Pour créer un classeur avec le **Bouton Office**, procédez maintenant comme suit :

- 2. Cliquez sur le **Bouton Office**.
- 3. Cliquez sur la commande **Nouveau**.

La boîte de dialogue **Nouveau classeur** s'affiche aussitôt à l'écran. La section **Vierge et récent** de cette boîte de dialogue contient le modèle **Normal**, représenté par l'icône **Nouveau classeur Excel.** Cette icône est sélectionnée par défaut.

Il suffit de cliquer sur le bouton **Créer** lorsque l'icône **Nouveau classeur Excel** est sélectionnée pour créer un nouveau classeur basé sur le modèle **Normal**.

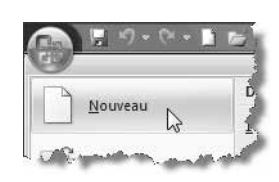

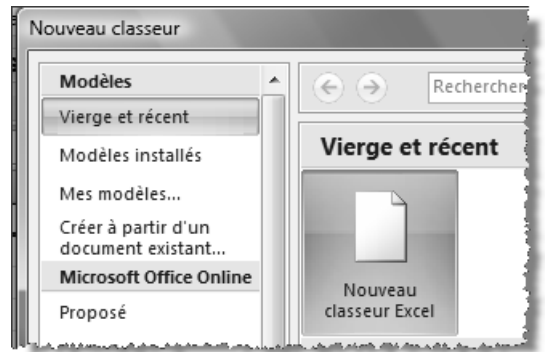

Le modèle **Normal** : qu'est-ce que c'est que ça? Est-ce à dire que les autres modèles proposés sont anormaux? Pas du tout! Quand on parle du modèle **Normal** d'*Excel*, on fait référence au modèle par défaut qui s'applique chaque fois que vous ouvrez un nouveau classeur vide dans *Excel.* Ce modèle contient les paramètres d'affichage du classeur, une police et une taille par défaut, la définition de la largeur des lignes et des colonnes, etc. La boîte de dialogue **Nouveau classeur** vous permet de choisir d'autres modèles que ce modèle par défaut et, ainsi, de produire des feuilles de calcul différentes et répondant à vos besoins de présentation (par exemple, un bon de commande, un budget, un rapport de ventes, etc.).

#### 4. Cliquez sur le bouton **Créer**.

Un nouveau classeur s'ouvre à l'écran. Remarquez son nom dans la barre de titre : **Classeur3**. *Excel* continue de numéroter les nouveaux classeurs.

Cette méthode pour créer un nouveau classeur fait appel aux modèles déjà établis dans *Excel.* Il faut avouer que le bouton **Nouveau** de la barre d'outils **Accès rapide** est beaucoup plus rapide et efficace. Nous reviendrons sur cette notion de modèle un peu plus tard dans le guide.

**K** TABLEUR

<span id="page-27-0"></span>Lorsque vous avez lu l'**Introduction** du guide, il y a environ un siècle de cela, vous avez copié les fichiers des exercices sur votre disque rigide ou sur une clé USB : vous vous souvenez? Si vous avez bien suivi les consignes – et nul doute que c'est le cas! –, vous avez copié ces fichiers dans un nouveau dossier, nommé **Exercices\_Tableur**.

Dans ce dossier **Exercices\_Tableur**, créez maintenant un nouveau dossier que vous nommerez **Travail**. Lorsque vous effectuerez un exercice dans le cadre de ce cours, vous enregistrerez votre travail dans ce dossier. Ainsi, si vous avez créé le dossier **Exercices\_Tableur** sur le disque rigide de votre ordinateur, le chemin d'accès du dossier **Travail** sera **C:\Exercices\_Tableur\Travail**.

Lorsque vous aurez effectué quelques exercices, il sera prudent d'effectuer régulièrement une copie de sécurité de votre dossier **Exercices\_Tableur** vers un autre support; ainsi, avec un double de vos exercices bien au chaud quelque part, vous aurez le cœur léger même si votre ordinateur rend l'âme… – bon, enfin, presque...

Savez-vous comment copier un dossier à l'aide de l'*Explorateur Windows*? Un petit rappel serait le bienvenu? Voici donc les étapes à franchir pour le faire.

- 1. Démarrer l'*Explorateur Windows*.
- 2. Parcourir les dossiers jusqu'à ce que le dossier **Exercices\_Tableur** soit affiché à l'écran.
- 3. Sélectionner le dossier **Exercices\_Tableur**, puis activer la commande **Copier**.
- 4. Sélectionner le lecteur de la clé USB.
- 5. Activer la commande **Coller**.
- 6. Fermer l'*Explorateur Windows*.

## **Ouverture d'un classeur existant**

Vous pouvez donc créer vos classeurs en partant de zéro (à l'aide de l'une des trois méthodes précédentes), ce qui est toujours un départ intéressant. Mais vous pouvez aussi travailler avec des classeurs qui ont déjà été conçus et qui dorment paisiblement sur l'un de vos supports d'enregistrement.

Dans la prochaine activité, vous ouvrirez un classeur existant et vous modifierez le dossier d'ouverture des classeurs.

1. Au besoin, démarrez **Excel**.

#### 2. Cliquez sur le bouton **Ouvrir d**e la barre d'outils **Accès rapide**.

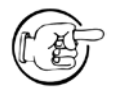

Si le bouton **Ouvrir** n'est pas disponible dans votre barre d'outils **Accès rapide**, ajoutez-le de la même manière que vous avez ajouté le bouton **Nouveau** un peu plus tôt.

- <span id="page-28-0"></span>3. Dans la zone **Regarder dans**, sélectionnez le support sur lequel vous avez copié le dossier **Exercices\_Tableur** (par ex. : **disque C**). Ensuite, le cas échéant, parcourez le chemin parmi vos dossiers afin d'atteindre le dossier **Exercices\_Tableur**.
- 4. Double-cliquez sur le dossier **Exercices\_Tableur** pour que son nom s'inscrive dans la zone **Regarder dans**.
- 5. Pour afficher le contenu du dossier **Chap2**, double-cliquez sur celui-ci.

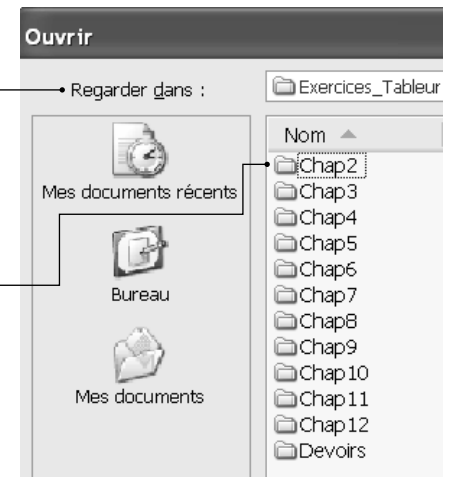

La zone **Regarder dans** affiche maintenant **Chap2**.

**E** TABLE DES

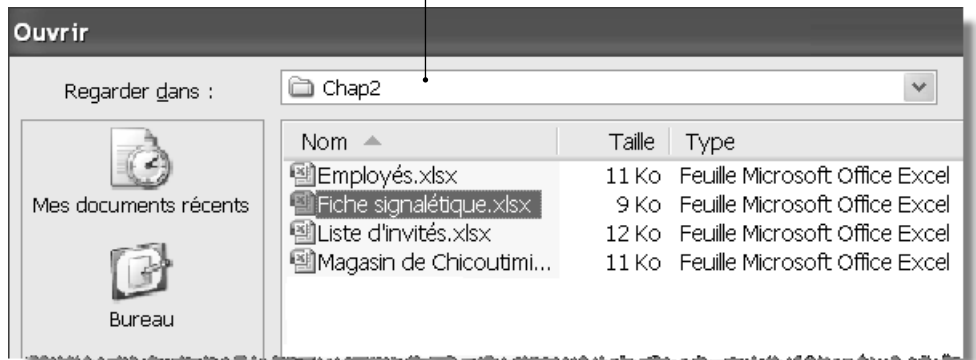

6. Double-cliquez sur le classeur **Fiche signalétique**.

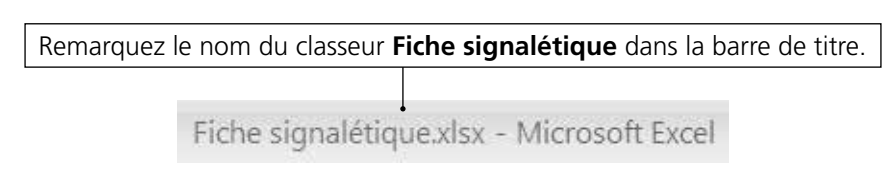

#### **Modification du dossier par défaut**

Vous avez trouvé la manipulation précédente un peu longue et cela n'a rien à voir avec votre patience légendaire? Vous avez raison. Si vous travaillez toujours dans le même dossier, il est plus astucieux de le définir pour qu'il soit le dossier qui apparaît par défaut dans la zone **Regarder dans**. Ainsi, lorsque vous voudrez ouvrir un classeur, c'est ce dossier par défaut qui sera immédiatement sélectionné : il ne vous restera plus qu'à choisir tranquillement votre classeur.

Effectuez la manipulation suivante pour modifier le dossier qui sera automatiquement sélectionné (dossier par défaut) lorsque vous activerez les commandes **Ouvrir** et **Enregistrer sous**.

#### **K** TABLEUR

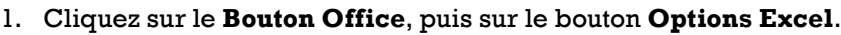

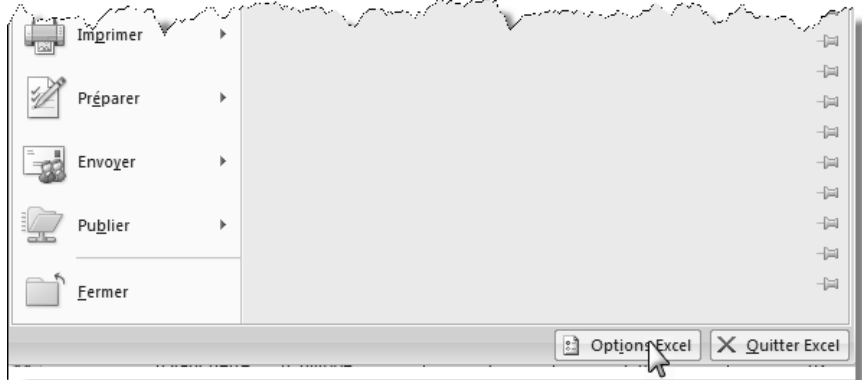

La boîte de dialogue **Options Excel** est maintenant affichée à l'écran.

2. Dans le volet gauche, cliquez sur l'option **Enregistrement**.

La zone **Dossier par défaut** contient actuellement le chemin d'accès du dossier qui est automatiquement sélectionné lorsque les commandes **Ouvrir** et **Enregistrer sous** sont activées. Pour modifier le dossier par défaut, vous devez d'abord effacer le contenu de cette zone.

3. Cliquez dans la zone **Dossier par défaut**, puis appuyez sur la touche **Suppr** ou sur la touche **Retour arrière** (**Backspace**) pour en effacer tout le contenu.

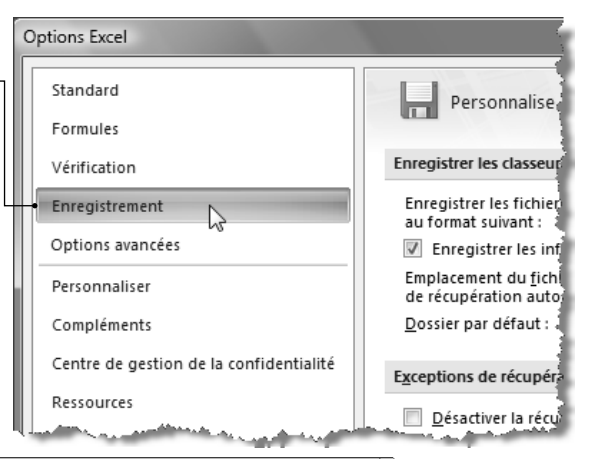

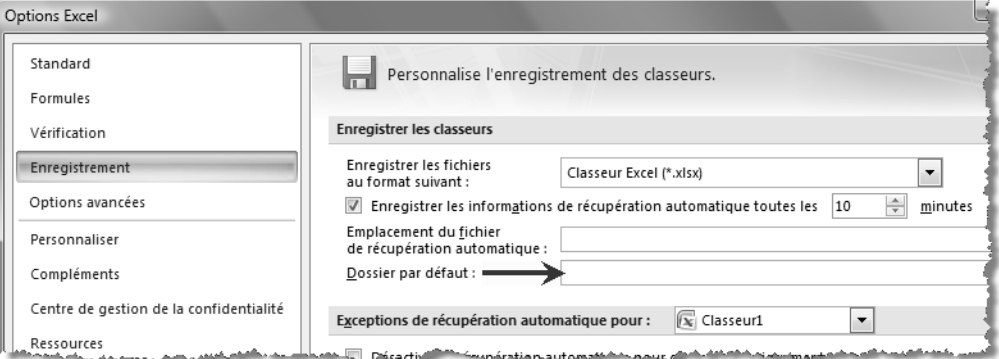

Vous devez maintenant inscrire le chemin d'accès de votre dossier **Exercices\_Tableur**. Un chemin d'accès comporte au moins une barre oblique inversée **\**, par exemple : **C:\Exercices\_Tableur**. Pour taper la barre oblique :

• maintenez enfoncée la touche **AltCar** située à **droite** de la barre d'espacement et appuyez sur la touche **#** en haut et à gauche de votre clavier;

 $O<sub>U</sub>$ 

• appuyez simultanément sur la touche **ALT** située à **gauche** de la barre d'espacement et sur les touches **9** et **2** du pavé numérique de votre clavier.

Dans la figure suivante, on montre comment écrire le chemin d'accès du dossier **Exercices\_Tableur** si celui-ci a été créé sur le disque rigide.

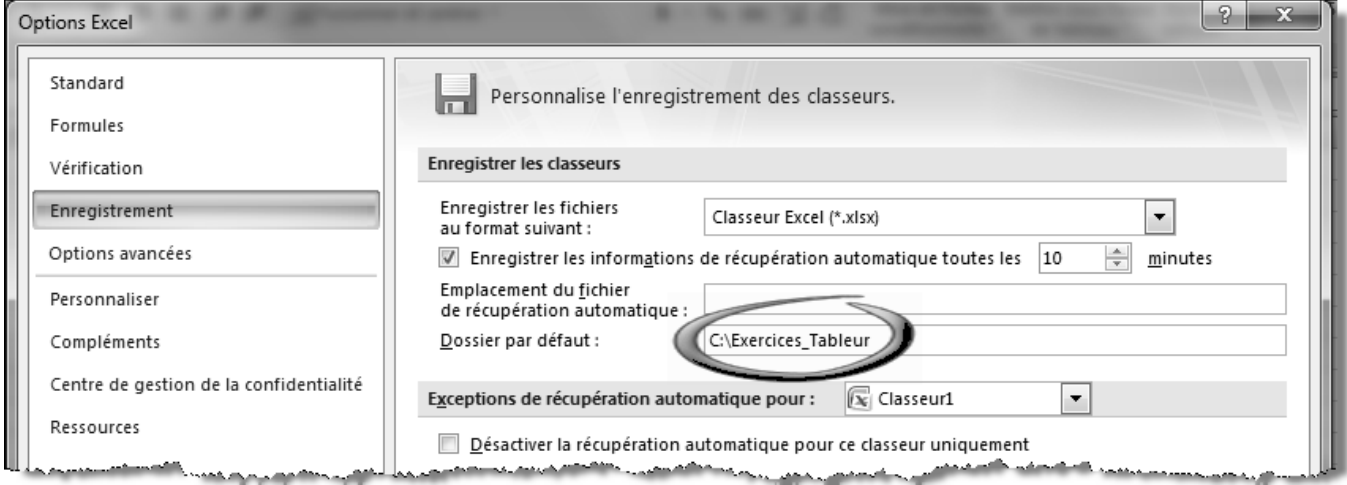

Si vous travaillez avec une clé USB, il est préférable **de ne pas modifier** le chemin d'accès du dossier par défaut; en effet, la lettre attribuée à la clé USB peut varier d'une fois à l'autre, selon que d'autres périphériques ont été connectés ou non au port USB avant la clé. Dans un tel cas, fermez la boîte de dialogue **Options Excel** en cliquant sur le bouton **Annuler** pour ne pas conserver vos modifications.

- 4. Dans la zone **Dossier par défaut**, inscrivez le chemin d'accès de votre dossier **Exercices\_Tableur**. Votre chemin d'accès sera probablement différent de celui qui est montré en exemple dans la figure précédente. Si vous ne connaissez pas le chemin d'accès de votre dossier **Exercices\_Tableur**, cliquez simplement sur **Annuler** pour ne pas conserver vos modifications. Revenez effectuer cette manipulation lorsque vous connaîtrez ce chemin. En attendant, lorsque vous utiliserez les commandes **Ouvrir** et **Enregistrer sous**, vous devrez parcourir les dossiers pour atteindre le dossier **Exercices\_Tableur**, si nécessaire.
- 5. Cliquez sur **OK**.

Dorénavant, si vous avez réussi la manipulation, chaque fois que vous activerez la commande **Ouvrir**, le dossier **Exercices\_Tableur** sera automatiquement sélectionné dans la zone **Regarder dans**.

6. Fermez maintenant le classeur **Fiche signalétique**.

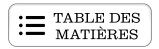

## **Exercice 2.1 Ouvrir, fermer et créer un classeur**

**Mise en situation :** Dans cet exercice, vous ferez quelques observations judicieuses à propos de différents classeurs, que vous ouvrirez et fermerez allègrement…

- 1. Ouvrez le classeur **Employés** qui a été classé dans le dossier **Exercices\_Tableur\Chap2**, puis répondez aux questions suivantes.
	- a) Qu'y a-t-il d'affiché dans la cellule D12?
	- b) Qu'y a-t-il d'affiché dans la cellule F3?
- 2. Fermez le classeur **Employés**.
- 3. Ouvrez le classeur **Bulletin** qui a été classé dans le dossier **Exercices\_Tableur\Chap5**, puis répondez aux questions suivantes.
	- a) Qu'y a-t-il d'affiché dans la cellule H4?
	- b) Qu'y a-t-il d'affiché dans la cellule A15?
- 4. Fermez le classeur **Bulletin**.
- 5. Ouvrez le classeur **Facture** qui a été classé dans le dossier **Exercices\_Tableur\Chap3**, puis répondez aux questions suivantes.
	- a) Qu'y a-t-il d'affiché dans la cellule A18?
	- b) Qu'y a-t-il d'affiché dans la cellule C18?
- 6. Fermez le classeur **Facture**.
- 7. Décrivez une procédure qui permet de créer un nouveau classeur vide.

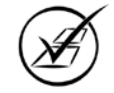

### <span id="page-32-0"></span>**Ouverture d'un document récent**

*Excel* mémorise le chemin d'accès des classeurs que vous avez ouverts récemment et présente le nom de ces classeurs dans une liste. Pour ouvrir rapidement un classeur faisant partie de cette liste, il suffit de cliquer sur son nom.

#### 1. Cliquez sur le **Bouton Office**.

La zone présentée à droite de ce menu déroulant s'intitule **Documents récents**. Dans cette zone apparaît le nom des derniers classeurs que vous avez ouverts.

Si vous venez tout juste de terminer l'exercice précédent, le nom des classeurs **Employés**, **Bulletin** et **Facture** figure dans cette liste. Est-ce que le nom **Fiche signalétique** y est présent? Ça fait un *p'tit* bout de temps que vous l'avez ouvert, mais son nom peut encore y être.

#### 2. Cliquez sur **Employés**. Si ce nom n'est pas là, cliquez sur n'importe quel autre nom.

Le classeur que vous avez sélectionné s'est immédiatement ouvert. Wow! C'est rapide d'ouvrir un classeur récemment utilisé!

#### 3. Fermez ce classeur.

## **2.2 Modification de la barre d'outils Accès rapide**

Vous savez maintenant que la barre d'outils **Accès rapide** contient les commandes que vous utilisez fréquemment : au lieu de les chercher, quelque part dans les menus ou sous les onglets, vous les avez toujours sous les yeux, facilement accessibles d'un simple clic. C'est donc une bien bonne idée de personnaliser cette barre d'outils pour répondre à vos besoins particuliers.

Quelles commandes d'*Excel* avez-vous apprises jusqu'à maintenant?

Faites le bilan, et vous verrez qu'il y en a déjà quelques-unes qui font partie de votre palmarès. Vous avez utilisé, notamment, les commandes **Ouvrir**, **Fermer** et **Quitter**. Ce sont toutes des commandes courantes qui devraient faire partie de votre barre d'outils **Accès rapide**.

Pour ajouter ou enlever un bouton de commande à cette barre d'outils, cliquez sur le bouton

**Personnaliser la barre d'outils Accès rapide**,

Personnaliser la barre d'outils Accès rapide

situé à la fin de cette barre.

Les commandes du menu déroulant accompagnées d'un crochet sont actuellement affichées dans la barre d'outils **Accès rapide**. Pour désactiver l'affichage d'une commande, il suffit de cliquer dessus : le crochet disparaît, en même temps que le bouton correspondant sur la barre d'outils.

Dans la prochaine manipulation, vous apprendrez comment ajouter un bouton de commande à la barre d'outils **Accès rapide** même si cette commande n'est pas disponible dans le menu déroulant du bouton **Personnaliser la barre d'outils Accès rapide**.

1. Cliquez sur le bouton **Personnaliser la barre d'outils Accès rapide**.

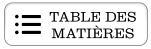

Vous souhaitez ajouter la commande **Fermer** à la barre d'outils **Accès rapide** mais, oh! surprise!, cette commande n'est pas disponible dans ce menu. Heureusement que voilà l'option **Autres commandes…** Cette option vous permet d'accéder à toutes les commandes d'Excel qui peuvent être ajoutées à la barre d'outils **Accès rapide**.

2. Cliquez sur l'option **Autres commandes…**

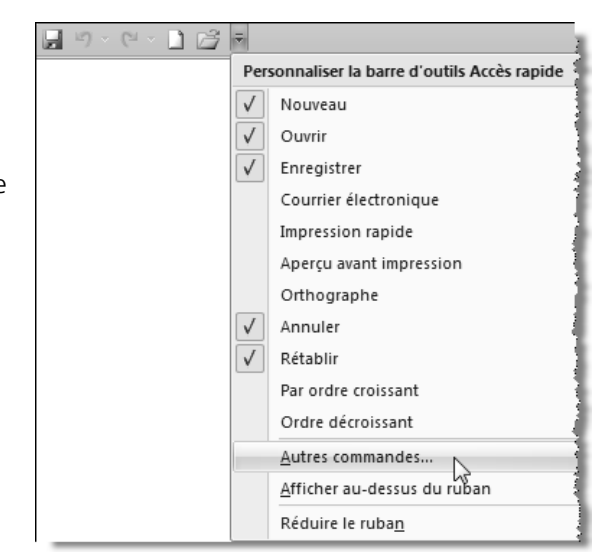

La boîte de dialogue **Options Excel** s'affiche à l'écran.

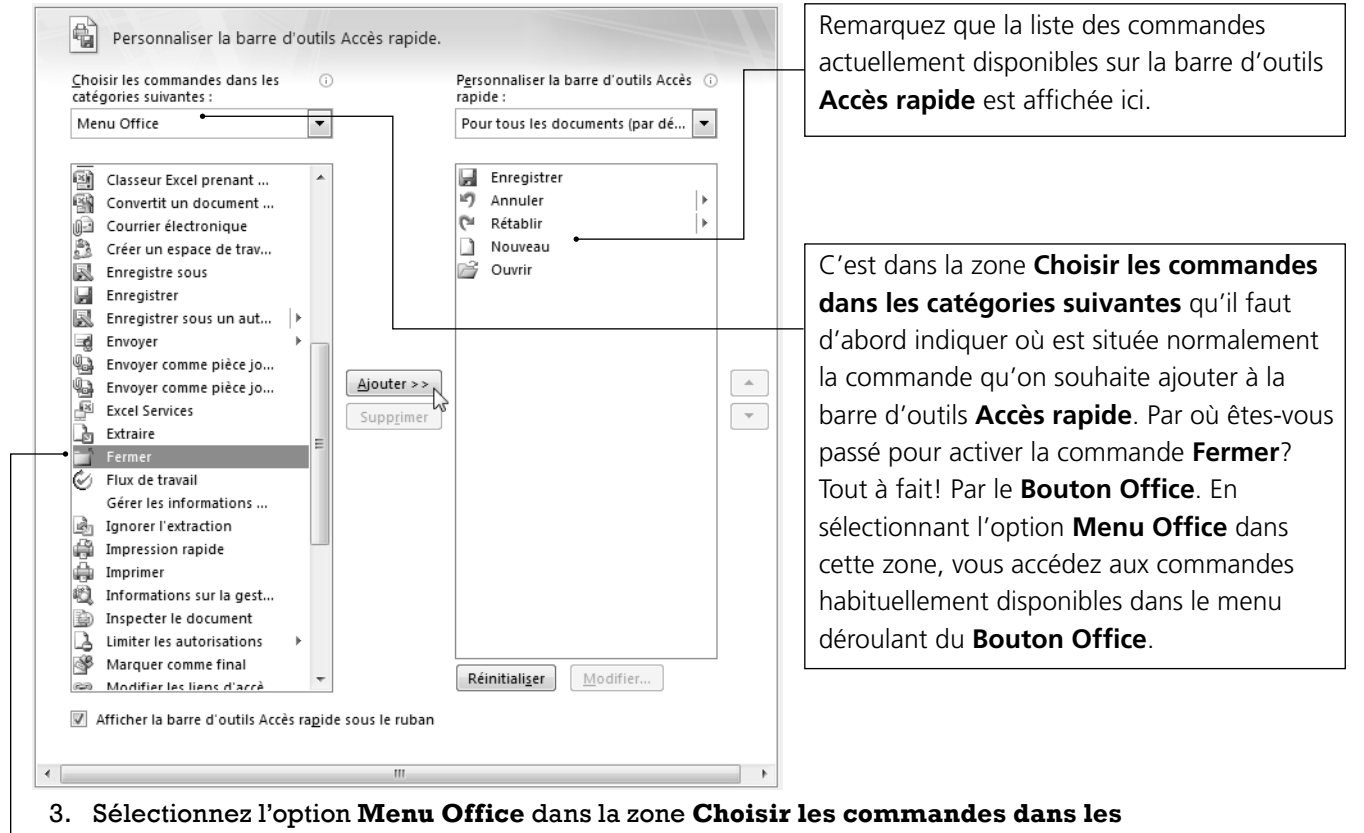

**catégories suivantes**.

- 4. Sélectionnez la commande **Fermer** dans la liste des commandes.
- 5. Cliquez sur le bouton **Ajouter>>**.

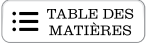

<span id="page-34-0"></span>Profitez-en pour ajouter d'autres commandes que vous utiliserez très bientôt. Ajoutez ainsi les commandes suivantes qui appartiennent à la catégorie **Menu Office** :

- **Imprimer**
- **Aperçu avant impression**
- **Classeur Excel 97-2003…**
- 6. Cliquez sur **OK**.

Votre barre d'outils **Accès rapide** contient maintenant plusieurs ravissantes icônes, ce qui en fait une barre d'outils non seulement très colorée, mais surtout très pratique! Un peu plus tard, vous pourrez lui ajouter d'autres boutons associés aux commandes que vous découvrirez et dont vous vous servirez fréquemment.

La barre d'outils **Accès rapide** peut occuper l'une des deux positions suivantes : au-dessus ou en dessous du ruban. Modifiez sa position en procédant comme suit.

1. Cliquez sur le bouton **Personnaliser la barre d'outils Accès rapide**, puis sur la commande **Afficher en dessous du ruban**. Si votre barre d'outils **Accès rapide** est déjà affichée en dessous du ruban, c'est la commande **Afficher au-dessus du ruban** que vous verrez dans votre menu.

Voilà! Selon le cas, votre barre d'outils s'est déplacée au-dessus ou en dessous du ruban.

2. Si vous le souhaitez, modifiez à nouveau la position de cette barre.

## **2.3 Saisie, modification et suppression de texte**

Vous y voilà enfin! C'est ici que la saisie saisissante commence… Vous avez pu

constater, en observant les classeurs de l'exercice 2.1, que les données, dans *Excel*, ne se limitent pas aux nombres : vous pouvez y entrer du texte et des formules, ce qui vous permet de construire des feuilles de calcul complètes et interactives. Puisqu'il faut un début à tout, commençons donc par saisir du texte.

1. Ouvrez le classeur **Fiche signalétique**, situé dans le dossier **Chap2** du dossier **Exercices\_Tableur**. Servez-vous de la liste **Documents récents** du **Bouton Office**, si le nom de ce classeur s'y trouve toujours.

Dans la feuille de calcul **Feuil1** du classeur, une cellule est actuellement active (c'est-à-dire qu'elle est sélectionnée) : quelle est cette cellule, d'après vous?

Avez-vous répondu B1? C'est bien cela! Plusieurs indices visuels en témoignent.

Premièrement, un rectangle muni d'une bordure épaisse, qu'on appelle le **pointeur de cellule**, est positionné sur la cellule B1.

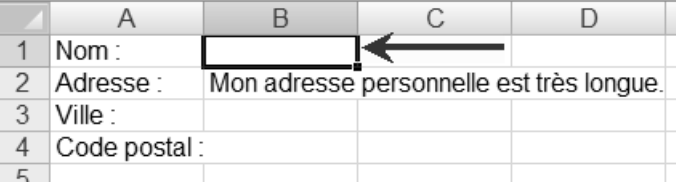

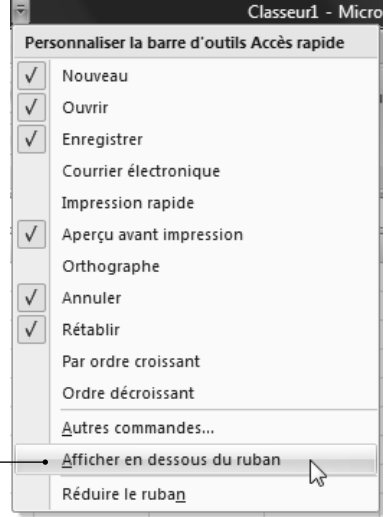

Pour approuver vos modifications, vous devez appuyer sur la touche **Entrée** de votre clavier ou cliquer sur le crochet dans la barre de formule.

Aussi longtemps que vous n'aurez pas approuvé une modification, vous pourrez l'annuler en appuyant sur la touche **Échap** de votre clavier ou en cliquant sur le **X** de la barre de formule.

#### 3. Appuyez sur la touche **Échap** de votre clavier.

S'est-il produit quelque chose? Votre prénom et votre nom ont-ils disparu de la cellule B1? Si oui, bravo! Sinon, oups! C'est probablement parce que vous aviez déjà appuyé sur la touche **Entrée** et que, donc, votre modification avait déjà été entrée dans la cellule B1.

Une cellule est en mode édition lorsque vous y insérez des données ou que vous modifiez les données qu'elle contient (vous verrez comment faire plus loin).

Dès que vous approuvez ou annulez votre saisie, vous quittez le mode édition.

texte que vous avez saisi apparaît simultanément dans la barre de formule et dans la cellule B1 de la feuille de calcul. Remarquez maintenant les boutons **X** et √ dans la barre de formule : lorsqu'ils s'affichent, cela vous indique que la

cellule active est en mode **édition**.

Tout d'abord, observez bien la barre de formule : le

B  $\mathbf{1}$ Nom: Mon prénom et mon nom 2 Adresse: Mon adresse personnelle est très longue. 3 Ville: 4 Code postal:

**B1** 

## Parce que toute action que vous prendrez s'exécutera

dans cette cellule. Par exemple, si vous appuyez sur n'importe quelle touche de votre clavier, le caractère correspondant s'inscrira dans la cellule active, c'est-à-dire dans la cellule B1 pour l'instant.

2. Tapez votre prénom, puis votre nom. N'appuyez **pas** sur **Entrée** lorsque vous aurez terminé : nous avons quelques trucs à vous

conter avant de continuer.

**B1**  $\mathbf{v} \left( \mathbf{v} \times \mathbf{v} \right)$  Mon prénom et mon nom A С

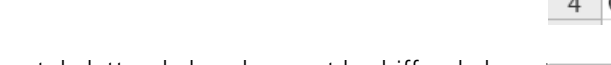

cellule active. Cette référence est composée de la lettre

Le pointeur de cellule vous indique donc quelle est la cellule active.

Deuxièmement, la **Zone Nom** affiche la référence de la de la colonne et du chiffre de la ligne où se trouve la cellule active.

**K** TABLEUR

Troisièmement, la lettre de la colonne et le chiffre de la ligne de la cellule active sont d'une couleur différente.

Pourquoi est-ce si important de savoir quelle cellule est

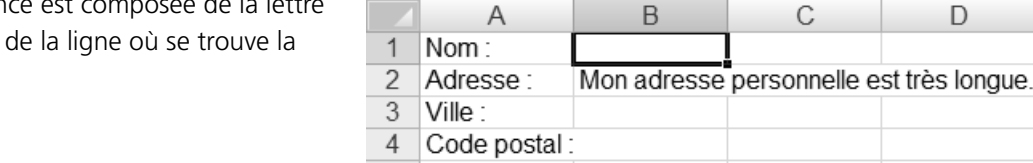

3

 $\mathrel{\mathop:}=$  TABLE DES

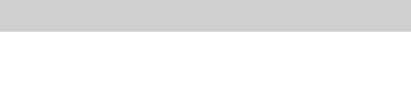

B

fx

 $\overline{C}$ 

С

Mon adresse personnelle est très longue.

 $\mathbf{v} \in (\mathbb{R}) (\mathcal{A})$   $f_{\mathbf{x}}$  Mon prénom et mon nom

D

D

D

 $B1 -$ 

Α

Nom: Adresse:

Ville: 4 Code postal:

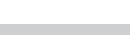

active?
#### 4. Tapez de nouveau votre prénom et votre nom dans la cellule B1.

#### 5. Appuyez maintenant sur **Entrée** pour approuver la modification.

Le pointeur de cellule se déplace automatiquement sur la cellule B2 et vos prénom et nom sont affichés dans la cellule B1.

Outre le fait de vous avoir procuré beaucoup de plaisir à la maternelle, si vos prénom et nom possèdent beaucoup de lettres, celles-ci déborderont sur la cellule adjacente, c'est-à-dire sur la cellule C1.

- 6. Cliquez sur la cellule B3 pour y amener le pointeur de cellule.
- 7. Tapez le nom d'une ville dans la cellule B3, puis appuyez sur **Entrée**.
- 8. Dans la cellule B4, tapez un code postal, puis appuyez sur **Entrée**.

C'est un bon départ!

9. Cliquez sur la cellule C2 pour y amener le pointeur de cellule.

Remarquez que le contenu de la cellule B2 déborde sur la cellule C2.

10. Dans la cellule C2, tapez **Coordonnées**, puis appuyez sur **Entrée**.

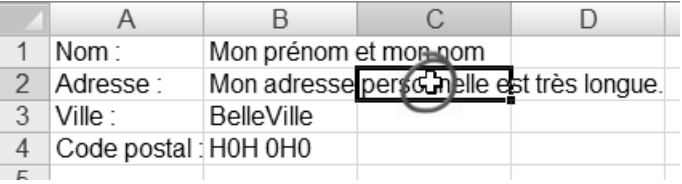

Que s'est-il passé? On a perdu une partie de la phrase *Mon adresse personnelle est très longue*! Vous venez d'apprendre une règle d'affichage d'*Excel* : du texte qui déborde d'une cellule sera affiché dans la cellule adjacente à la seule condition que cette cellule ne contienne rien.

#### 11. Cliquez sur la cellule B2 pour y amener le pointeur de cellule.

Fiou! La phrase n'a pas disparu : elle est toujours inscrite dans la barre de formule. Cette phrase n'est tout simplement pas affichée dans la feuille de calcul parce que la colonne **B** n'est pas assez large pour la contenir, mais cette phrase fait toujours partie de la cellule B2. Vous apprendrez un peu plus loin comment élargir une colonne.

12. Fermez ce classeur sans enregistrer vos modifications. Autrement dit, si un message apparaît, vous demandant si vous voulez enregistrer les modifications, cliquez sur le bouton **Non**.

## **Saisie semi-automatique**

*Excel* fait tout en son pouvoir pour vous faciliter la vie : c'est un charmant logiciel. Ainsi, si, dans une cellule, vous êtes en train de saisir du texte qui débute par les mêmes lettres qu'une autre cellule de la même colonne, *Excel* tentera de compléter le texte de la même façon pour vous éviter de tout écrire. C'est ce que vous constaterez dans la prochaine manipulation.

#### 1. Ouvrez le classeur **Points**, situé dans le dossier **Chap2**.

Quelle cellule est actuellement active? Vous avez vu juste! C'est la cellule A5.

même colonne, contient la donnée **Nord** qui débute aussi par un N. À cette étape, vous avez le choix d'accepter la proposition d'*Excel* en appuyant sur la touche **Entrée** ou de la refuser en continuant de taper votre texte.

3. Continuez de taper votre texte : **Nord-est**, puis appuyez sur **Entrée** pour valider.

de compléter votre entrée avec **Nord**, puisque la cellule A1, qui fait partie de la

Dans la cellule A6, vous devez taper **Nord-ouest**.

**K** TABLEUR

Vous devez taper **Nord-est** dans la cellule A5.

- 4. Tapez **N**. *Excel* ne vous propose rien. Pourquoi? Parce qu'il y a deux entrées qui débutent par cette lettre dans la colonne A et *Excel* ne sait pas laquelle des deux vous souhaitez inscrire.
- 5. Tapez **Nord**, suivi d'un trait d'union. *Excel* propose maintenant **Nord-est**, car c'est la seule entrée dont le début correspond aux lettres que vous avez saisies. Continuez à saisir votre texte en ne vous préoccupant pas de la proposition d'*Excel*, puis appuyez sur **Entrée** pour valider.
- 6. Vous devez entrer **Ouest** dans la cellule A7. Tapez la lettre **O** puis, lorsqu'*Excel* vous suggère de terminer l'entrée avec **Ouest**, appuyez immédiatement sur la touche **Entrée** pour accepter cette fabuleuse proposition.

Peut-être connaissiez-vous déjà la saisie semi-automatique, surtout si vous êtes un adepte du Web ou de l'envoi de messages texte par téléphone cellulaire. C'est une fonction très répandue de nos jours!

7. Fermez ce classeur sans l'enregistrer.

## **Modification du contenu d'une cellule**

Le contenu d'une cellule peut être modifié ou remplacé par une donnée différente. C'est ce que vous expérimenterez dans les manipulations de cette section.

1. Ouvrez le classeur **Clients**, situé dans le dossier **Chap2**.

On doit remplacer **Montréal** inscrit dans la cellule B4 par **Drummondville**.

Comme on souhaite que l'action se passe dans la cellule B4, il faut d'abord sélectionner cette cellule pour la rendre active.

- 2. Cliquez sur la cellule B4.
- 3. Sans hésiter, tapez immédiatement **Drummondville** par-dessus **Montréal**, puis appuyez sur **Entrée** pour valider.

Le contenu de la cellule B4 a été **remplacé** par le texte que vous venez de taper. C'est simple de remplacer une donnée par une autre!

## 4. Remplacez **Sherbrooke** par **Victoriaville**.

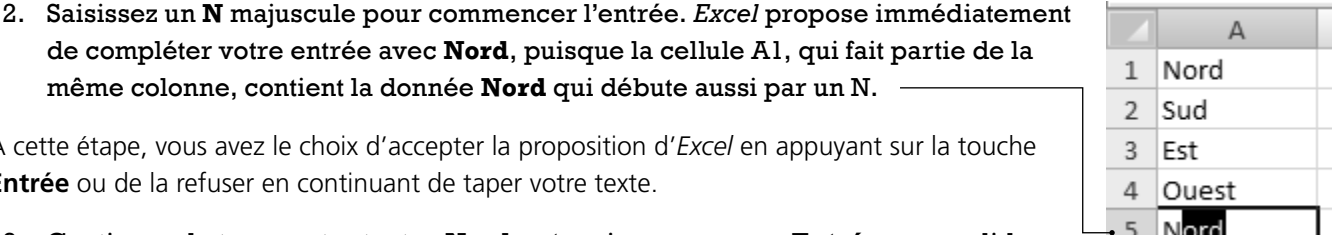

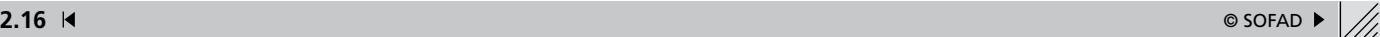

Comment avez-vous procédé? Avez-vous cliqué sur la cellule B8, tapé **Victoriaville**, puis appuyé sur **Entrée**? C'est excellent!

Il y a quelques erreurs dans ce tableau. Les avez-vous remarquées? Par exemple, il manque un **e** à **Papeterie**, et il manque un **n** et un **l** à **Quincaillerie**. Au lieu de retaper tout le nom de ces clients, on va simplement effectuer une petite correction.

### 5. Sélectionnez la cellule A4.

Plusieurs méthodes peuvent être employées pour modifier une donnée dans une cellule. Vous les découvrirez dans la suite de cette manipulation.

## **Dans la barre de formule**

La barre de formule peut être utilisée pour modifier une donnée.

6. Amenez le pointeur de la souris dans la barre de formule comme le montre la figure ci-contre, puis cliquez.

Le point d'insertion (cette petite barre verticale qui clignote) est maintenant présent à la fin de la barre de formule. La cellule A4 est en mode édition, c'est-à-dire que son contenu peut être modifié. L'apparition du  $X$  et du  $\checkmark$  dans la barre de formule est un indice visuel qui indique que la cellule active est en mode édition. Ces boutons ne sont pas présents dans la figure ci-contre parce qu'on n'avait pas encore cliqué dans la barre de formule.

7. En utilisant la flèche de déplacement vers la gauche de votre clavier, amenez le point d'insertion après le **i** de **Papeteri**.

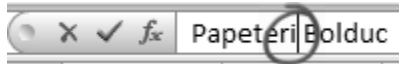

8. Tapez la lettre **e**, puis appuyez sur **Entrée** pour valider.

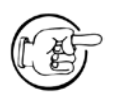

Vous auriez pu cliquer directement après la lettre **i** de **Papeteri**, dans la barre de formule, pour y amener immédiatement le point d'insertion, au lieu de cliquer à la fin de la barre de formule, puis d'utiliser la flèche de direction vers la gauche pour déplacer le point d'insertion.

Tout à l'heure, lorsque vous avez remplacé **Sherbrooke** par **Drummondville** dans la cellule B4, vous n'avez pas eu besoin de passer en mode édition avant de procéder. C'est comme cela : lorsqu'on veut remplacer tout le contenu d'une cellule, il suffit de taper le nouveau contenu par-dessus l'autre pour le remplacer totalement.

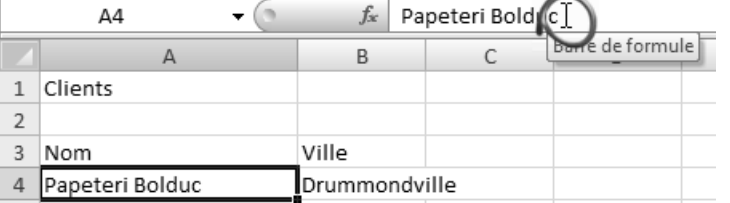

Le contenu d'une cellule peut également être modifié directement dans la feuille de calcul.

9. Double-cliquez sur la cellule A7 pour passer en mode édition. Le point d'insertion s'insère à l'endroit où vous avez doublecliqué.

**K** TABLEUR

10. Amenez le point d'insertion juste avant la lettre **c**, puis tapez un **n**. Déplacez le point d'insertion après la lettre **l**, puis insérez un autre **l** pour former le mot **Quincaillerie**, puis appuyez sur **Entrée** pour valider.

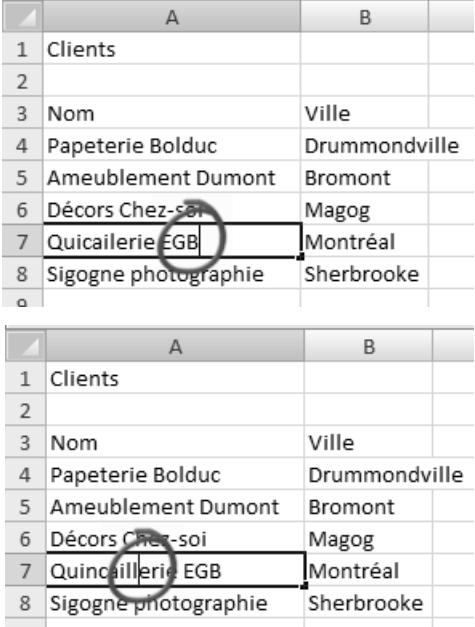

## **Touche de fonction F2**

Savez-vous où sont situées les touches de fonction sur votre clavier? Elles sont toutes disposées en haut et elles débutent par la lettre **F** : **F1**, **F2**, **F3**, etc. La touche **F1**, par exemple, permet de lancer un SOS (la fonction d'aide est explorée un peu plus loin). La touche **F2**, quant à elle, permet de modifier le contenu d'une cellule.

### 11. Sélectionnez la cellule A5 en cliquant dessus.

Vous allez ajouter un **s** à la fin du mot **Ameublement**.

### 12. Appuyez sur la touche de fonction **F2** de votre clavier pour passer en mode édition.

Le point d'insertion s'affiche aussitôt à la fin du texte.

### 13. Déplacez le point d'insertion juste après la lettre **t** du mot **Ameublement**, tapez la lettre **s**, puis appuyez sur **Entrée** pour valider.

Il est bien pratique de connaître les touches du clavier qui activent des commandes : cela vous évite d'abandonner votre clavier pour appeler la souris à la rescousse. Voilà une bonne façon d'économiser… des gestes. Ça compte, dans une année!

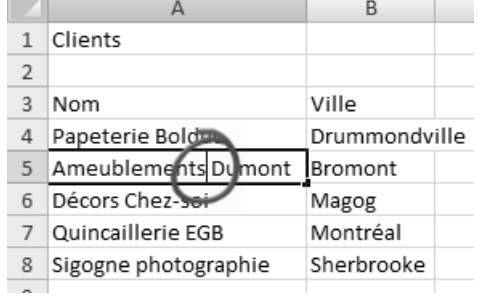

Vous devez maintenant remplacer **Papeterie** par **Fournitures**.

- 14. Sélectionnez la cellule A4, puis appuyez sur la touche de fonction **F2**.
- 15. Déplacez le point d'insertion juste après le dernier **e** de **Papeterie**, puis appuyez sur la touche **Retour arrière** (**Backspace**) autant de fois que nécessaire pour effacer le mot **Papeterie**. Tapez immédiatement **Fournitures** et constatez que ce mot s'insère juste avant **Bolduc**.
- 16. Appuyez sur **Entrée** pour valider.

Lorsqu'une cellule est en mode édition, on peut modifier son contenu de la même manière qu'on modifie une zone dans une boîte de dialogue.

17. Fermez ce classeur sans l'enregistrer.

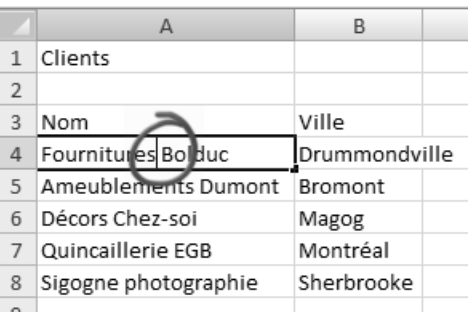

## **Suppression du contenu d'une cellule**

Pour supprimer **tout** le contenu d'une cellule, il n'est pas nécessaire de passer en mode édition avant de procéder. Il suffit de sélectionner la cellule dont le contenu doit être supprimé, puis d'appuyer sur la touche **Suppr** de votre clavier. C'est un peu le même principe que lorsqu'on remplace une donnée par une autre dans une cellule : il suffit de taper cette donnée directement sur celle existante pour que celle-ci soit remplacée (sans passer par le mode édition).

**E** TABLE DES

### 1. Ouvrez le classeur **Coordonnées**.

Le contenu de la cellule A8 doit être supprimé.

#### 2. Sélectionnez la cellule A8, puis appuyez sur la touche **Suppr** de votre clavier.

Voilà! Ce n'est pas plus compliqué que cela de supprimer le contenu d'une cellule!

### 3. Sélectionnez la cellule B8, puis appuyez sur la touche **Suppr** de votre clavier pour supprimer son contenu.

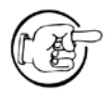

Il est très important de retenir que la touche qui efface le contenu d'une cellule est la touche **SUPPR**. N'utilisez surtout pas la barre d'espacement pour le faire : ça semble donner le même résultat, mais ce n'est pas le cas. En appuyant sur la barre d'espacement, vous insérez une espace dans la cellule. Pour *Excel*, cette cellule n'est donc pas vide : elle contient du texte (même si c'est invisible à l'œil). Comme vous l'apprendrez bientôt, *Excel* ne peut pas faire des calculs sur du texte. Vous rencontrerez des problèmes si vous avez inséré une espace dans une cellule qui doit faire l'objet d'un calcul.

- 4. Supprimez le contenu de la cellule B5. Avez-vous remarqué que le texte trop long contenu dans la cellule A5 réapparaît aussitôt dans la cellule B5, puisque celle-ci est maintenant vide?
- 5. Fermez ce classeur sans l'enregistrer.

# **Exercice 2.2 Modifier et remplacer le contenu d'une cellule**

- 1. Ouvrez le classeur **Canada**.
- 2. Dans la cellule A3, remplacez **Yukon** par **Ontario**.
- 3. Dans la cellule A6, tapez **Nouveau-Brunswick**.
- 4. Dans la cellule A8, ajoutez un deuxième **n** à **Colombie-Britannique**.
- 5. Dans la cellule A9, remplacez **Mille** par **Île** pour former **Île-du-Prince-Édouard**.
- 6. Dans la cellule B3, insérez **Sas** devant le **k** de **katchewan** pour former **Saskatchewan**.
- 7. Dans la cellule B4, remplacez le **a** initial d'**alberta** par un **a** majuscule.
- 8. Dans la cellule B5, tapez **Terre-Neuve-et-Labrador**.
- 9. Dans la cellule D1, tapez en majuscules : **TERRITOIRES DU CANADA**.
- 10. Dans la cellule D3, tapez **Territoires du Nord-Ouest**.
- 11. Dans la cellule D4, tapez **Yukon**.
- 12. Dans la cellule D5, tapez **Nunavut**.
- 13. Fermez ce classeur sans l'enregistrer.
- 14. Ouvrez le classeur **Québec**, puis répondez aux questions suivantes.
	- a) Quel est le contenu de la cellule A8?
	- b) Quel est le contenu de la cellule B3?
	- c) Quel est le contenu de la cellule B4?
	- d) Quel est le contenu de la cellule B9?
	- e) Quel est le contenu de la cellule A10?

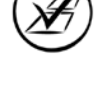

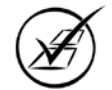

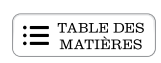

## **Sélection d'une plage de cellules**

Vous avez vu que, pour sélectionner une cellule, vous n'avez qu'à cliquer sur cette cellule : on peut dire, sans se tromper, que l'opération est assez facile. Il est possible, cependant, que vous désiriez sélectionner un ensemble de cellules pour réaliser, en une seule opération, une même action sur ces cellules. Par exemple, vous désirez supprimer le contenu de 12 cellules : au lieu de sélectionner chacune de ces 12 cellules, l'une après l'autre, et d'en supprimer chaque fois le contenu, vous pouvez sélectionner les 12 cellules en même temps et tout supprimer du même coup. Ce qui, vous l'avouerez, est plutôt pratique. Vous verrez que sélectionner un ensemble de cellules ne pose aucune difficulté…

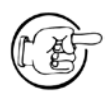

Un ensemble de cellules se nomme **plage de cellules**.

Dans la manipulation suivante, vous devez supprimer le contenu de plusieurs cellules en une seule opération.

### 1. Ouvrez le classeur **Notes**.

Le contenu des cellules E4 à E17 doit être supprimé. Vous allez tout d'abord sélectionner ces cellules.

2. Amenez le pointeur de la souris au centre de la cellule E4. Le pointeur de la souris doit avoir la forme d'une croix blanche.

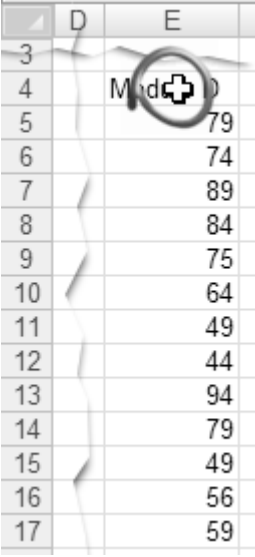

3. Enfoncez le bouton gauche de la souris puis, tout en gardant ce bouton enfoncé, faites glisser la souris vers le bas, jusqu'à la cellule E17.

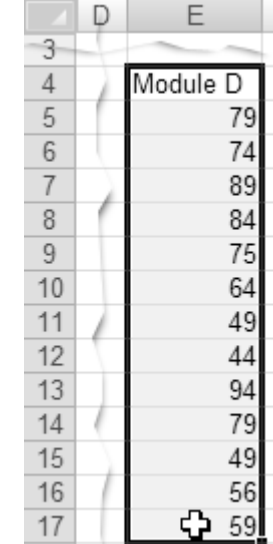

### 4. Relâchez le bouton gauche de la souris.

Les cellules E4 à E17 sont maintenant sélectionnées. Remarquez que ces cellules sont en surbrillance et qu'une bordure épaisse marque leur contour. Dans la sélection, la cellule active ne semble pas en surbrillance par rapport aux autres cellules sélectionnées : on peut voir qu'il s'agit de la cellule active en consultant la **Zone Nom** et la barre de formule.

5. Appuyez sur la touche **Suppr** de votre clavier pour supprimer le contenu de ces cellules.

Le tour est joué!

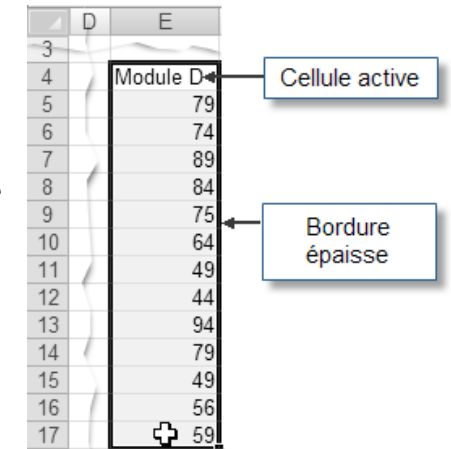

6. Pour désélectionner une plage de cellules (c'est-à-dire pour en désactiver la sélection), cliquez sur n'importe quelle cellule qui ne fait pas partie de la sélection.

 $\mathrel{\mathop:}=$  TABLE DES

## 7. Fermez ce classeur sans l'enregistrer.

La méthode de sélection de cellules que vous venez d'apprendre est très pratique lorsque la première et la dernière cellule qui doivent faire partie d'une sélection ne sont pas très éloignées l'une de l'autre. Dans de grands tableaux, il arrivera souvent que la dernière cellule qui doit faire partie d'une sélection ne soit pas visible à l'écran. La méthode de sélection suivante facilitera la sélection de cellules dans de tels cas.

## 1. Ouvrez le classeur **Terrains**.

Les cellules D3 à D63 doivent être supprimées. Voici comment faire pour sélectionner ces cellules.

- 2. Sélectionnez la cellule D3 en cliquant dessus (relâchez le bouton gauche de la souris).
- 3. Sur la barre de défilement verticale, cliquez sur la flèche se dirigeant vers le bas autant de fois que nécessaire pour que la cellule D63 soit visible à l'écran.

La plupart des souris sont munies d'une roulette entre leur bouton gauche et leur bouton droit. Vous pouvez vous servir de cette roulette pour descendre ou monter plus rapidement dans une feuille de calcul.

4. Enfoncez la touche **Maj** de votre clavier puis, tout en gardant enfoncée cette touche, cliquez sur la cellule D63. Relâchez la touche **Maj**.

Toutes les cellules situées entre la cellule D3 et la cellule D63 sont maintenant sélectionnées.

- 5. Pour le vérifier, dans la barre de défilement verticale, cliquez sur la flèche se dirigeant vers le haut autant de fois que nécessaire pour que la cellule D3 soit visible à l'écran.
- 6. Appuyez sur la touche **Suppr** de votre clavier pour supprimer le contenu de ces cellules.
- 7. Désactivez la sélection des cellules en cliquant sur n'importe quelle cellule qui ne fait pas partie de la sélection.

On peut donc employer le clavier et la souris pour sélectionner une plage de cellules. Vous découvrirez un peu plus loin comment sélectionner des cellules non adjacentes, des colonnes et des lignes.

8. Fermez ce classeur sans l'enregistrer.

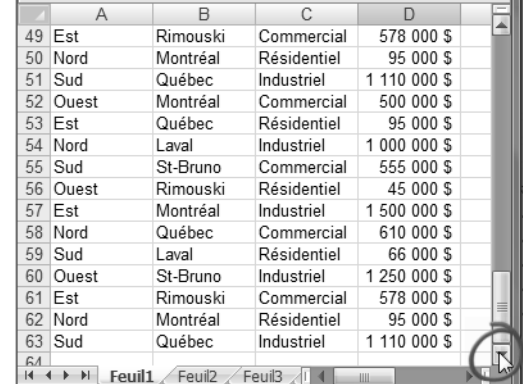

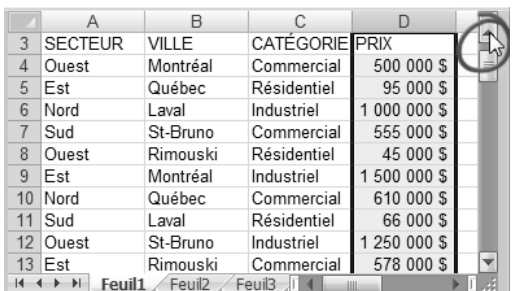

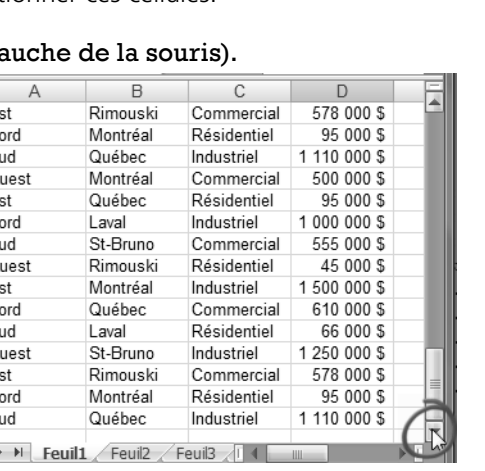

- 
- 

# **Exercice 2.3 Modifier une feuille de calcul**

- 1. Ouvrez le classeur **Fête**.
- 2. Vous devez sélectionner les cellules D3 à E13. Pour ce faire, cliquez sur la cellule D3 puis, tout en gardant enfoncé le bouton gauche de la souris, faites glisser la souris jusqu'à la cellule E13; relâchez ensuite le bouton gauche de la souris. Supprimez le contenu des cellules sélectionnées.
- 3. Sélectionnez les cellules A20 à B50.
- 4. Supprimez le contenu des cellules A20 à B50.
- 5. Dans la cellule A4, remplacez **Ami** par **Armand**.
- 6. Modifiez les cellules A5 et A6 à tour de rôle : remplacez **Ami** par **Armand**.
- 7. Fermez ce classeur sans l'enregistrer.

## **2.4 Mise à jour du classeur**

Jusqu'à présent, vous avez effectué différentes modifications dans les classeurs, mais, chaque fois, vous avez fermé les fichiers sans rien enregistrer : c'est d'une épouvantable tristesse, non, de perdre autant de valeureux efforts?... Il faut vraiment remédier à cela! Pour conserver vos modifications, vous mettrez donc à jour le classeur : cet enregistrement a pour effet de remplacer la version précédente du classeur par cette nouvelle version avec modifications; le nom du classeur reste le même.

Il existe trois méthodes pour faire la mise à jour du classeur.

*1re méthode*

La méthode la plus simple consiste à utiliser le bouton **Enregistrer**, disponible sur la barre d'outils **Accès rapide**.

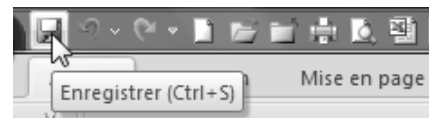

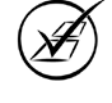

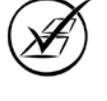

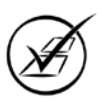

### **K** TABLEUR

## *2e méthode*

La commande **Enregistrer** est également accessible dans le menu déroulant du **Bouton Office**.

## *3e méthode*

Le clavier peut également être utilisé pour activer la commande **Enregistrer**. Tant qu'à avoir les doigts sur le clavier, pourquoi ne pas économiser nos gestes et se servir d'un raccourci-clavier? Il suffit d'enfoncer la touche **CTRL** puis, tout en gardant enfoncée cette touche, d'appuyer sur la lettre **S** (pour **s**auvegarder). Il faut ensuite relâcher la touche **CTRL**.

Un raccourci-clavier est une touche ou une combinaison de touches du clavier qui permet d'accéder à une commande sans recourir à la souris. Lorsque le raccourci comprend plus d'une touche sur lesquelles on doit appuyer simultanément, on unit ces touches par le symbole **+** pour désigner le raccourci-clavier : **CTRL+S**.

- 1. Ouvrez le classeur **Pays**.
- 2. Dans la cellule A7, tapez **Manitoba**, puis appuyez sur **Entrée** pour confirmer.
- 3. Activez la commande **Fermer** comme si vous vouliez fermer ce classeur.

Le message **Voulez-vous enregistrer les modifications apportées à 'Pays.xlsx'?** est affiché à l'écran.

Le bouton **Oui** (disponible dans ce message) permet de fermer ce classeur tout en enregistrant les modifications que vous lui avez apportées.

Le bouton **Non**, quant à lui, permet de fermer ce classeur **sans** enregistrer les modifications apportées.

Le bouton **Annuler** ne ferme pas le classeur : le message se ferme et vous êtes de retour dans votre classeur. Vous avez ainsi l'opportunité d'en vérifier le contenu et de déterminer si vous souhaitez conserver ou non les modifications apportées.

## 4. Cliquez sur **Annuler**.

Si vous avez mis à jour le classeur avant de le fermer, aucun message ne s'affichera à l'écran au moment de la fermeture.

## 5. Cliquez sur le bouton **Enregistrer** dans la barre d'outils **Accès rapide**.

Remarquez que la cellule actuellement active est la cellule A8.

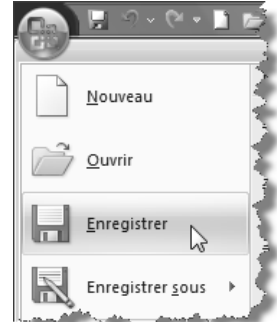

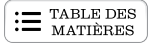

#### 6. Fermez le classeur **Pays**.

Constatez qu'aucun avertissement ne s'affiche à l'écran relativement à l'enregistrement du classeur, puisque vous avez enregistré ce classeur avant de le fermer.

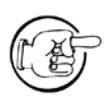

Lorsque vous fermez un classeur, c'est la version du dernier enregistrement qui est conservée, y compris la position de la cellule active. La prochaine fois que vous ouvrirez ce classeur, la cellule active sera celle qui l'était lors du dernier enregistrement.

7. Cliquez sur le **Bouton Office** puis, dans la liste des documents récents, cliquez sur **Pays** pour ouvrir ce classeur rapidement.

Remarquez que la cellule active est la cellule A8.

#### 8. Tapez **Alberta** dans la cellule B4.

9. Enregistrez votre travail en utilisant le raccourci-clavier **CTRL+S**.

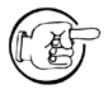

Développez l'habitude d'enregistrer régulièrement vos modifications tout au long de votre travail. S'il survient un problème informatique ou une panne électrique, les données que contiendra votre classeur seront celles qui étaient là lors du dernier enregistrement. Appuyer de temps à autre sur les touches **CTRL+S** est beaucoup moins long que de recommencer tout le travail effectué depuis le dernier enregistrement!

10. Fermez ce classeur.

## **2.5 Déplacement dans une feuille de calcul**

Une feuille de calcul peut prendre des dimensions imposantes et déborder largement l'affichage à l'écran. Heureusement, il est facile de se déplacer dans une feuille de calcul à l'aide de la souris ou du clavier.

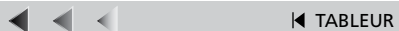

## **Déplacement à l'aide des curseurs et des flèches de défilement**

Les curseurs de défilement permettent de sauter rapidement d'un endroit à un autre dans une feuille de calcul.

 $\mathcal{C} = \mathcal{C}$  Table DES

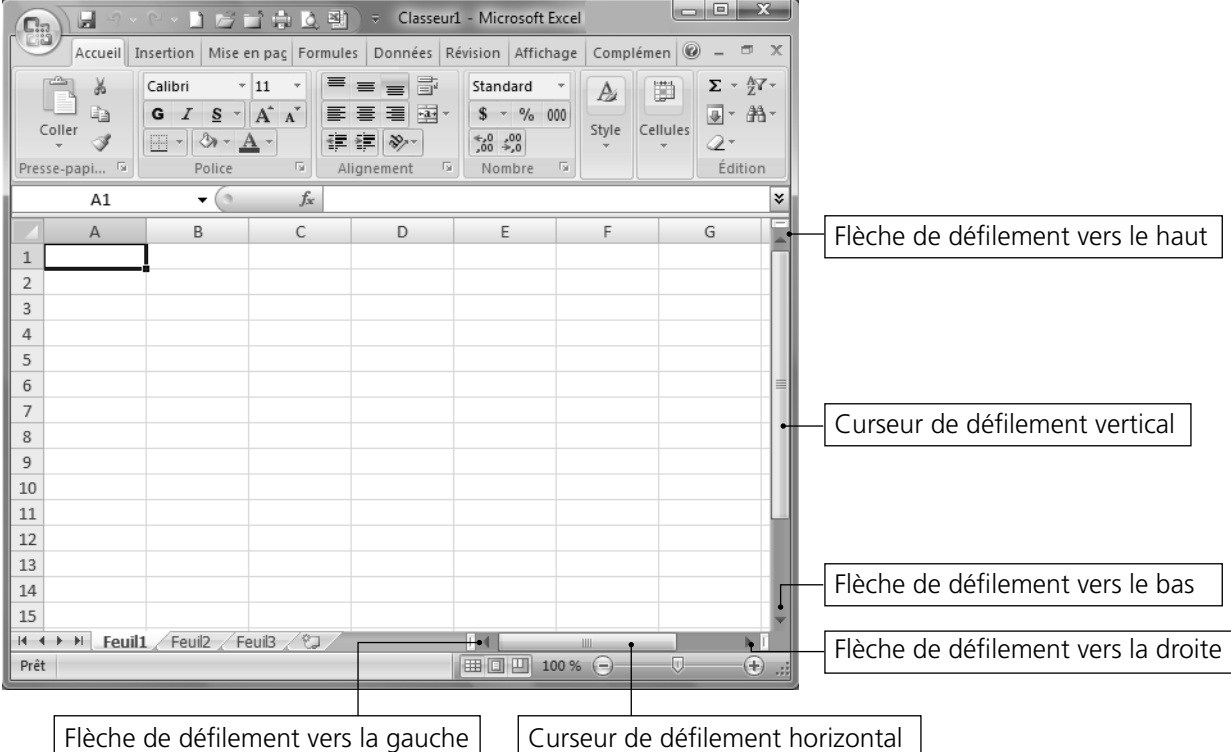

- 1. Ouvrez le classeur **Liste d'invités**.
- 2. Pour afficher les enregistrements un à un, cliquez sur la flèche de défilement vers le bas.

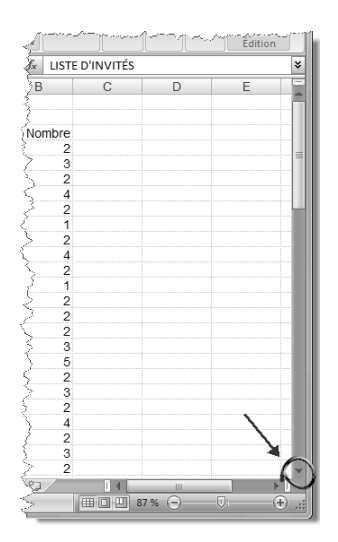

3. Cliquez sur le curseur de défilement de la barre de défilement verticale puis, tout en gardant enfoncé le bouton gauche de la souris, glissez vers le bas jusqu'à ce qu'une infobulle affiche **Ligne 24**.

Remarquez que, même si les cellules affichées changent, la cellule active, elle, demeure la même. Le déplacement à l'aide des barres de défilement vous permet simplement d'afficher d'autres zones de la feuille de calcul.

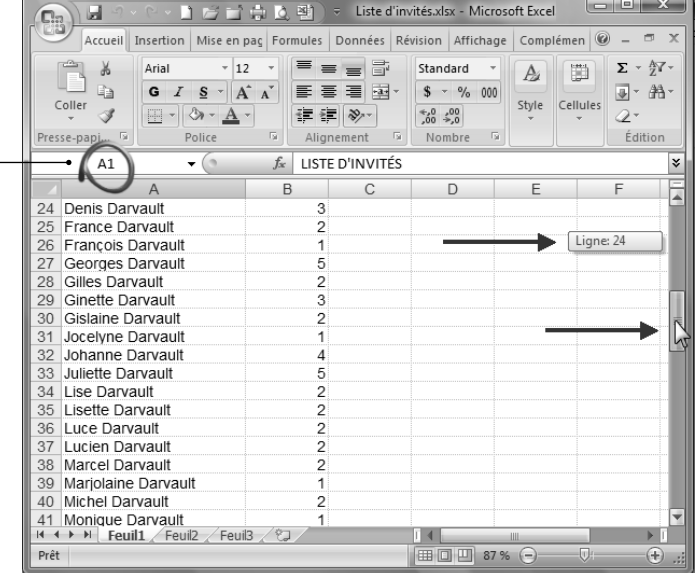

4. Relâchez le bouton de la souris.

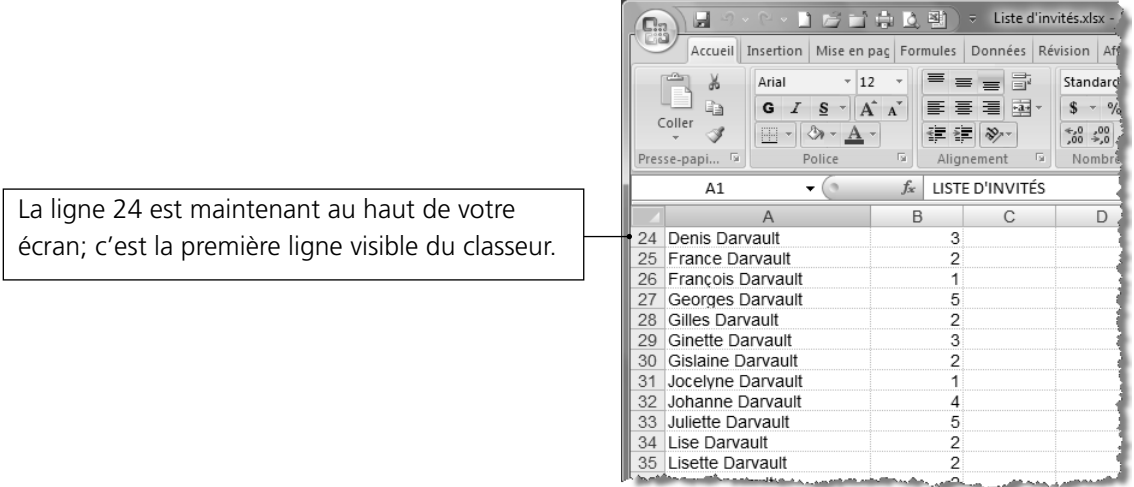

De la même manière, le curseur de défilement de la barre de défilement horizontale permet de déplacer l'affichage de l'écran de droite à gauche.

5. Pour afficher les colonnes une à une, cliquez sur la flèche de défilement vers la droite.

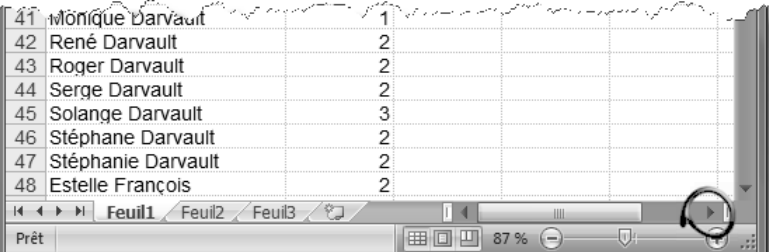

6. Cliquez sur le curseur de défilement de la barre de défilement horizontale, puis faites-le glisser pour afficher la colonne B (fiez-vous à l'infobulle).

La colonne B est maintenant affichée à gauche de l'écran; c'est la première colonne visible du classeur.

**K** TABLEUR

7. Fermez le classeur **Liste d'invités**, sans enregistrer les modifications, s'il y a lieu.

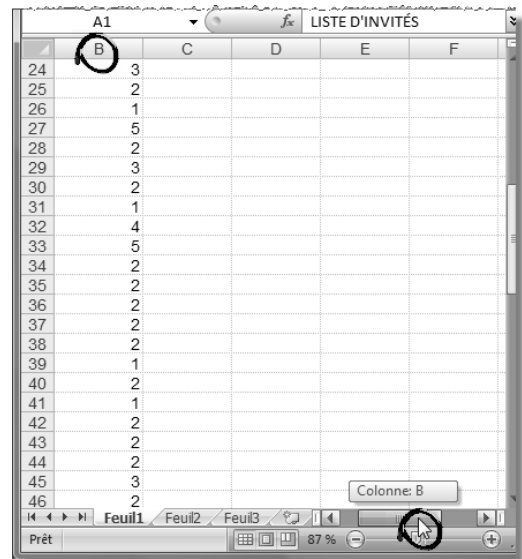

### 8. Ouvrez le classeur **Grande\_feuille**.

Les deux prochains tableaux vous indiquent différentes méthodes pour vous déplacer dans une feuille de calcul. Utilisez le classeur **Grande\_feuille** pour effectuer vos expérimentations puis, lorsque vous aurez terminé, fermez-le.

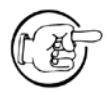

Pendant que vous ferez avec un enthousiasme indescriptible ces amusantes manipulations, remarquez, avec un enthousiasme non moins grand, la différence suivante : alors que les flèches et les curseurs des barres de défilement ne font que déplacer la feuille à l'écran, et ce, sans modifier la cellule active, les touches du clavier, elles, vous permettent de vous déplacer efficacement vers une autre cellule qui devient, dès lors, la nouvelle cellule active.

 $\blacktriangleright$  .  $\blacktriangleright$  $\blacktriangleright$ 

Voici la liste des différentes actions qui vous permettent de vous déplacer à l'aide des flèches et des curseurs de défilement.

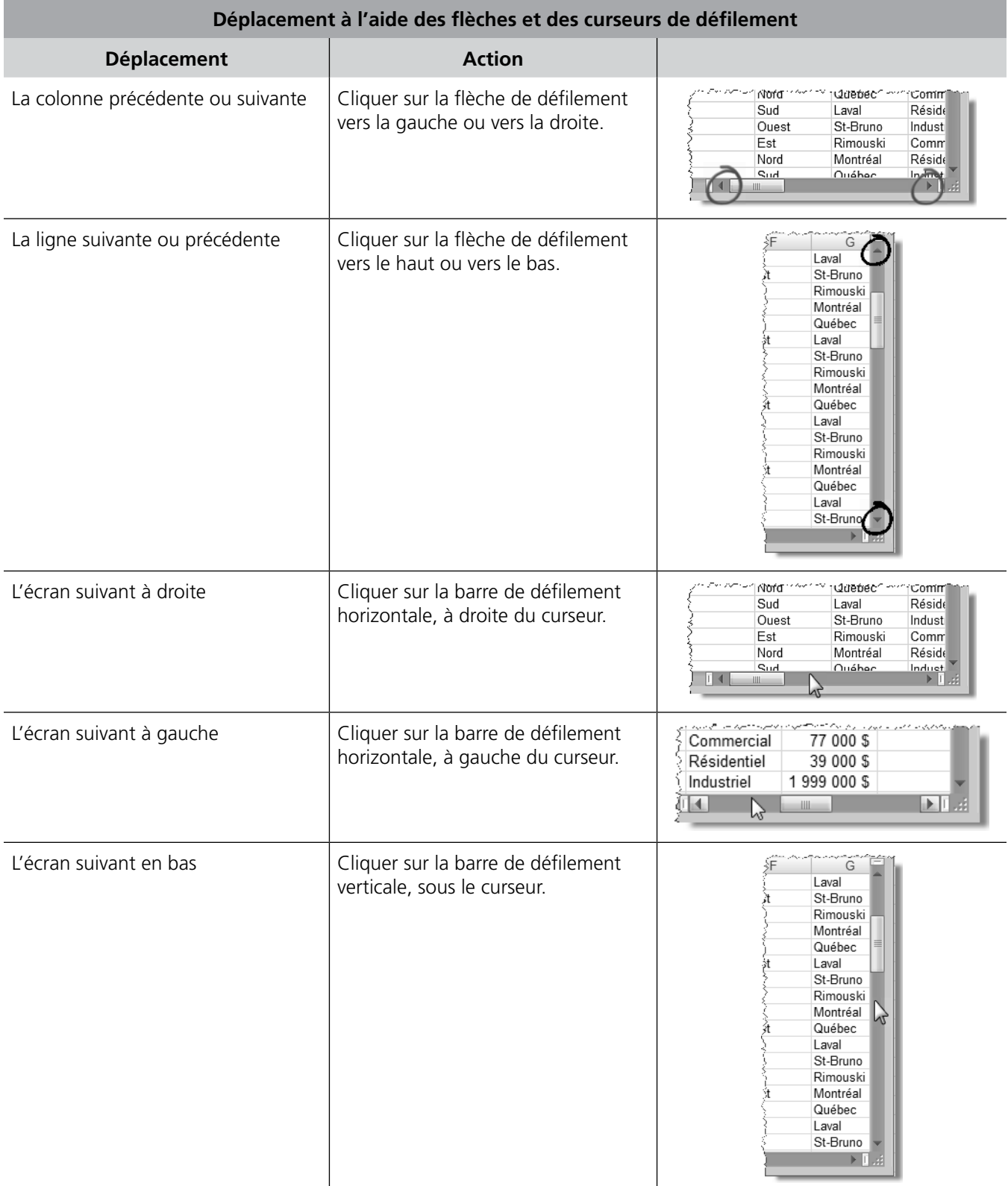

Tableur

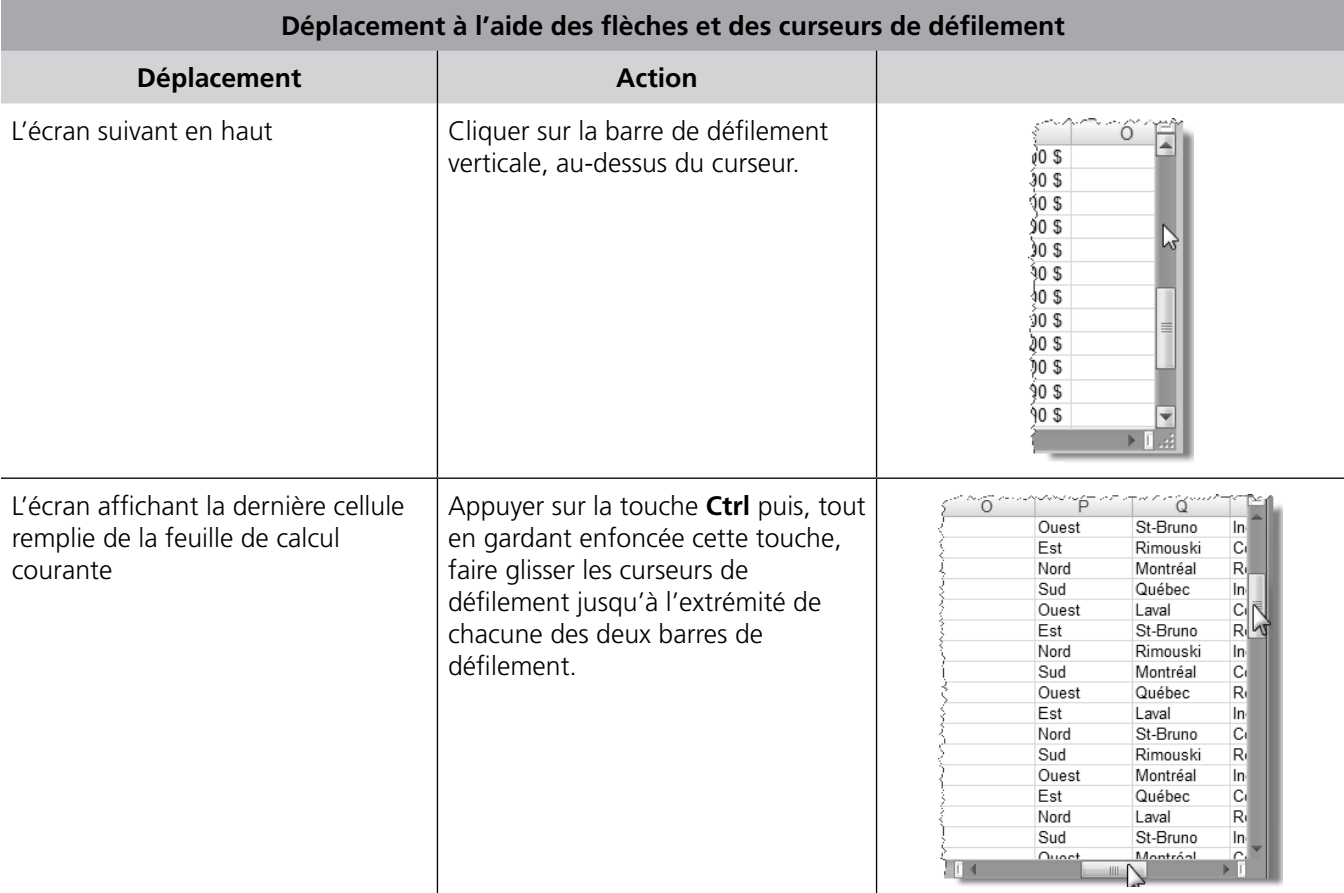

 $\mathcal{C} = \mathcal{C}$  Table DES

Voici la liste des différentes actions qui vous permettent de vous déplacer à l'aide du clavier.

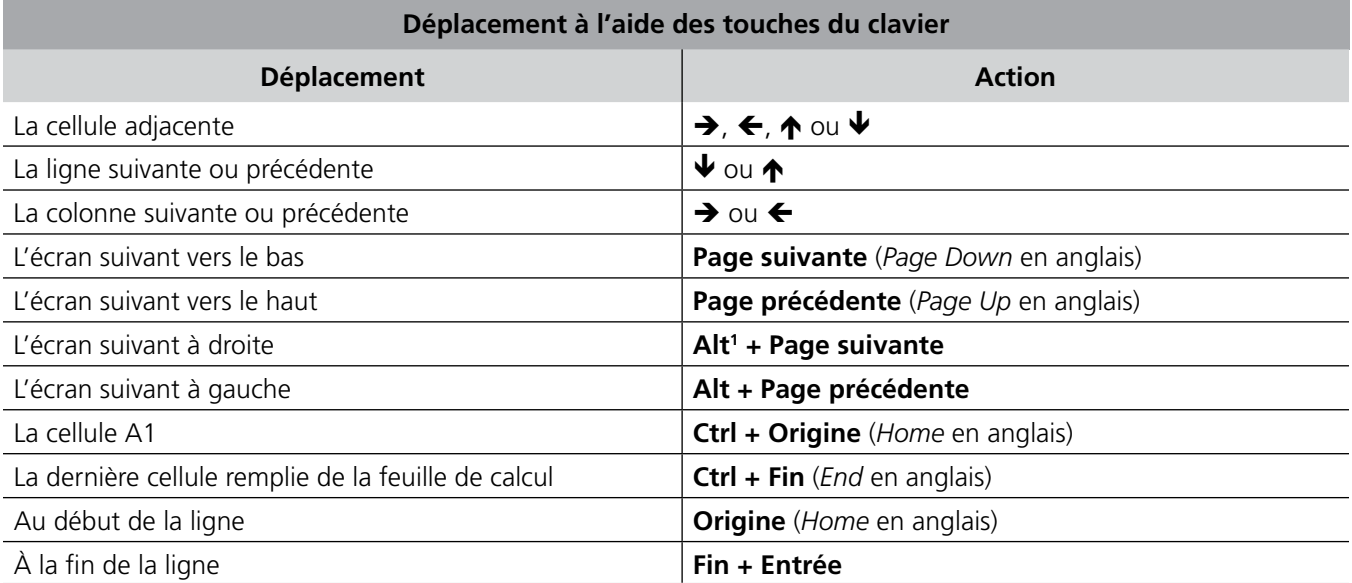

Note 1 : La touche **Alt** se trouve à gauche de la barre d'espacement. La combinaison de touches s'obtient en maintenant enfoncée la première touche de la combinaison, **Alt**, et en appuyant sur la seconde touche, **Page suivante**.

## **Exercice 2.4 Déplacer le pointeur dans un classeur**

1. Ouvrez le classeur **Liste d'invités**. Atteignez la dernière cellule remplie de la feuille de calcul **Feuil1**. Quelle méthode rapide pouvez-vous utiliser?

2. Quelle est l'adresse de cette dernière cellule remplie?

3. Déplacez le pointeur à la première cellule de la feuille (A1). Quelle est la méthode la plus rapide?

4. a) Sélectionnez la cellule B2.

b) Faites la mise à jour du classeur **Liste d'invités**, puis fermez-le.

c) Ouvrez le classeur **Liste d'invités**. Quelle est la méthode la plus rapide pour ouvrir le classeur?

d) Quelle est l'adresse de la cellule actuellement active?

5. Fermez le classeur **Liste d'invités**.

## **2.6 Saisie de données numériques**

Il existe deux sortes de données dans le tableur *Excel* : les données **texte** et les données **numériques**.

*Excel* reconnaît plusieurs types de données texte ou numériques. Par exemple, un numéro de téléphone (514 123-9087) composé de chiffres sera considéré comme une donnée texte. Une somme d'argent (34 \$) composée de nombres et du symbole \$ sera considérée comme une donnée numérique.

Cette notion de type de données devient importante lorsqu'il s'agit d'utiliser une donnée numérique dans un calcul. Évidemment, une donnée texte ne se calcule pas.

Voici des exemples de données numériques :

- 50 \$ : somme d'argent;
- 15 % : pour cent ou pourcentage;
- 199 : nombre;
- 13-sept-10 : date (13 septembre 2010).

© SOFAD **2.31**

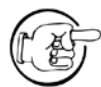

Le Système international (SI) ainsi que l'*Office québécois de la langue française* (OQLF) préconisent l'emploi de l'affichage année-mois-jour. Votre système d'exploitation est probablement configuré de cette manière. Cela signifie que vous devrez entrer une date en saisissant l'année, le mois et le jour, dans cet ordre.

Eh oui! Même une date sera considérée comme une donnée numérique!

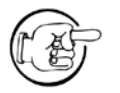

Une donnée texte apparaît à gauche dans une cellule, tandis qu'une donnée numérique est affichée à droite.

- 1. Assurez-vous d'avoir un classeur vide à l'écran. Si tel n'est pas le cas, cliquez sur le bouton **Nouveau** de la barre d'outils **Accès rapide**.
- 2. Entrez les données du tableau ci-contre :
- 3. Fermez ce classeur sans l'enregistrer.

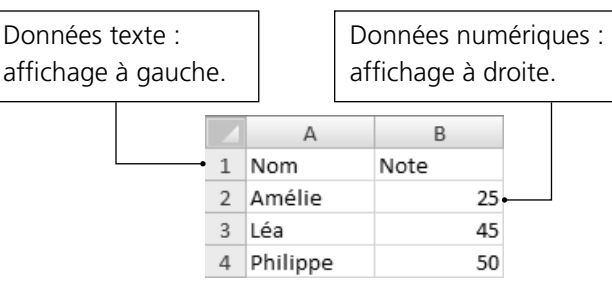

## **Saisie de données <sup>à</sup> l'aide d'une sélection de cellules**

Lorsque vous devez saisir des données dans des cellules avoisinantes (lignes et colonnes adjacentes), sélectionner l'ensemble de ces cellules (la plage de cellules) vous permet de continuer sereinement l'entrée de vos données sans avoir à vous préoccuper de changer de ligne ou de colonne.

La touche **Entrée** permet la saisie par colonne. En effet, en appuyant sur **Entrée**, on passe à la cellule du dessous et, arrivé à la fin de la sélection des cellules de la colonne, le saut à la colonne suivante se fait automatiquement.

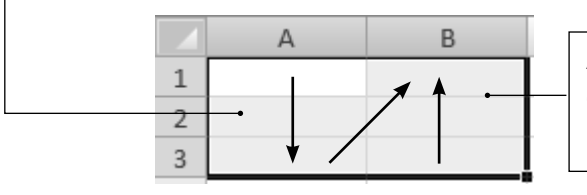

Alors que la touche **Entrée** permet la saisie des données vers le bas, la combinaison **Maj + Entrée** permet la saisie vers le haut.

La touche **Tab**, située à gauche de la lettre **Q**, permet la saisie par ligne. En effet, en appuyant sur la touche **Tab**, on passe à la cellule de droite et, arrivé à la fin de la sélection des cellules de la ligne, le saut à la ligne suivante se fait alors automatiquement.

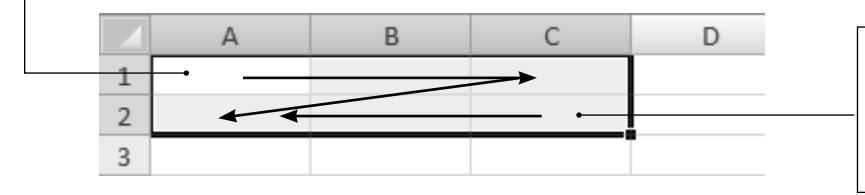

Alors que la touche **Tab** permet la saisie des données vers la droite, la combinaison **Maj + Tab** permet la saisie vers la gauche.

- 1. Assurez-vous d'avoir une feuille de calcul vide à l'écran.
- 2. Sélectionnez les cellules A1 à B4.

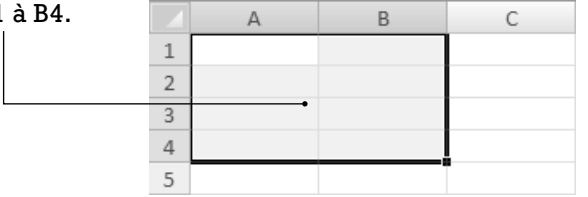

Maintenant, mettez de côté votre souris. Vous devez vous servir uniquement du clavier.

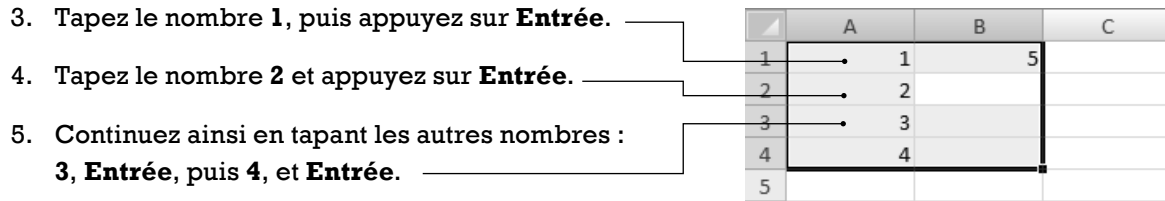

Remarquez le curseur qui se déplace de la cellule A4 vers la cellule B1 après que vous avez appuyé sur la touche **Entrée**.

### 6. Tapez le nombre **5**, puis appuyez sur **Entrée**.

La sélection d'une plage de cellules demeurera tant que vous saisirez des données ou que vous utiliserez les touches **Tab** ou **Entrée**.

Cliquez sur n'importe quelle cellule pour cesser la sélection d'une plage de cellules.

7. Fermez le classeur sans l'enregistrer.

# **Exercice 2.5 Saisir des données**

1. Ouvrez le classeur **Ventes 20X0**.

2. Entrez les données dans les cellules B8 à D11 à l'aide du tableau suivant et en utilisant une méthode rapide.

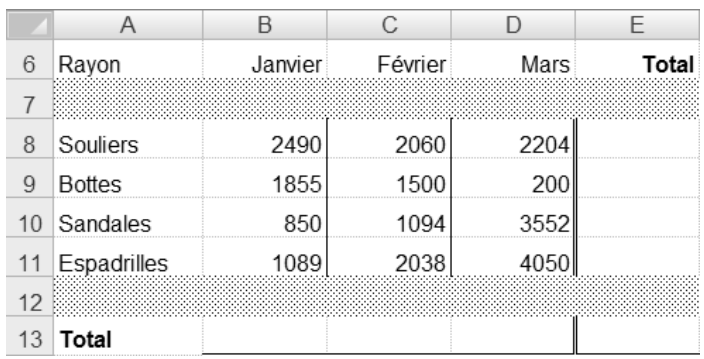

3. Faites la mise à jour du classeur, puis fermez-le.

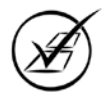

# **2.7 Fonction Somme**

Jusqu'à maintenant, vous avez entré des données texte et numériques dans un classeur. Ce sont des constantes. Ces données ne changeront pas à moins que vous ne les modifiiez ou les supprimiez. La mise à jour du classeur permet justement de conserver les modifications apportées à un classeur.

Mais ce n'est pas tout. *Excel* fait beaucoup plus que conserver des données constantes. Le logiciel est avant tout un chiffrier électronique : une feuille de calcul qui permet d'entrer des formules mathématiques.

Tout comme une donnée constante, une formule peut être saisie dans n'importe quelle cellule d'une feuille de calcul. Les formules permettent de faire des calculs sur les données numériques de la feuille de calcul. De plus, si vous avez une formule qui fait le total de trois cellules et que vous changez le contenu des cellules, le total sera automatiquement recalculé.

*Excel* propose des fonctions mathématiques intégrant des formules mathématiques prédéfinies, par exemple pour calculer une somme.

- 1. Ouvrez le classeur **Ventes trimestre1**.
- 2. Cliquez dans la cellule E8 pour la sélectionner.
- 3. Sous l'onglet **Accueil** du ruban, dans le groupe **Édition**, cliquez sur le bouton **Somme** comme le montre la prochaine figure.

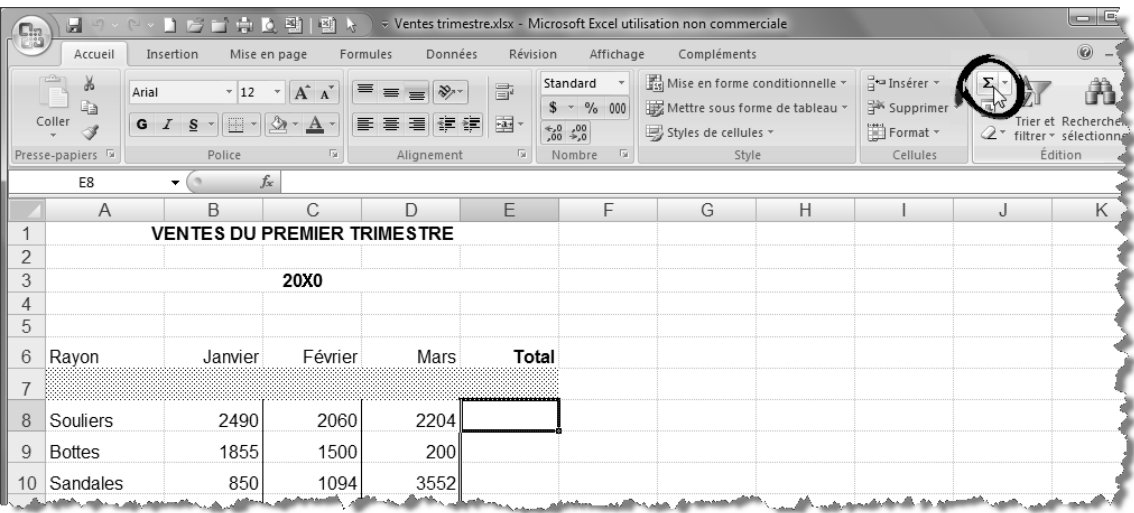

En cliquant sur le bouton **Somme**, vous avez activé cette fonction.

Presque à chaque coup, *Excel* va « deviner » la bonne série de nombres faisant partie de l'addition. Il s'agit qu'une série de nombres se trouve à proximité de la cellule contenant la formule pour qu'*Excel* inclue automatiquement cette série dans la formule.

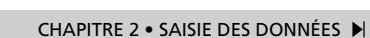

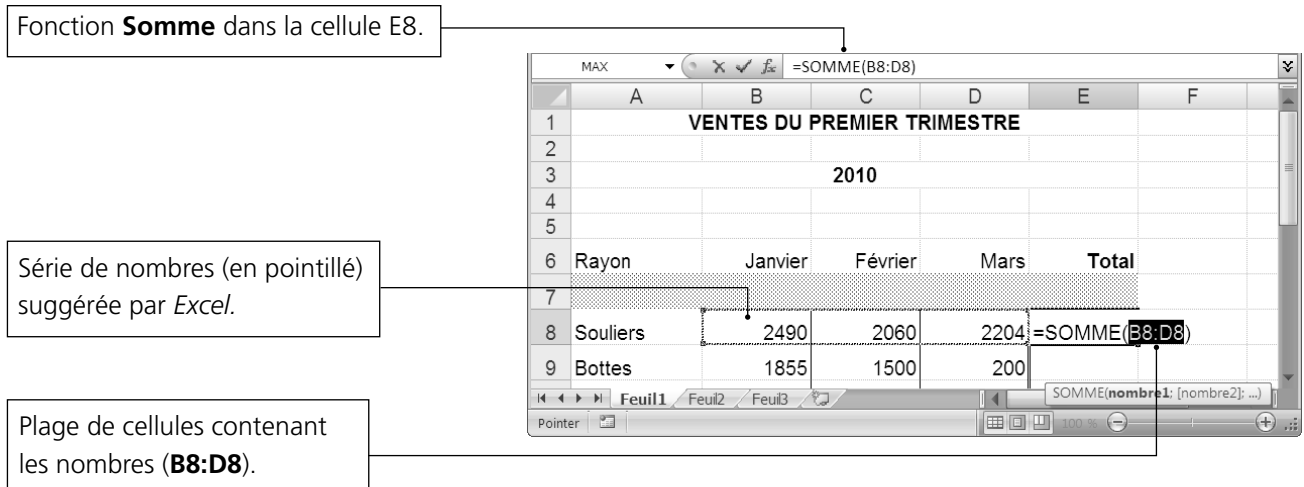

**E** TABLE DES

Dans l'exemple de la figure précédente, cette série se compose de la plage de cellules B8 à D8. *Excel* va écrire cette plage de cellules sous la forme d'une liste (B8:D8) : le début de la liste se trouve en B8; les deux-points (:) indiquent que c'est une liste; et, finalement, la fin de la série de nombres se trouve en D8.

### 4. Validez la formule en appuyant sur **Entrée**. Positionnez votre pointeur dans la cellule E8.

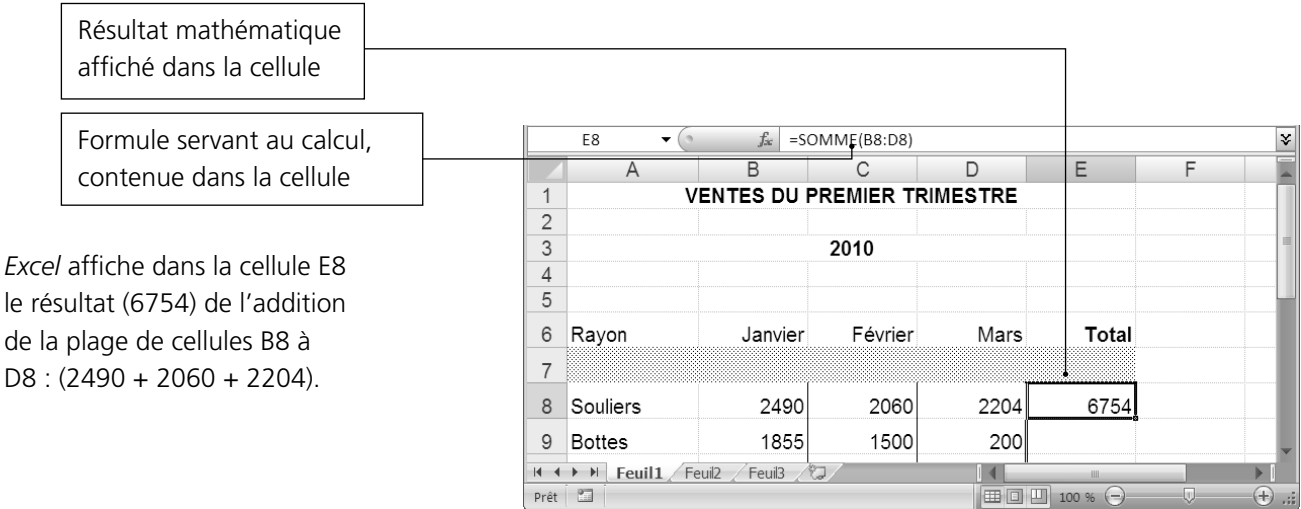

### 5. Enregistrez ce classeur.

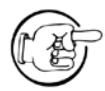

Il se peut qu'*Excel* ne fasse pas le bon choix des nombres pour l'addition. Dans ce cas, il faudra sélectionner, à l'aide de la souris, les cellules devant servir au calcul.

1. Assurez-vous d'avoir le classeur **Ventes trimestre1** à l'écran.

**K** TABLEUR

2. Cliquez dans la cellule E9 pour la sélectionner.

◀

- 3. Cliquez sur le bouton **Somme**, puis validez la sélection de cellules en appuyant sur **Entrée**. Le résultat affiché dans la cellule **E9** est **3555**.
- 4. Cliquez dans la cellule E10 pour la sélectionner.

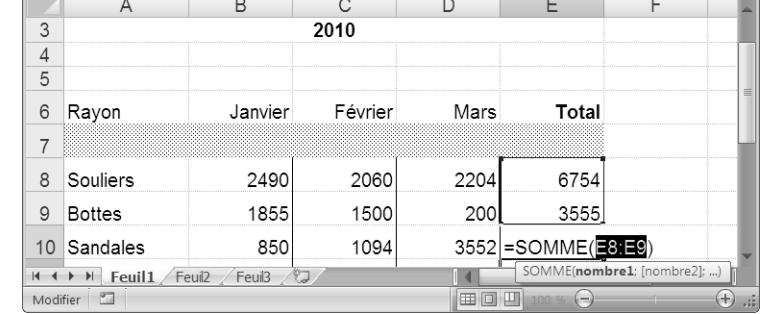

 $\blacktriangleright$   $\left( \begin{array}{c|c} \times \times & \mathit{f}_x \end{array} \right)$  =SOMME(E8:E9)

 $\bullet$   $\left( \bullet \times \checkmark \right)$  =SOMME(B10:D10)

C

Février

2060

1500

1094

2038

B

Janvier

2490

1855

850

1089

Feuil<sub>3</sub>

### 5. Cliquez sur le bouton **Somme**. Constatez qu'*Excel* n'a pas choisi la bonne série de nombres.

 $\overline{4}$  $\overline{5}$  $\,6\,$ Rayon

 $\overline{\mathcal{I}}$ 

8

 $\mathsf g$ Bottes

La bonne série devrait comprendre les cellules B10, C10 et D10, puisque nous faisons l'addition du trimestre pour le rayon « Sandales » (850, 1094 et 3552).

MAX

Souliers

10 Sandales

Pointer **B** 

11 Espadrilles II + → → Feuil1 Feuil2

**E** TABLE DES

MAX

- 6. Sélectionnez la cellule B10, puis, sans relâcher le bouton gauche de la souris, étendez la sélection à la cellule D10.
- 7. Validez. La réponse devrait donner : **5496**.
- 8. Enregistrez ce classeur, puis fermez-le.

Le bouton **Somme** se trouve également à un autre endroit sur le ruban, mais sous un nom différent. En cliquant sur l'onglet **Formules**, vous verrez le bouton **Somme automatique** (dans le groupe **Bibliothèque de fonctions**). Il s'agit du même bouton. Revenez maintenant à l'onglet **Accueil**.

Il existe une façon très rapide d'utiliser la fonction **Somme**. Voici en quoi elle consiste.

- 1. Ouvrez le classeur **Trim1**.
- 2. Sélectionnez les cellules B8 à E8 comme le montre la figure ci-contre.
- 3. Sous l'onglet **Accueil**, dans le groupe **Édition**, cliquez sur le bouton **Somme** et constatez qu'*Excel* affiche, dans la cellule E8, la somme des cellules B8 à D8.

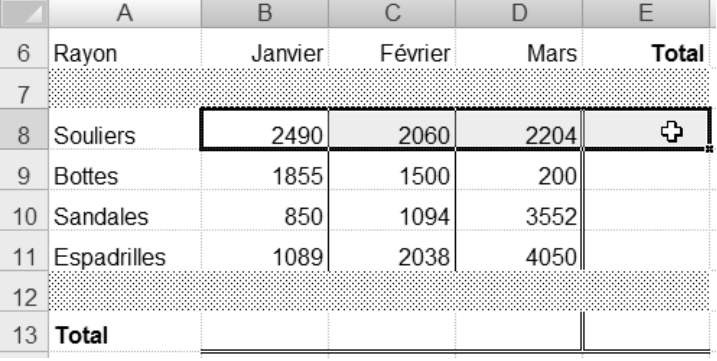

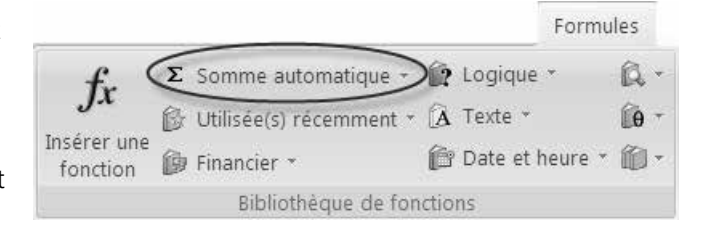

D

Mars

2204

200

4050

EO

E

Total

6754

3555

bre2]; ...)

3552 = SOMME(B10:D10) SOMME(nombre1; [no

 $\propto$ 

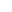

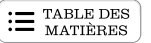

Comprenez qu'*Excel* calcule la somme des nombres contenus dans les cellules sélectionnées et affiche le résultat dans la dernière cellule vide faisant partie de cette sélection.

- 4. Supprimez le contenu de la cellule E8.
- 5. Sélectionnez maintenant les cellules B8 à E13 comme le montre la figure ci-contre.
- 6. Cliquez sur le bouton **Somme**.

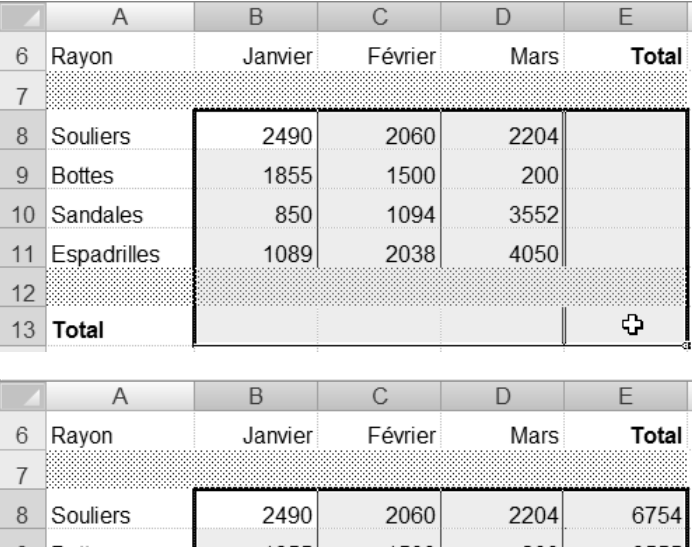

Qu'a fait *Excel*? Dans les cellules vides situées aux extrémités de la sélection, il a calculé la somme des nombres de chaque ligne et de chaque colonne.

C'est très rapide comme méthode, ne trouvez-vous pas?

7. Enregistrez votre travail, puis fermez ce classeur.

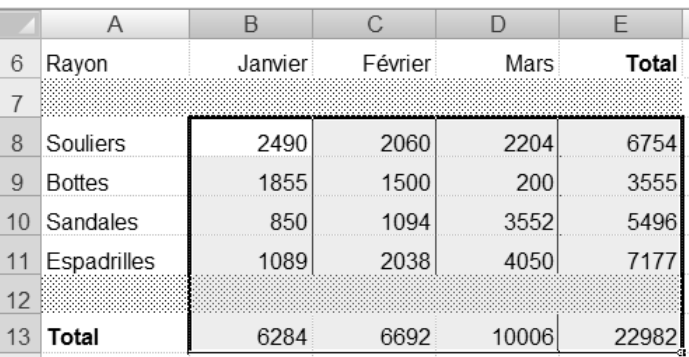

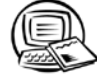

## **Exercice 2.6 Utiliser la fonction Somme**

Dans cet exercice, servez-vous du bouton **Somme** pour insérer cette fonction dans la cellule où l'addition d'une série de cellules doit être faite. Si *Excel* ne sélectionne pas automatiquement la bonne série de cellules, veuillez la sélectionner vous-même en employant la méthode montrée à la page 2.36, au  $n^{\circ}$  6 de la manipulation.

- 1. Ouvrez le fichier **ER\_Marcil**.
	- a) Dans la cellule C7, calculez la somme des produits (cellules B5 et B6).
	- b) Dans la cellule C14, calculez la somme des charges (cellules B10 à B13).
	- c) Enregistrez le classeur, puis fermez-le.

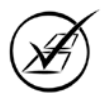

- 2. Ouvrez le fichier **Equation\_CTB**.
	- a) Dans la cellule B7, calculez la somme des montants de la colonne **Actif** (B2 à B6).
	- b) Dans la cellule C7, calculez la somme des montants de la colonne **Passif** (C2 à C6).
	- c) Dans la cellule D7, calculez la somme des montants de la colonne **Avoir du propriétaire** (D2 à D6).
	- d) Enregistrez le classeur, puis fermez-le.

## 3. Ouvrez le fichier **Petite\_caisse**.

- a) Dans la colonne **Sorties**, vous devez calculer la somme des sorties de fonds associées aux différentes dépenses (frais de représentation, essence, frais de poste et divers). Par exemple, la cellule E7 doit contenir la somme des cellules F7 à I7, la cellule E8, la somme des cellules F8 à I8, etc.
- b) Vous devez maintenant calculer les totaux. Par exemple, dans la cellule D19, calculez la somme des recettes, dans la cellule E19, la somme des sorties de fonds, dans la cellule F19, la somme des frais de représentation, etc.
- c) Enregistrez le classeur, puis fermez-le.

# **2.8 Enregistrement**

*Excel* permet de conserver les données. C'est ce que vous avez déjà appris. Vous verrez qu'il est possible de donner un nouveau nom à un classeur existant. Dans cette section, vous verrez aussi qu'il est possible d'enregistrer vos propres données dans un nouveau classeur.

## **Enregistrement d'un classeur existant sous un nouveau nom**

Il peut être nécessaire de créer un nouveau classeur à partir d'un ancien. C'est souvent le cas lorsque vous modifiez les données d'un classeur existant et que vous voulez conserver l'ancien classeur intact.

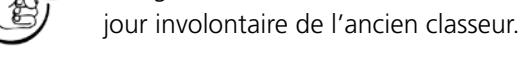

Enregistrez un ancien classeur sous un nouveau nom avant de modifier les données pour éviter la mise à

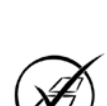

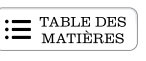

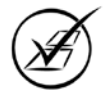

- 1. Ouvrez le classeur **Ventes 20X1**.
- 2. Cliquez sur le **Bouton Office**, puis sur **Enregistrer sous**.

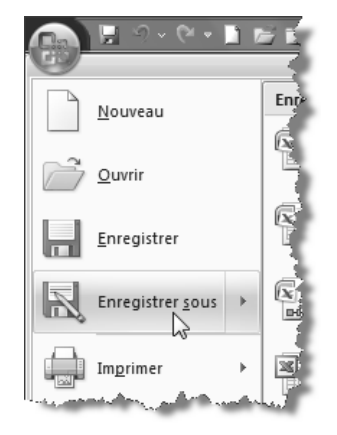

La boîte de dialogue **Enregistrer sous** apparaît alors à l'écran.

Le nom de fichier ou de classeur **Ventes 20X1** est déjà sélectionné.

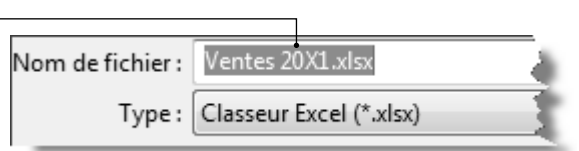

3. Tapez **Magasin de Trois-Rivières** à la place du nom **Ventes 20X1** dans la zone **Nom de fichier**.

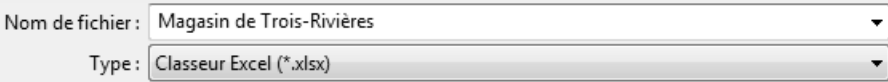

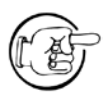

Si vous enregistrez vos fichiers sur une clé USB, insérez celle-ci dans un port USB. Vous enregistrerez vos fichiers dans le dossier **Travail**. Sinon, enregistrez vos fichiers de travail sur votre disque rigide, dans le sous-dossier **Travail** du dossier **Exercices\_Tableur**.

- 4. Si vous enregistrez vos fichiers sur une **clé USB**, sélectionnez le lecteur de cette clé, puis le dossier **Exercices\_Tableur** et ensuite le dossier **Travail**. Dans cet exemple, la clé USB est identifiée par le disque amovible G. Il est bien possible que sur votre ordinateur, la lettre de ce lecteur soit différente.
- 5. Si vous enregistrez vos fichiers sur votre disque rigide, sélectionnez le lecteur **C**, puis double-cliquez sur le dossier **Exercices\_Tableur** et sur le sousdossier **Travail**.

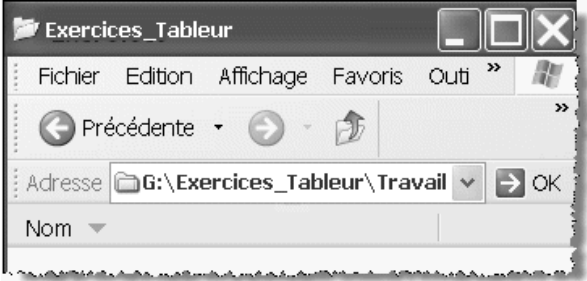

- 6. Cliquez sur le bouton **Enregistrer** ou appuyez sur la touche **Entrée**.
- 7. Fermez le classeur.

Vous avez maintenant deux classeurs identiques, soit **Ventes 20X1** dans le dossier **Exercices\_Tableur** et **Magasin de Trois-Rivières** dans le sous-dossier **Travail**.

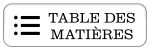

# **Exercice 2.7 Enregistrer un classeur sous un nouveau nom**

### 1. a) Ouvrez le classeur **Magasin de Chicoutimi** situé dans le dossier **Chap2**.

b) Modifiez les données dans la plage de cellules B8 à D11 en vous basant sur le tableau suivant.

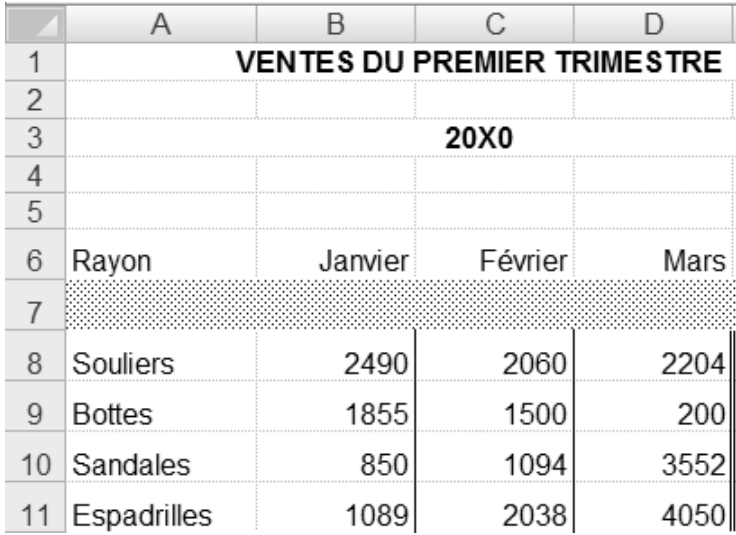

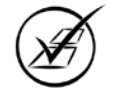

- c) Enregistrez le classeur **Magasin de Chicoutimi** sous le nouveau nom de **Mag\_Chic** dans votre dossier **Travail**, puis fermez-le.
- 2. Créez un nouveau classeur contenant les mêmes données que le classeur **Ventes 20X1**. Enregistrez ce nouveau classeur, **Magasin de Longueuil**, dans le sous-dossier **Travail**, puis fermez-le.

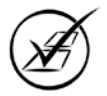

## **Enregistrement dans une version antérieure**

Vous travaillerez peut-être avec des collègues qui utilisent une version antérieure à *Office 2007*. Par exemple, vous devez transmettre par courriel le classeur **Magasin de Chicoutimi** au commis comptable du magasin de Chicoutimi; or, ce commis n'est pas aussi moderne que vous et il utilise la version 2003 d'*Excel*. Pas de problème : comme vous êtes accommodant, vous allez enregistrer votre fichier de façon à ce que ce commis puisse l'ouvrir avec *Excel 2003*.

● 【 引 日

- 1. Ouvrez le classeur **Magasin de Chicoutimi**.
- 2. Cliquez sur le **Bouton Office**, puis pointez (sans cliquer) l'option **Enregistrer sous**.
- 3. Dans le volet droit, cliquez sur l'option **Classeur Excel 97-2003**.

La boîte de dialogue **Enregistrer sous** apparaît.

4. La zone **Type de fichier** affiche l'option **Classeur Excel 97 - 2003 (\*.xls)**.

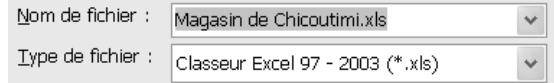

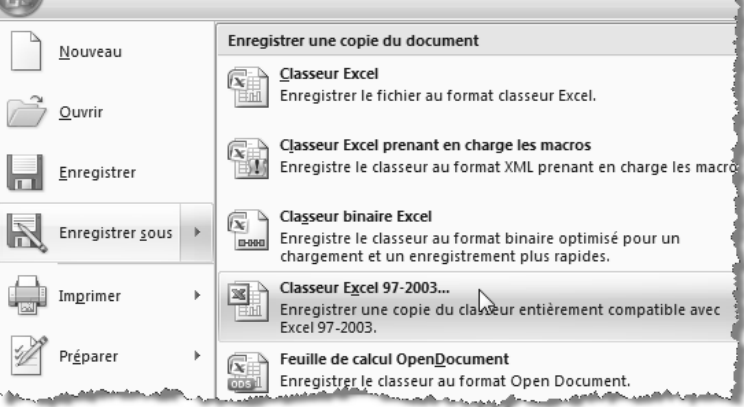

#### 5. Cliquez sur le bouton **Enregistrer**.

Un nouveau classeur est créé et il est identique au classeur **Magasin de Chicoutimi**. Cependant, ce nouveau classeur porte l'extension **.xls** au lieu de **.xlsx** : ce format de fichier est lisible par les versions antérieures d'*Excel*.

Vos collègues chicoutimiens seront certainement ravis de votre initiative. Sans votre précieuse intervention, ils n'auraient pas pu ouvrir le fichier **Magasin de Chicoutimi**, ce qui aurait été bien dommage étant donné la beauté de la chose.

- 6. Fermez ce classeur.
- 7. Cliquez sur le **Bouton Office** puis, dans la liste des documents récents, cliquez sur **Magasin de Chicoutimi.xls** pour l'ouvrir rapidement.

Observez la barre de titre d'*Excel*.

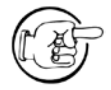

L'extension **.xls** sera affichée dans votre barre de titre seulement si les paramètres d'affichage de *Microsoft Windows* ont été définis pour que les extensions s'affichent.

La mention **[Mode de compatibilité]** est inscrite à côté du nom du classeur. Il s'agit d'un indice visuel qui vous informe que le classeur actuellement ouvert est de format différent de celui de 2007, en fait, qu'il est compatible avec les versions antérieures du logiciel.

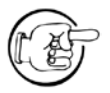

Il est possible que certaines fonctions de la version 2007 ne puissent pas être appliquées dans ce classeur, qui possède les limites des versions antérieures.

#### 8. Fermez ce classeur.

Vous pouvez également modifier les paramètres par défaut d'*Excel* pour que tous les prochains classeurs que vous créerez s'enregistrent **automatiquement** dans le format antérieur. Ceci est pratique si vous êtes la seule personne avant-gardiste de votre entourage : au lieu de changer chaque fois la version de vos classeurs, ceux-ci s'enregistreront désormais automatiquement dans le format **Classeur Excel 97 - 2003 (\*.xls)**.

1. Créez un nouveau classeur. Cliquez sur le **Bouton Office**, puis sur le bouton **Options Excel**.

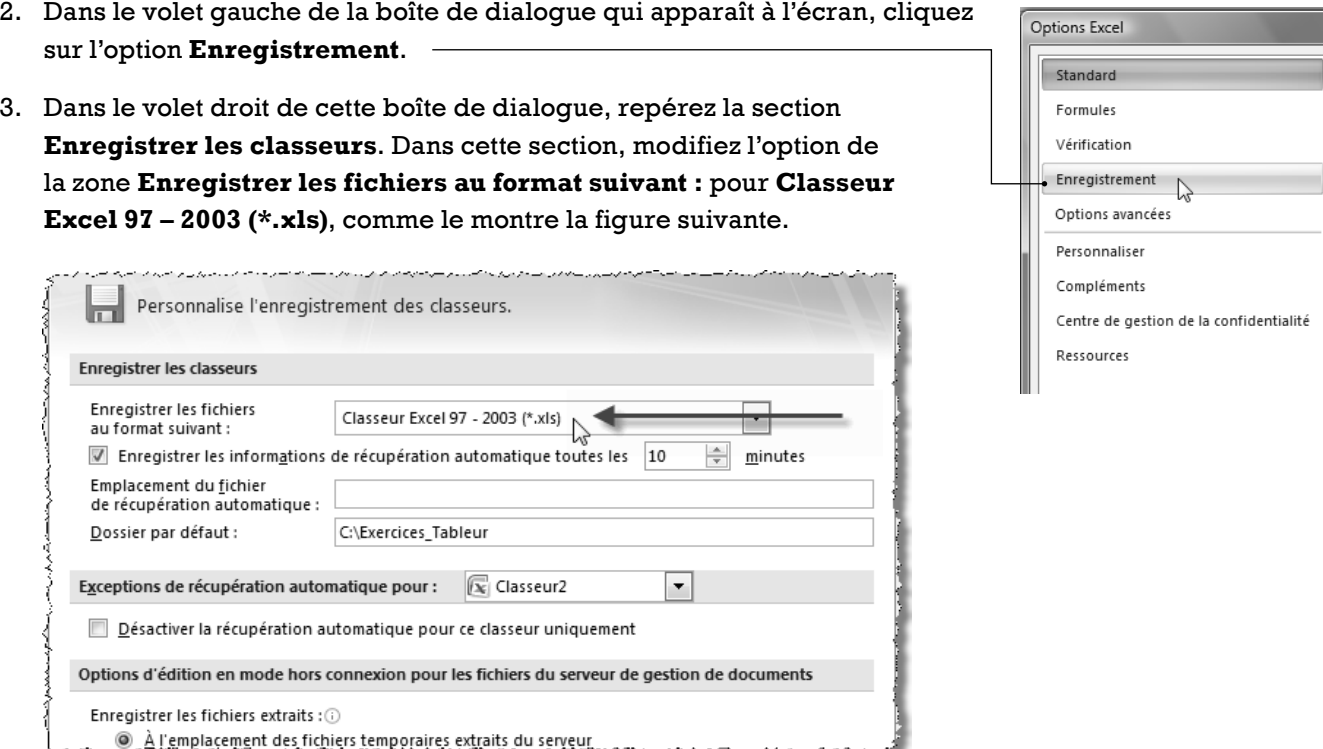

Si vous cliquez sur **OK** à cette étape, vous modifierez ce paramètre par défaut d'*Excel*, et tous vos prochains classeurs seront enregistrés en **Mode compatibilité**.

- 4. Cliquez sur **Annuler** pour ne pas enregistrer cette configuration.
- 5. Fermez le classeur sans l'enregistrer.

## **Enregistrement d'un nouveau classeur**

L'enregistrement d'un nouveau classeur se fait à partir d'un classeur vide.

Vous savez déjà qu'*Excel* numérote les nouveaux classeurs dans l'ordre numérique **Classeur1**, **Classeur2**, etc. Ces classeurs ne sont pas conservés s'ils ne sont pas enregistrés.

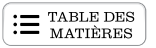

Vous pouvez entrer des données dans un classeur, mais vous devez l'enregistrer pour conserver les données.

1. Assurez-vous d'avoir un classeur vide à l'écran.

#### 2. Saisissez les données du tableau ci-contre.

Certaines données texte de la colonne A n'apparaîtront pas à votre écran. La largeur de la colonne a été modifiée dans notre image; ne vous en préoccupez pas pour l'instant.

Les nombres devraient s'aligner à droite dans la cellule. Si ce n'est pas le cas, vérifiez si vous avez utilisé le point (.) comme séparateur de décimale et changez-le pour une virgule (,).

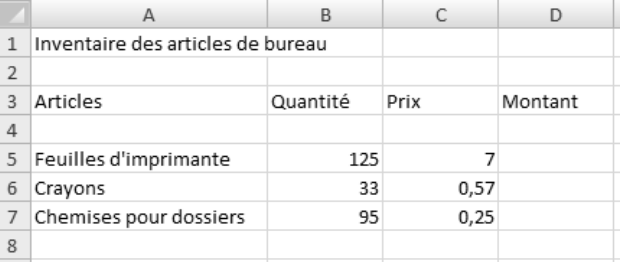

La première fois que vous enregistrez un classeur, la commande **Enregistrer** vous donne accès à la boîte de dialogue **Enregistrer sous** pour vous permettre d'indiquer où le classeur doit être enregistré et sous quel nom.

- 3. Cliquez sur le bouton **Enregistrer** de la barre d'outils **Accès rapide** ou utilisez le raccourci-clavier **CTRL+S**.
- 4. Dans la boîte de dialogue **Enregistrer sous**, tapez le nom du classeur **Inventaire des articles de bureau** dans la zone **Nom de fichier**.
- 5. Assurez-vous que le dossier de destination est exact (dossier **Travail**), puis cliquez sur le bouton **Enregistrer**.

Vous devriez voir le nom du nouveau classeur dans la barre de titre de l'écran d'*Excel*.

6. Fermez ce classeur.

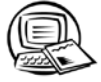

## **Exercice 2.8 Créer des classeurs et les enregistrer**

1. Créez un nouveau classeur puis, dans la première feuille de calcul, inscrivez les données ci-contre.

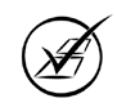

2. Enregistrez ce classeur sous le nom **Plan\_comptable** dans votre dossier **Travail**, puis fermez-le.

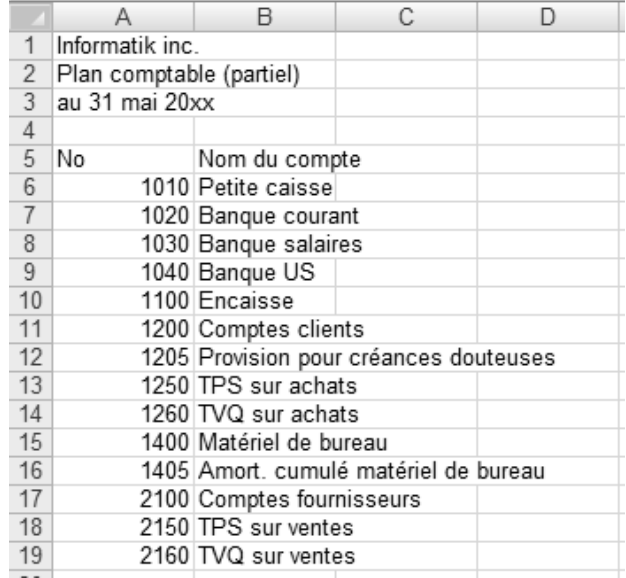

3. Créez un nouveau classeur puis, dans la première feuille de calcul, inscrivez les données ci-contre **sauf** celles identifiées par un point d'interrogation (**?1**, **?2**, **?3**, etc.).

◢

4. Enregistrez ce classeur sous le nom **Rappr\_banc** dans votre dossier **Travail**.

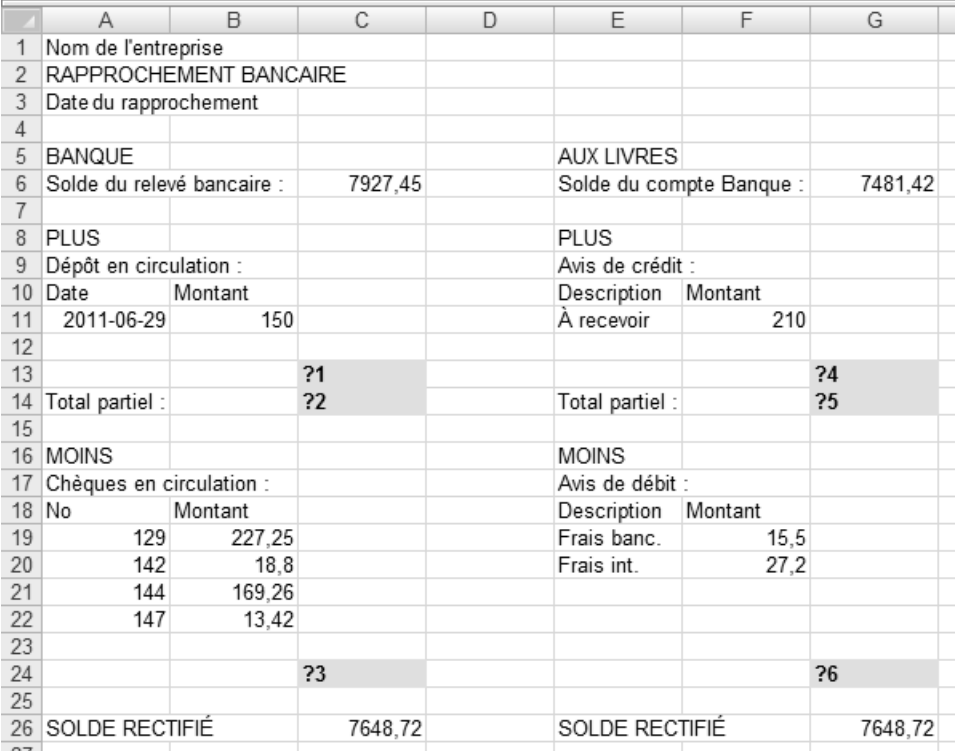

5. Utilisez la fonction **Somme** dans les cellules identifiées par un point d'interrogation pour effectuer les calculs suivants. Servez-vous du bouton **Somme** pour insérer cette fonction dans la cellule où l'addition d'une série de cellules doit être faite. Si *Excel* ne sélectionne pas automatiquement la bonne série de cellules, veuillez la sélectionner vous-même en employant la méthode montrée à la page 2.36, au nº 6 de la manipulation.

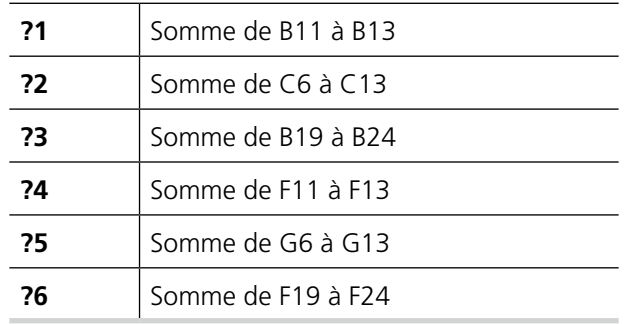

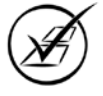

6. Enregistrez ce classeur, puis fermez-le.

# **2.9 Pavé numérique (le doigté)**

On ne peut parler d'utilisation efficace du pavé numérique sans doigté.

Cette section vous initiera à la pratique du doigté. Le nombre d'exercices proposés n'est pas suffisant pour faire de vous un virtuose du clavier. Cependant, si vous prenez l'habitude d'utiliser ce doigté chaque fois que vous vous servez du pavé numérique, votre dextérité se développera d'elle-même.

**ED** TABLE DES

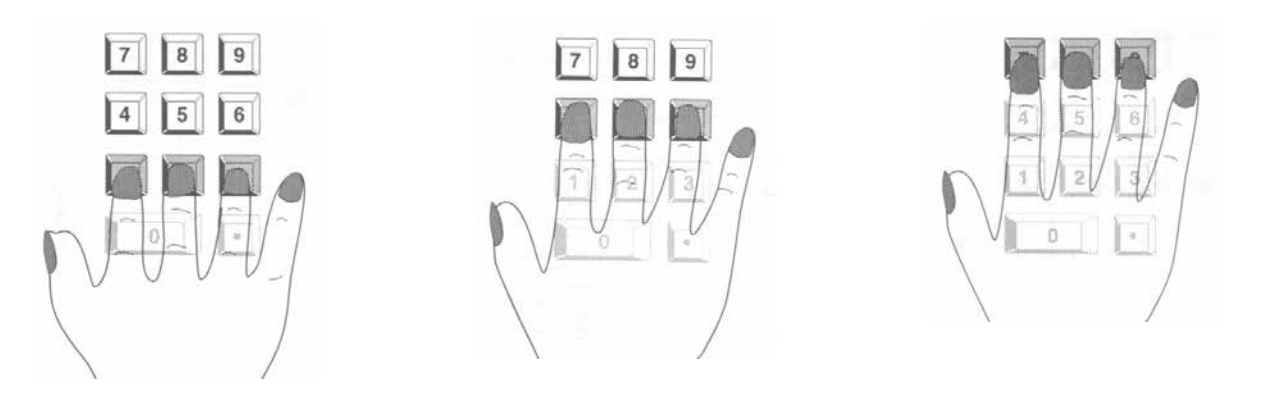

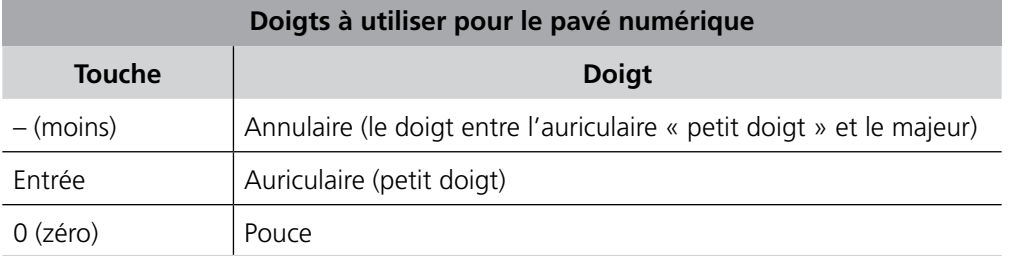

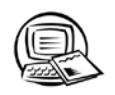

# **Exercice 2.9 Exercer votre doigté**

1. Saisissez les nombres du tableau ci-contre en utilisant le doigté. Il n'est pas nécessaire de taper le signe + (plus) devant les chiffres positifs.

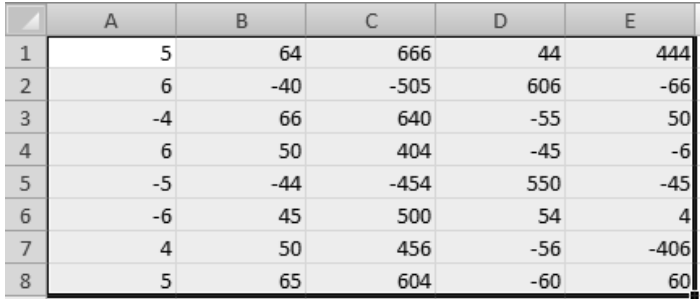

2. Vérifiez vos entrées en utilisant la fonction **Somme** dans les cellules A9 à E9.

- 3. Fermez le classeur sans l'enregistrer.
- 4. Créez un nouveau classeur, puis saisissez les nombres du tableau ci-contre en utilisant le doigté.

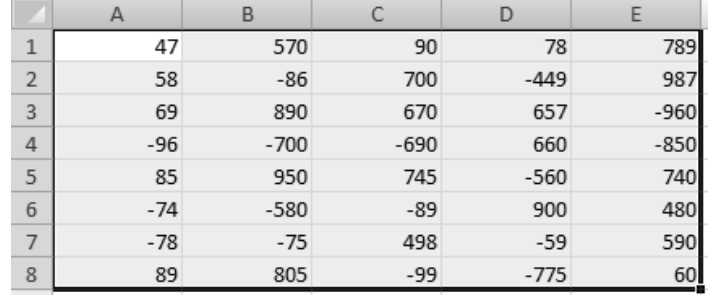

- 5. Vérifiez vos entrées en utilisant la fonction **Somme** dans les cellules A9 à E9.
- 6. Fermez le classeur sans l'enregistrer.
- 7. Créez un nouveau classeur, puis saisissez les nombres du tableau ci-contre en utilisant le doigté.

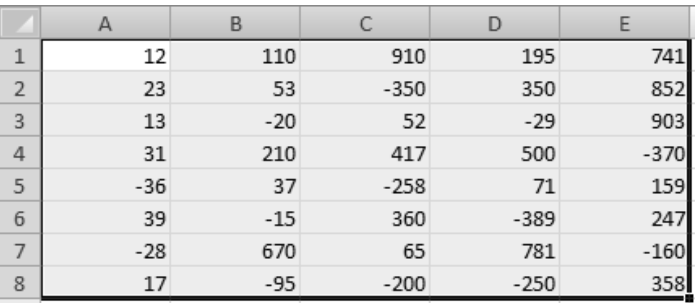

- 8. Vérifiez vos entrées en utilisant la fonction **Somme** dans les cellules A9 à E9.
- 9. Fermez le classeur sans l'enregistrer.

# **2.10 Suppression d'un classeur**

*Excel* permet la suppression des classeurs devenus inutiles directement à partir du menu **Ouvrir**. Cette opération est particulièrement utile lorsque l'espace disque vient à manquer. C'est aussi une bonne habitude de travail de ne pas encombrer les dossiers avec des fichiers qui ne servent plus.

- 1. Assurez-vous d'avoir un classeur vide à l'écran.
- 2. Cliquez sur le bouton **Ouvrir**.
- 3. Sélectionnez le classeur **Ventes 20X1** du dossier Wentes 20x0.xlsx **Chap2**. Le classeur **Ventes 20X1** est devenu  $\frac{150}{20}$  Ventes 20 $\times$ 1. $\times$ ls $\times$ inutile depuis qu'on a renommé ce classeur.
- 4. Appuyez sur la touche **Suppr**.

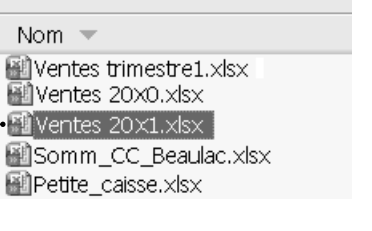

Chap2

- 5. Cliquez sur le bouton **Oui** pour supprimer définitivement le classeur **Ventes 20X1**.
- 6. Dans la boîte de dialogue **Ouvrir**, cliquez sur le bouton **Annuler** pour revenir à l'écran d'**Excel**.

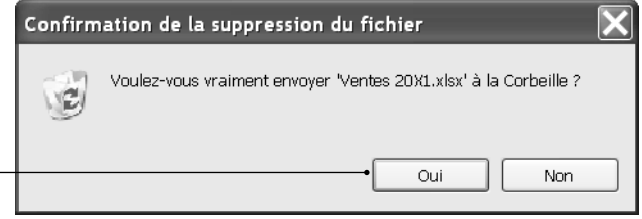

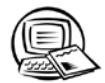

## **Exercice 2.10 Exercice synthèse**

1. Dans un nouveau classeur *Excel*, créez la feuille de calcul suivante. Enregistrez immédiatement ce classeur sous le nom de **BV\_Virage** dans votre dossier **Travail**, puis effectuez régulièrement des mises à jour.

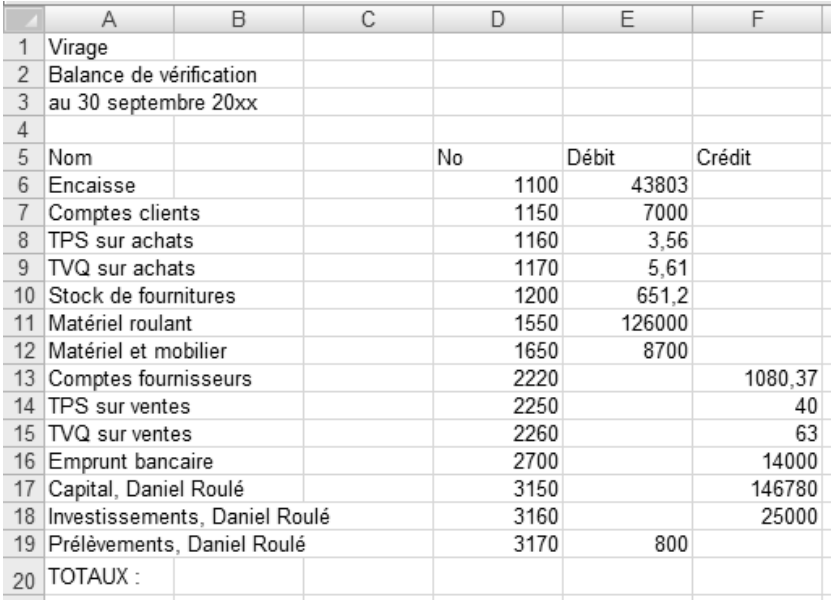

- 2. Dans la cellule E20, calculez la somme des montants de la colonne **Débit**.
- 3. Dans la cellule F20, calculez la somme des montants de la colonne **Crédit**.

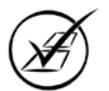

Le fichier **BV\_Virage** servira de modèle pour produire les prochaines balances de vérification. Comme les montants inscrits dans les colonnes **Débit** et **Crédit** seront différents les prochaines fois, vous décidez d'effacer les montants inscrits dans ces deux colonnes.

4. Effacez le contenu des cellules E6 à F19. Attention de ne pas effacer le contenu des cellules E20 et F20 qui contiennent la fonction **Somme**.

- 5. Pour ne pas remplacer le fichier **BV\_Virage**, vous devez enregistrer ce classeur sous un nouveau nom. Enregistrezle sous le nom **Modèle\_BV\_Virage** dans votre dossier **Travail**.
- 6. Ouvrez le fichier **JG**.
- 7. Dans la cellule H17, calculez la somme des montants inscrits dans la colonne **Débit**. Servez-vous du bouton **Somme**. Si *Excel* ne sélectionne pas automatiquement la bonne série de cellules, veuillez la sélectionner vousmême.
- 8. Dans la cellule F22, calculez la somme des montants inscrits dans la colonne **Débit**.
- 9. Dans la cellule H22, calculez la somme des montants inscrits dans la colonne **Crédit**.
- 10. En D8, remplacez **Fournitures de bureau** par **Stock de fournitures**.
- 11. En D14, modifiez **TPS sur achats** par **TPS versée sur les achats**.

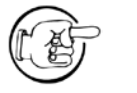

Ne remplacez pas le texte **TPS sur achats**, mais modifiez-le en utilisant l'une des méthodes que vous avez apprises (en utilisant la barre de formule ou en double-cliquant dans la cellule ou en appuyant sur la touche de fonction **F2** de votre clavier).

- 12. En D15, modifiez **TVQ sur achats** par **TVQ versée sur les achats**.
- 13. Enregistrez ce classeur sous le nom de **JG\_complet** dans votre dossier **Travail**.
- 14. Ouvrez le classeur **Somm\_CC\_Beaulac**.
- 15. Dans la cellule B6, calculez la somme due par le client **Jacques Bourassa** (total des cellules C6, D6 et E6).
- 16. Calculez la somme due par chaque client.
- 17. En B18, calculez la somme des montants inscrits dans la colonne **Total**.
- 18. Calculez le total de chaque colonne.
- 19. **Modifiez** le contenu de la cellule E9 par **101,23** au lieu de **101,22**.
- 20. Modifiez le nom **Roger Lemieux** par **Roger Lebrun**.
- 21. Faites une mise à jour du fichier.

Le fichier **Somm\_CC\_Beaulac** servira de modèle pour produire les prochains sommaires des comptes clients. Comme les montants inscrits dans les colonnes **Courant**, **31-60** et **61+** seront différents les prochaines fois, vous décidez d'effacer les montants inscrits dans ces colonnes.

22. Effacez le contenu des cellules C6 à E12.

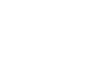

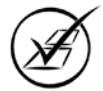

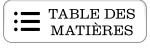

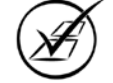

- 23. Pour ne pas remplacer le fichier **Somm\_CC\_Beaulac**, vous devez enregistrer ce classeur sous un nouveau nom. Enregistrez-le sous le nom **Modèle\_Somm\_CC** dans votre dossier **Travail**.
- 24. Ajoutez la commande **Impression rapide** à la barre d'outils **Accès rapide**, puis inscrivez ici la procédure que vous avez employée pour y arriver.

25. Fermez tous les classeurs présentement ouverts.

Si vous ressentez le besoin de vous exercer davantage et si votre échéancier le permet, consultez l'annexe intitulée **Exercices de révision**, située à la fin de ce guide. Réalisez les exercices de la section **Saisie des données**.

## **Qu'avez-vous retenu du chapitre 2?**

Ce chapitre vous a initié à la saisie et au calcul de données, à l'ouverture, à l'enregistrement et à la mise à jour de classeurs. Vérifiez si vous êtes en mesure de mettre en pratique les notions apprises. Si vous répondez négativement à un ou plusieurs des énoncés ci-dessous, révisez les notions correspondantes avant d'entreprendre le chapitre 3. Par contre, si vous répondez positivement à tous ces énoncés, vous êtes prêt à passer à l'étape suivante.

Vérifiez si vous pouvez mettre en pratique les notions apprises.

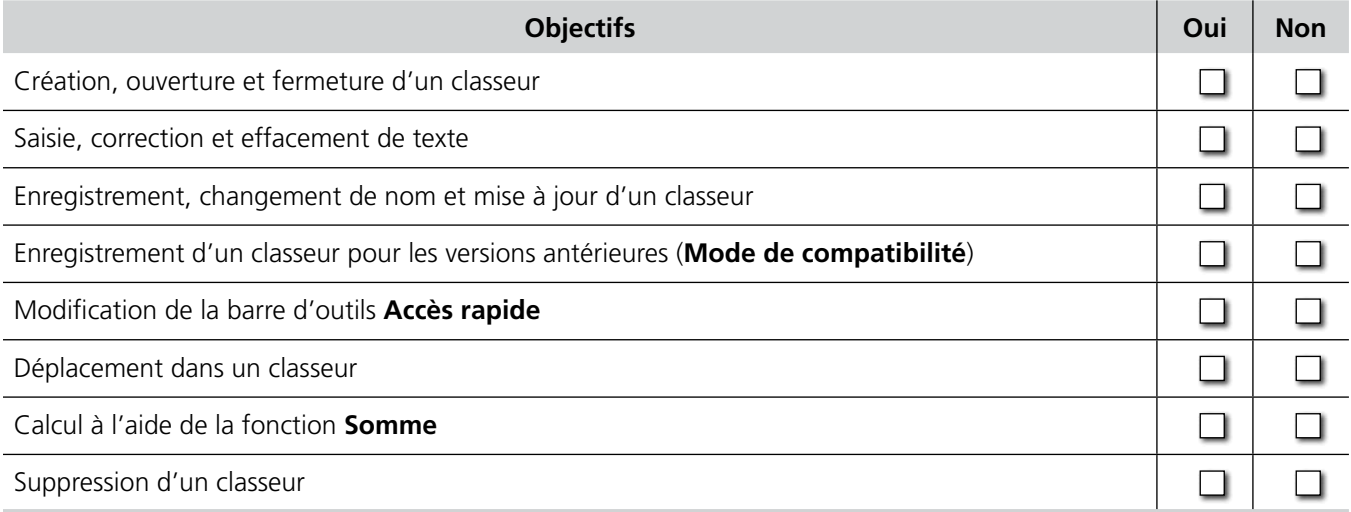

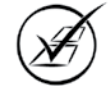

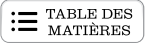

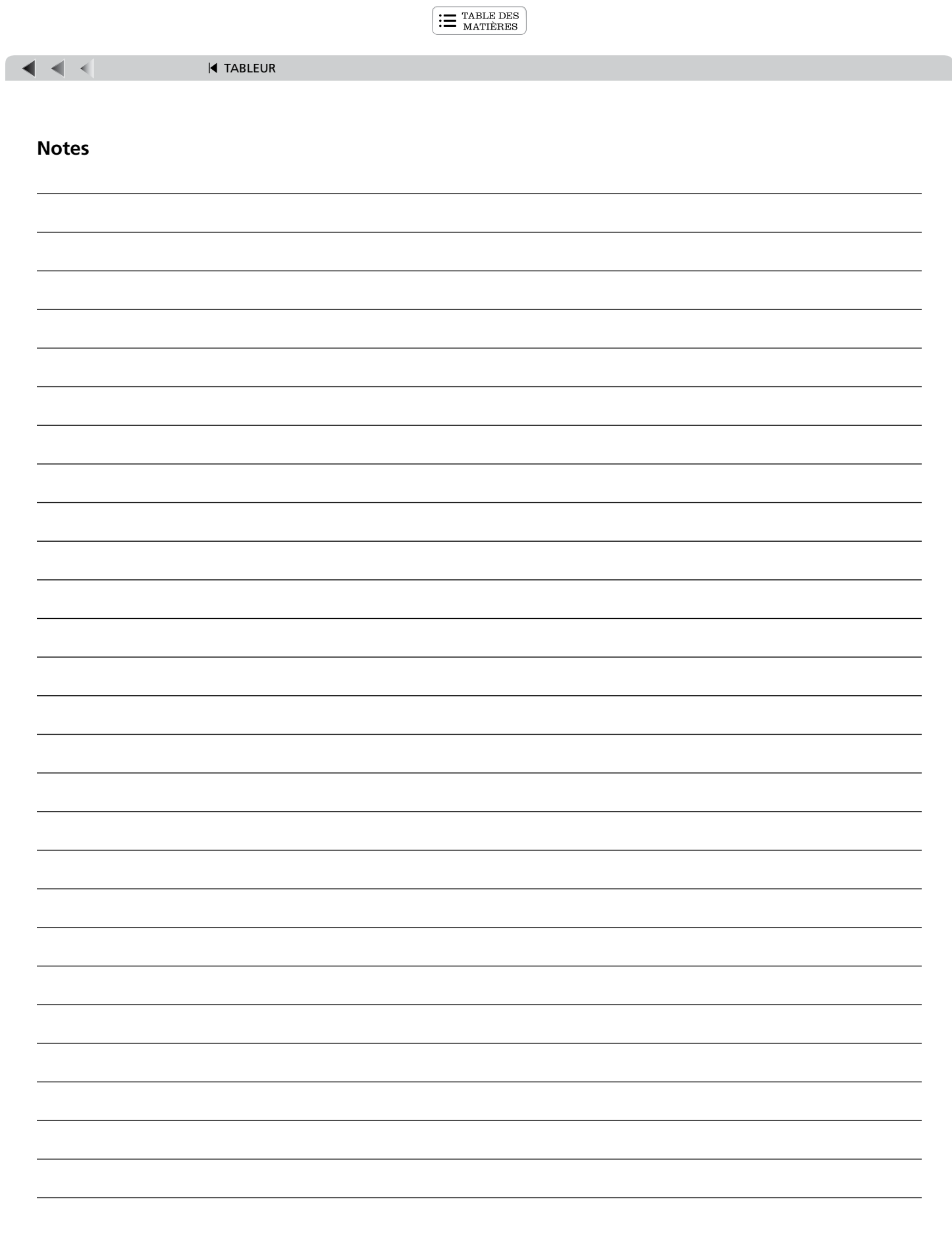